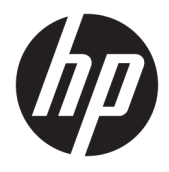

# Brukerhåndbok

### **SAMMENDRAG**

Denne håndboken inneholder informasjon om komponenter, nettverkstilkoblinger, strømstyring, sikkerhet, sikkerhetskopiering med mer.

© Copyright 2020 HP Development Company, L.P.

Bluetooth er et varemerke tilhørende sin eier og brukes av HP Inc. på lisens. Intel, Celeron og Pentium er varemerker for Intel Corporation eller deres datterselskaper i USA og/eller andre land. Windows er enten et registrert varemerke eller varemerke tilhørende Microsoft Corporation i USA og/eller i andre land. MicroSD-logoen og microSD er varemerker tilhørende SD-3C LLC. USB Type-C® og USB-C® er registrerte varemerker for USB Implementers Forum. DisplayPort™ og DisplayPort™-logoen er varemerker som eies av Video Electronics Standards Association (VESA) i USA og andre land. Miracast® er et registrert varemerke tilhørende Wi-Fi Alliance.

Informasjonen i dette dokumentet kan endres uten varsel. De eneste garantiene for HPproduktene og -tjenestene er uttrykkelig angitt i garantierklæringene som følger med produktene og tjenestene. Ingenting i dette dokumentet skal kunne tolkes som en tilleggsgaranti. HP skal ikke holdes ansvarlig for tekniske eller innholdsmessige feil eller utelatelser i dette dokumentet.

Første utgave: November 2020

Dokumentets delenummer: M29221-091

#### **Produktmerknad**

Denne håndboken beskriver funksjoner som finnes på de fleste produktene. Noen av funksjonene er kanskje ikke tilgjengelige på din datamaskin.

Ikke alle funksjoner er tilgjengelige i alle utgaver eller versjoner av Windows. Systemene kan kreve oppgradert og/eller separat innkjøpt maskinvare, drivere eller BIOS-oppdatering for å få fullt utbytte av Windows-funksjonalitet. Oppdatering av Windows 10 er automatisk og alltid aktivert. Avgifter og tilleggskrav til en Internett-leverandør kan påregnes for oppdateringer. Se<http://www.microsoft.com> for å få mer informasjon.

For å få tilgang til de nyeste brukerhåndbøkene går du til <http://www.hp.com/support>og følger instruksjonene for å finne produktet ditt. Velg deretter **Håndbøker**.

#### **Vilkår for programvaren**

Ved å installere, kopiere, laste ned eller på annen måte bruke et programvareprodukt som er forhåndsinstallert på datamaskinen, samtykker du i vilkårene i HPs lisensavtale for sluttbrukere (EULA). Hvis du ikke godtar vilkårene i lisensavtalen, er ditt eneste rettsmiddel å returnere det ubrukte produktet (maskinvare og programvare) i sin helhet innen 14 dager for å få full refusjon i henhold til forhandlerens refusjonspolitikk.

Ta kontakt med forhandleren for å få mer informasjon eller be om full refusjon av datamaskinens kjøpesum.

## **Sikkerhetsadvarsel**

Reduser muligheten for varmerelatert skade eller overoppheting av datamaskinen ved å følge fremgangsmåtene som beskrevet.

**ADVARSEL:** Reduser risikoen for varmerelaterte skader eller overoppheting av datamaskinen ved å unngå å sette datamaskinen i fanget eller dekke til datamaskinens luftespalter. Plasser datamaskinen på en fast, plan flate når du skal bruke den. Pass på at ingen annen hard flate, for eksempel en tilkoblet skriver, eller en myk flate, for eksempel puter eller tepper, blokkerer for luftstrømmen. La heller ikke strømadapteren komme i kontakt med hud eller myke overflater som puter eller tepper, under bruk. Datamaskinen og strømadapteren overholder de grenseverdiene for temperaturer som er tilgjengelige for brukeren, som definert av gjeldende sikkerhetsstandarder.

# **Innstilling av prosessorkonfigurasjon (kun på enkelte produkter)**

Viktig informasjon om prosessorkonfigurasjoner.

**WIKTIG:** Enkelte produkter er konfigurert med en prosessor i Intel® Pentium® N35xx/N37xx-serien eller Celeron® N28xx/ N29xx/N30xx/N31xx-serien og et Windows®-operativsystem. **Ikke endre**  prosessorkonfigurasjonsinnstillingen i msconfig.exe fra 4 eller 2 prosessorer til 1 prosessor på disse **modellene.** Hvis du gjør det, vil ikke datamaskinen starte igjen. Du må utføre en tilbakestilling til fabrikkstandardene for å gjenopprette de opprinnelige innstillingene.

# **Innhold**

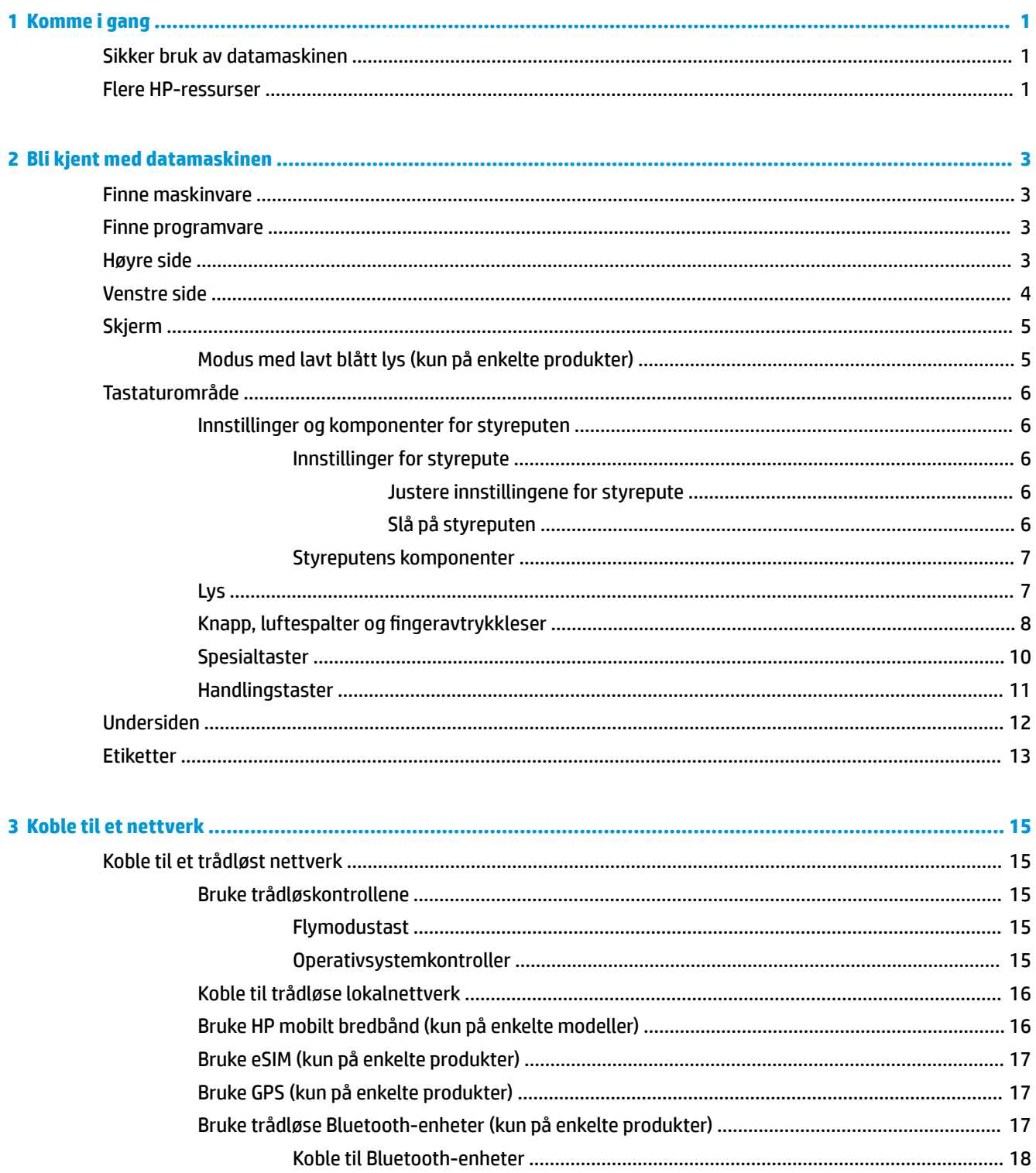

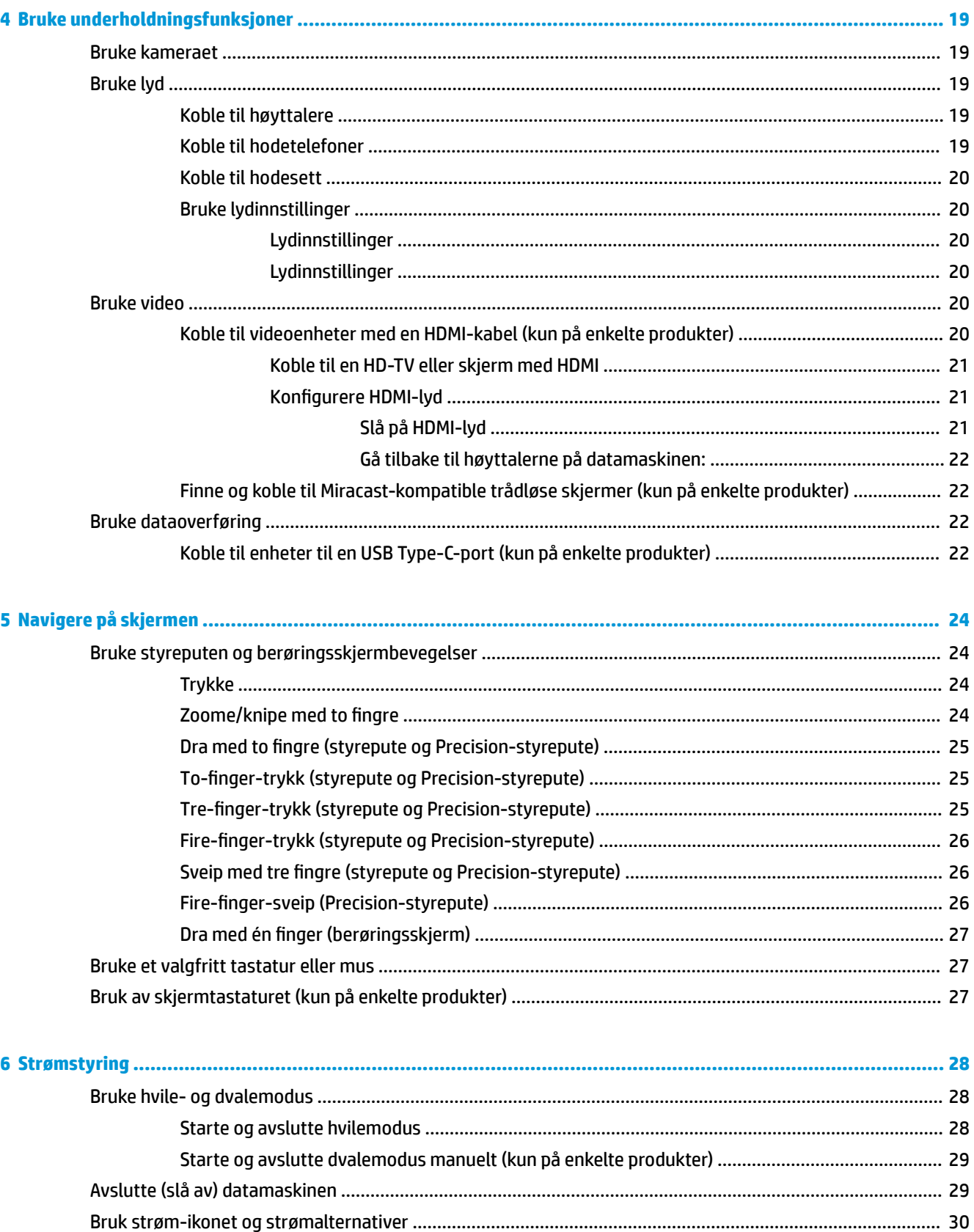

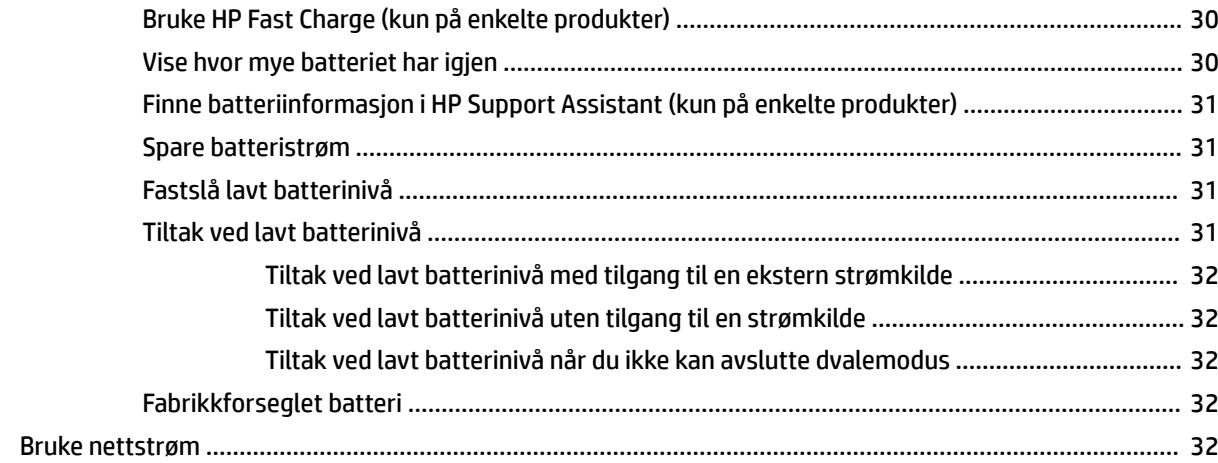

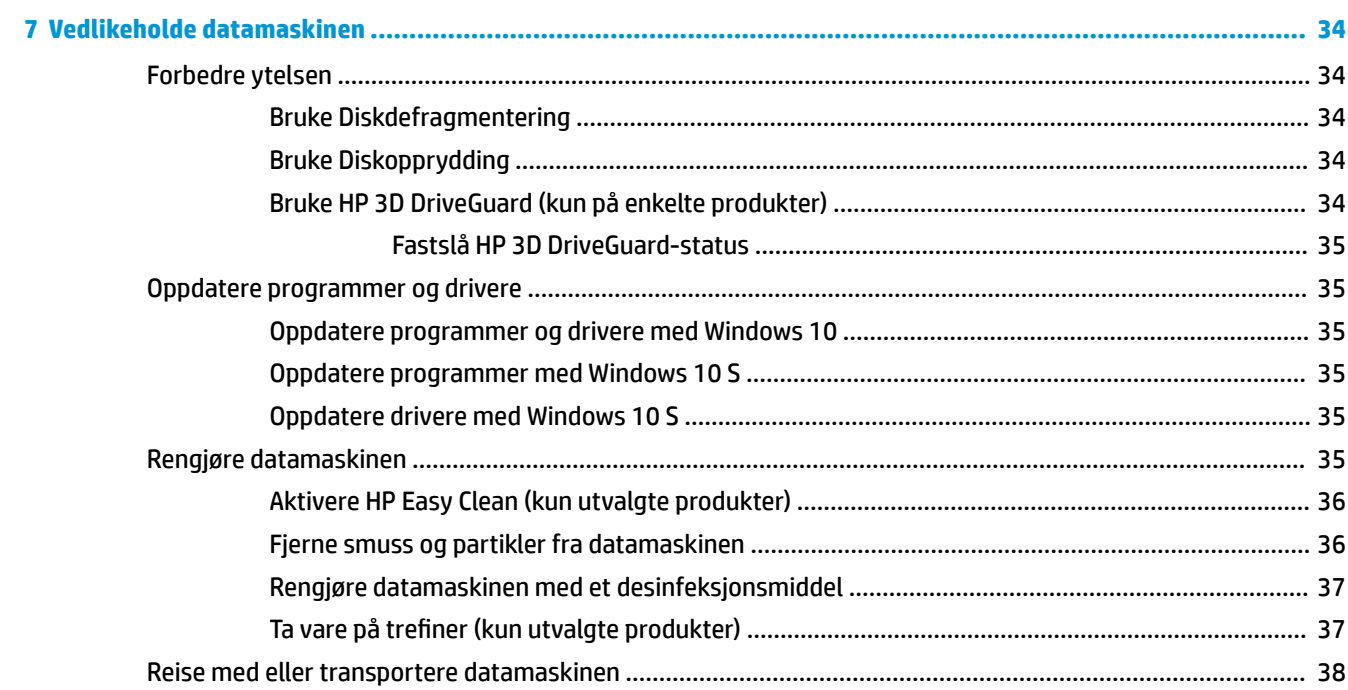

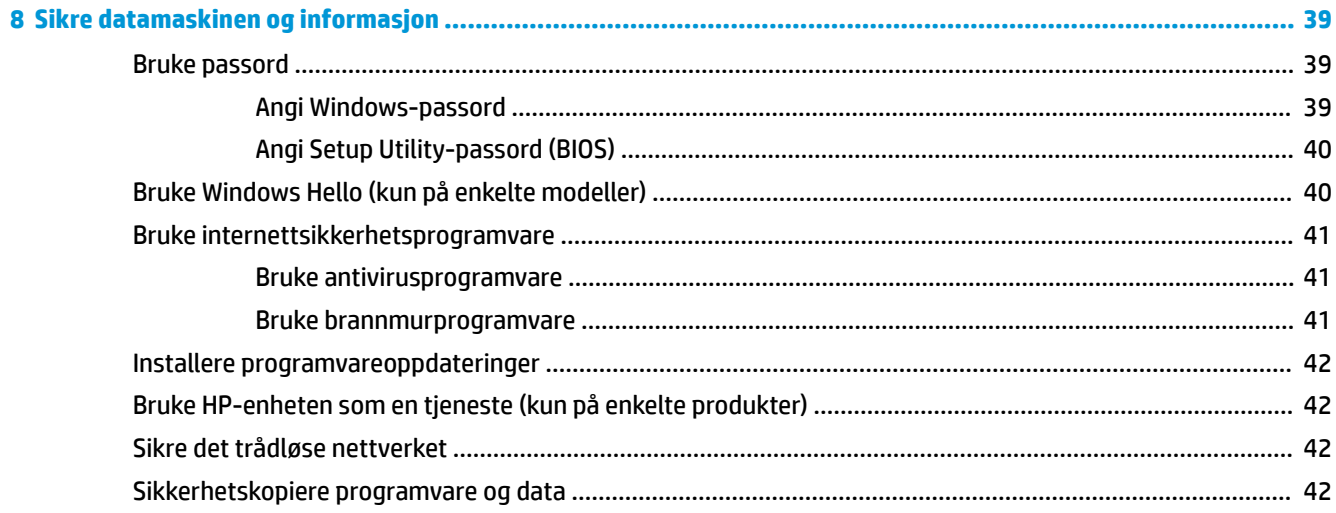

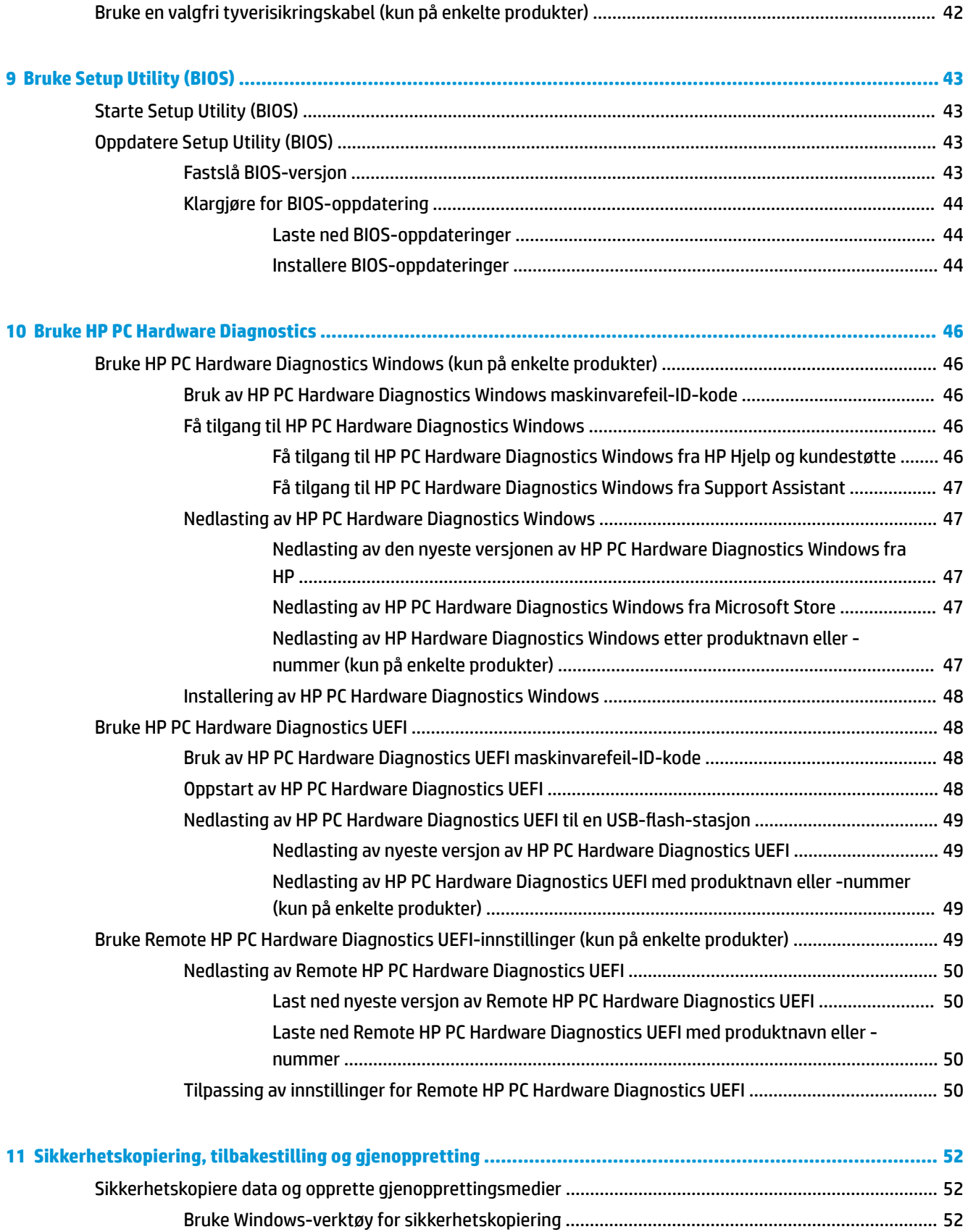

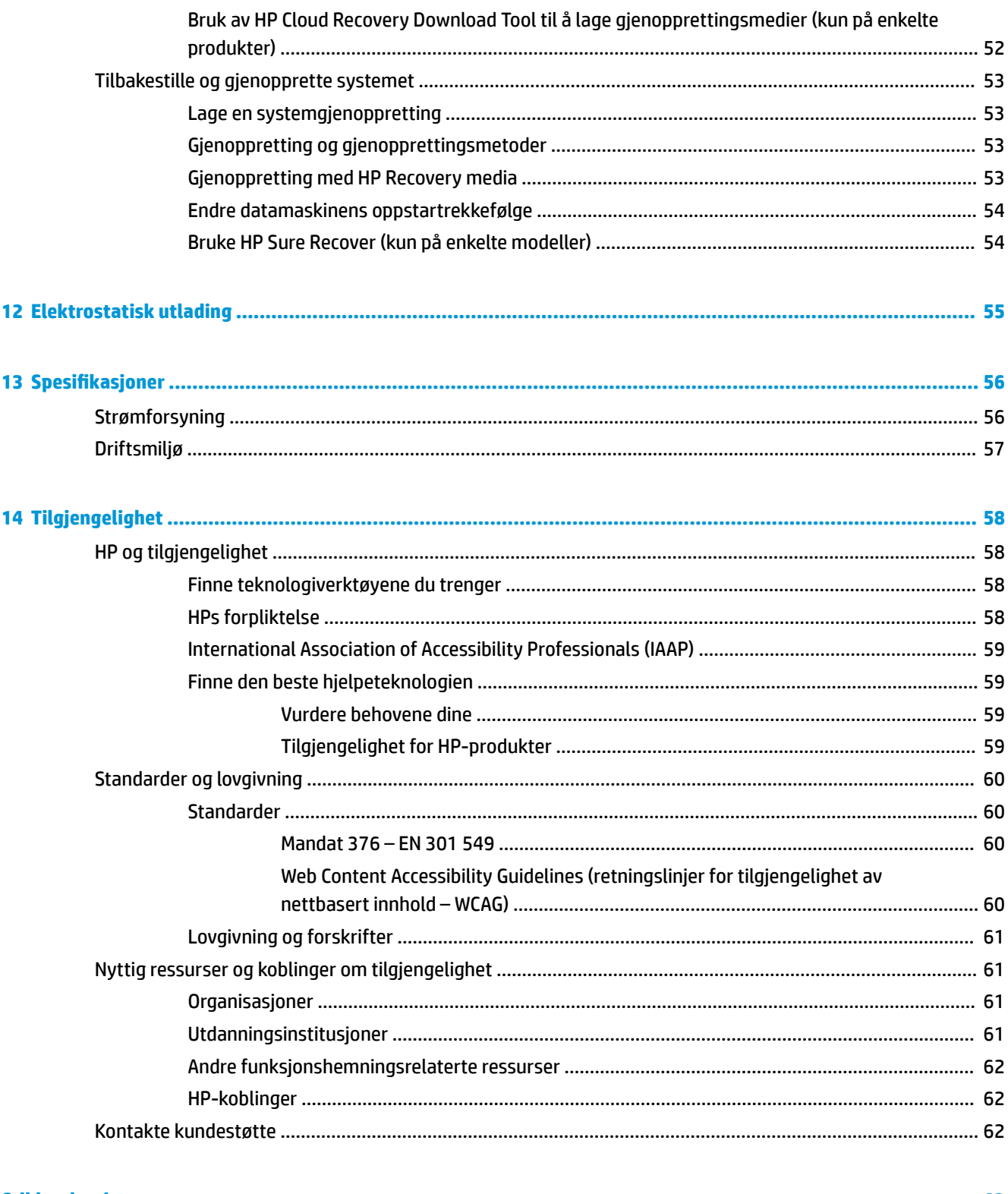

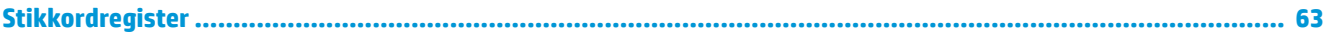

# <span id="page-12-0"></span>**1 Komme i gang**

Denne datamaskinen er et kraftig verktøy som er konstruert for å forbedre arbeid og underholdning.

Les dette kapittelet for å lære om anbefalt bruk etter at du har konfigurert datamaskinen, morsomme ting du kan gjøre med datamaskinen og hvor du finner flere HP-ressurser.

# **Sikker bruk av datamaskinen**

Når du har konfigurert og registrert datamaskinen, anbefaler vi at du gjennomfører disse trinnene for å få mest mulig ut av den smarte investeringen:

- Sikkerhetskopier harddisken ved å lage gjenopprettingsmedier. Se [Sikkerhetskopiering, tilbakestilling](#page-63-0)  [og gjenoppretting på side 52.](#page-63-0)
- Hvis du ikke har gjort det allerede, kobler du til et kablet eller trådløst nettverk. Se detaljer under [Koble](#page-26-0) [til et nettverk på side 15.](#page-26-0)
- Gjør deg kjent med datamaskinvaren og programvaren. Se [Bli kjent med datamaskinen på side 3](#page-14-0) og [Bruke underholdningsfunksjoner på side 19](#page-30-0) for å få mer informasjon.
- Oppdater eller kjøp antivirusprogramvare. Se [Bruke antivirusprogramvare på side 41.](#page-52-0)
- **Få tilgang til HP support Assistant-appen** Åpne HP support Assistant-appen (kun på enkelte produkter) for rask elektronisk kundestøtte. HP Support Assistant optimaliserer datamaskinens ytelse og løser problemer ved bruk av de nyeste programvareoppdateringene, diagnostiske verktøy og veiledningshjelp. Skriv inn support i søkefeltet på oppgavelinjen, og velg deretter **HP Support Assistant**. Velg deretter **Support**.

# **Flere HP-ressurser**

Du finner ressurser som inneholder produktdetaljer, fremgangsmåter med mer i denne tabellen.

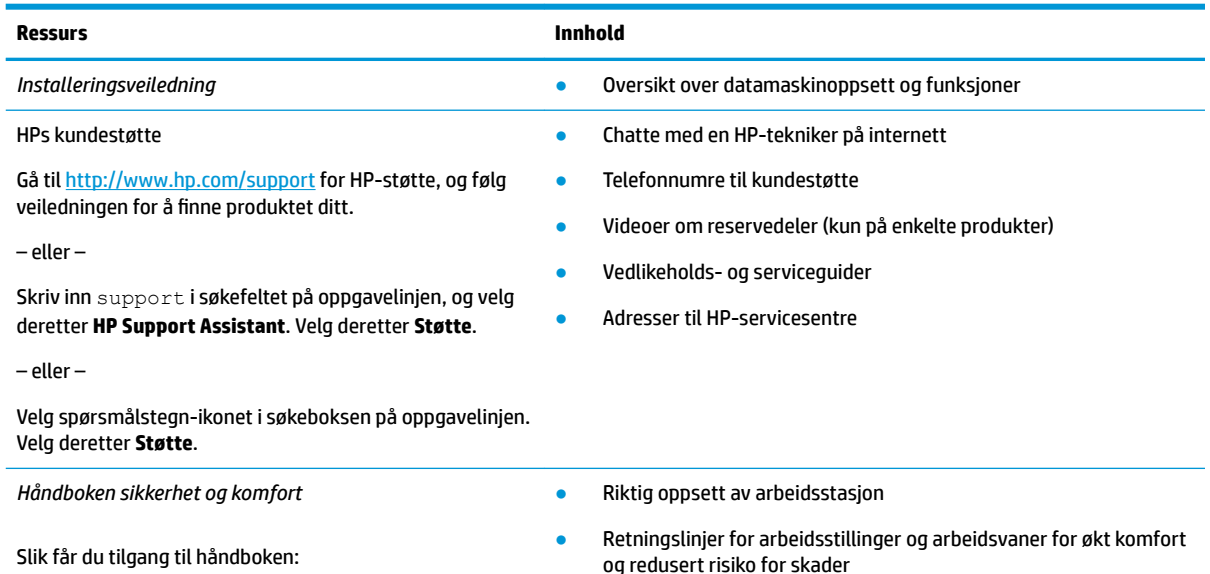

### **Tabell 1-1 Ytterligere informasjon**

### **Tabell 1-1 Ytterligere informasjon (forts.)**

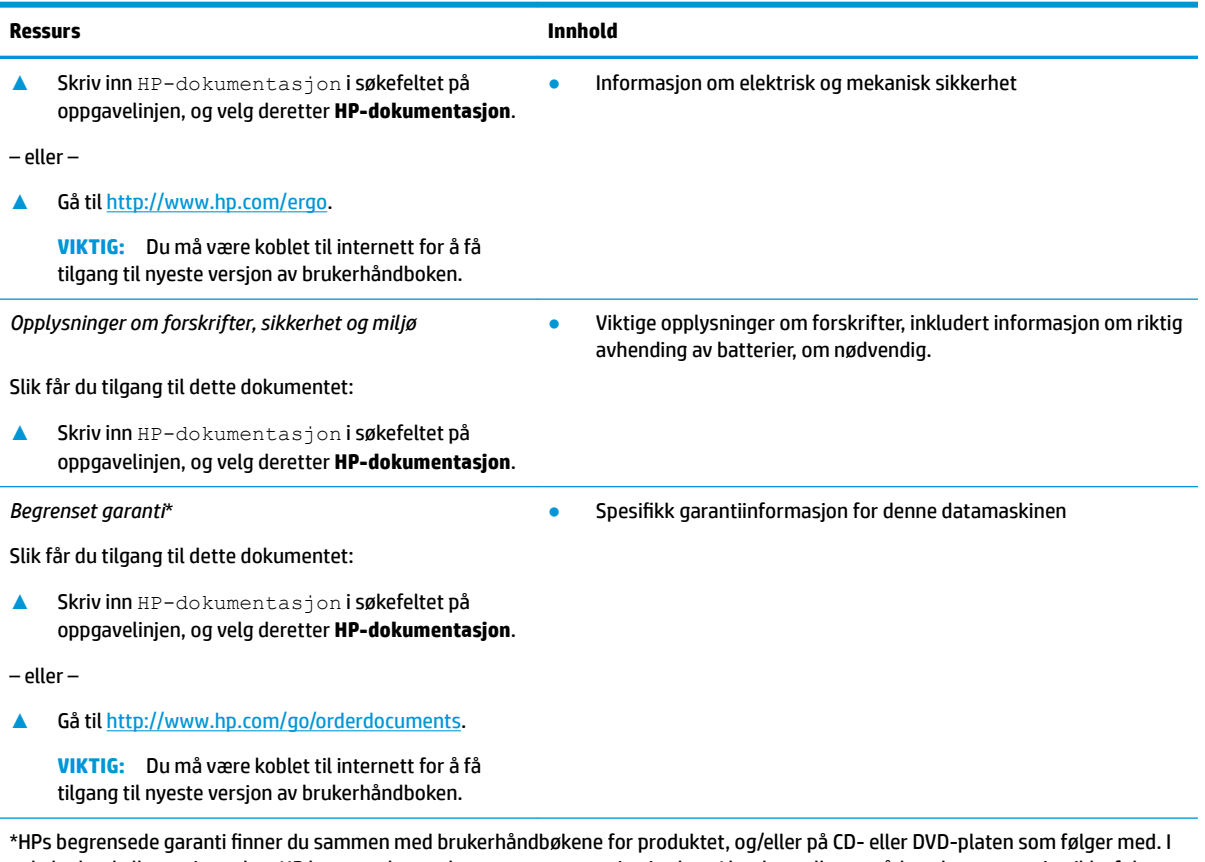

enkelte land eller regioner kan HP legge ved en trykt utgave av garantien i esken. I landene eller områdene hvor garantien ikke følger med i trykt format, kan du be om å få et trykt eksemplar fra [http://www.hp.com/go/orderdocuments.](http://www.hp.com/go/orderdocuments) For produkter som er kjøpt i stillehavsdelen av Asia, kan du skrive til HP ved POD, PO Box 161, Kitchener Road Post Office, Singapore 912006. Legg ved produktnavn, samt navnet ditt, telefonnummer og postadresse.

# <span id="page-14-0"></span>**2 Bli kjent med datamaskinen**

Datamaskinen har komponenter av høy kvalitet. Dette kapittelet inneholder informasjon om komponentene, hvor de er plassert, og hvordan de fungerer.

# **Finne maskinvare**

For å finne ut hvilken maskinvare som er installert i datamaskinen din, skriver du inn enhetsbehandling i søkeboksen på oppgavelinjen og velger appen **Enhetsbehandling**.

Trykk på fn+esc (kun på enkelte produkter) for å få informasjon om systemets maskinvarekomponenter og BIOS-versjonsnummer.

## **Finne programvare**

Hvis du vil finne ut hva slags programvare som er installert på datamaskinen, høyreklikker du på **Start**knappen og velger deretter **Apper og funksjoner**.

# **Høyre side**

Plassering av komponenter på høyre side av datamaskinen.

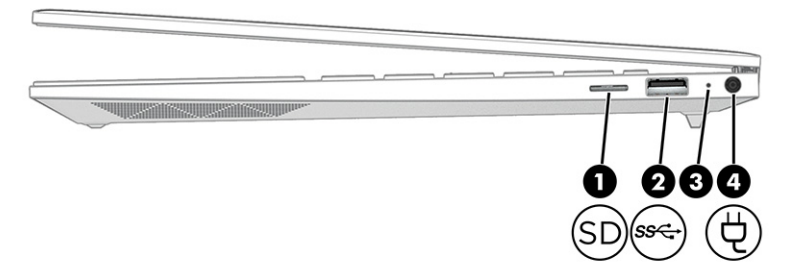

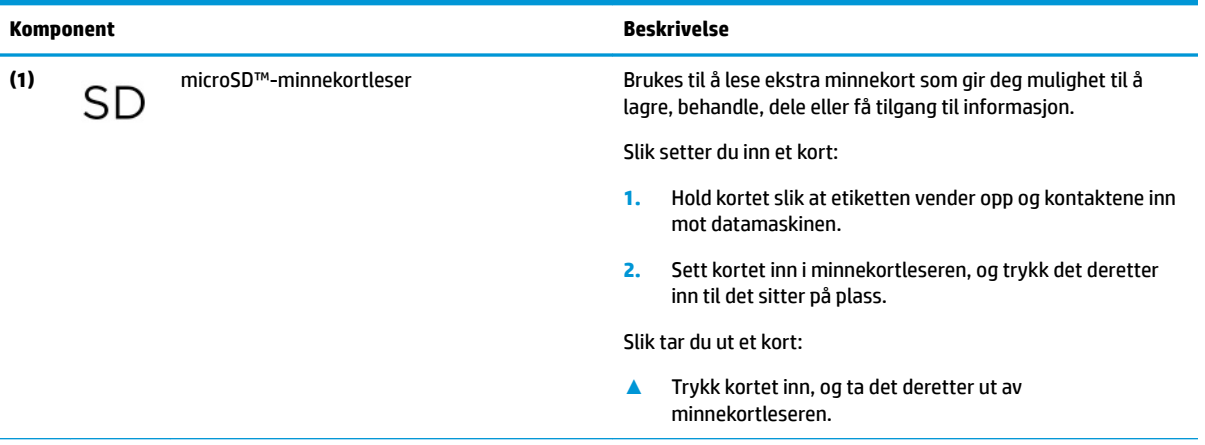

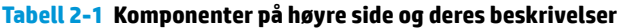

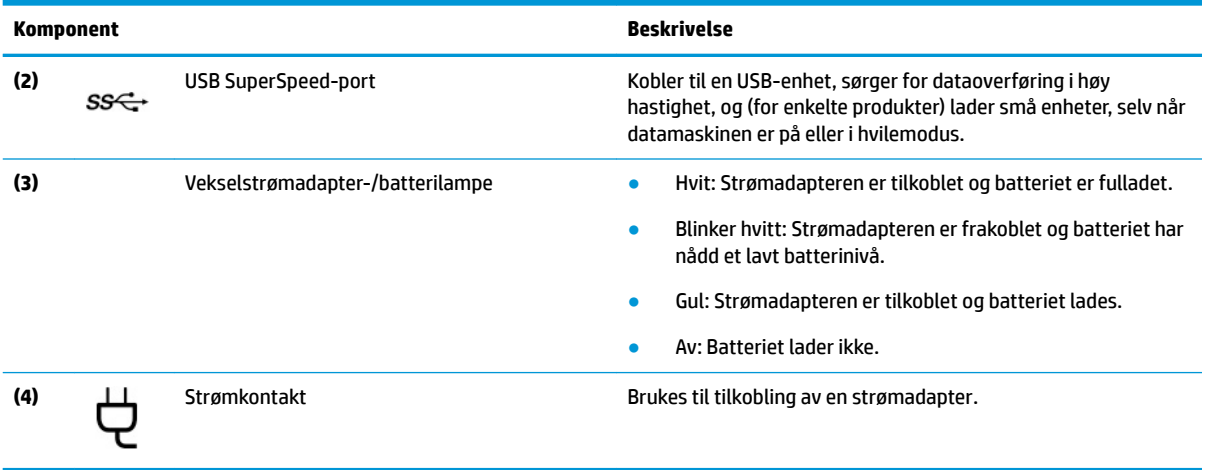

### <span id="page-15-0"></span>**Tabell 2-1 Komponenter på høyre side og deres beskrivelser (forts.)**

# **Venstre side**

Plassering av komponenter på venstre side av datamaskinen

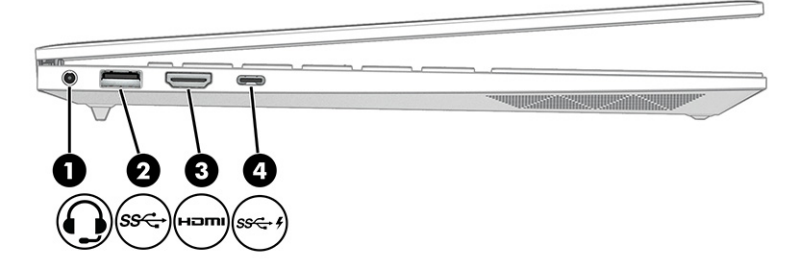

### **Tabell 2-2 Komponenter på venstre side og deres beskrivelser**

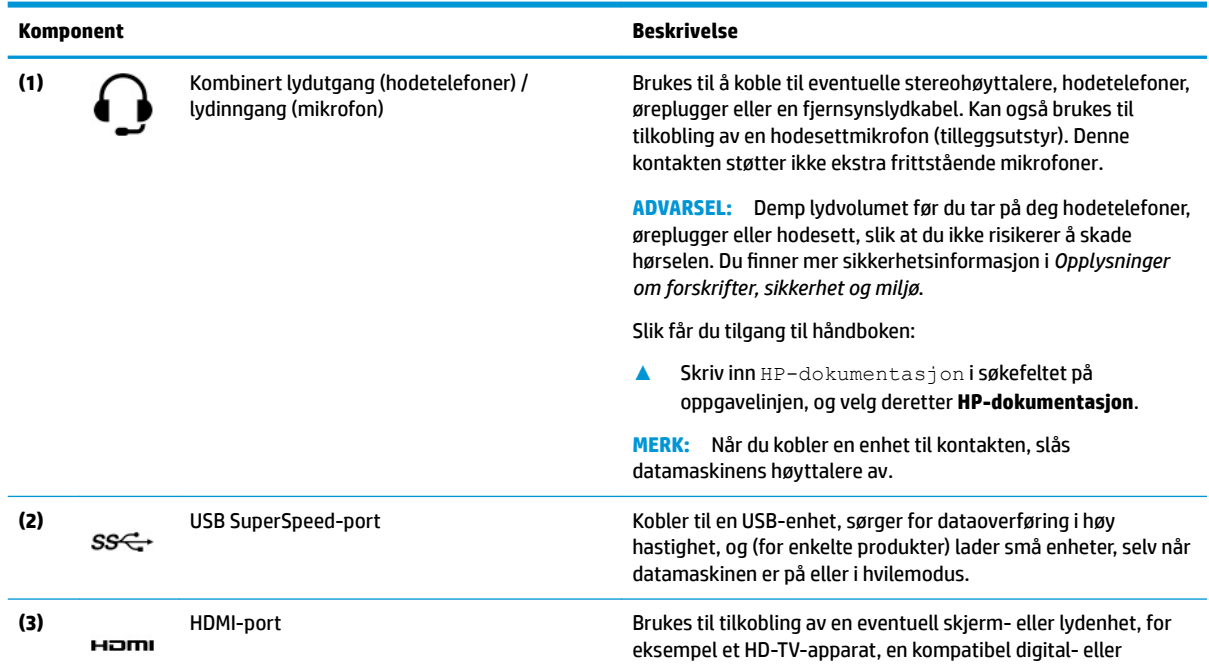

<span id="page-16-0"></span>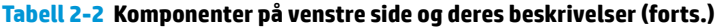

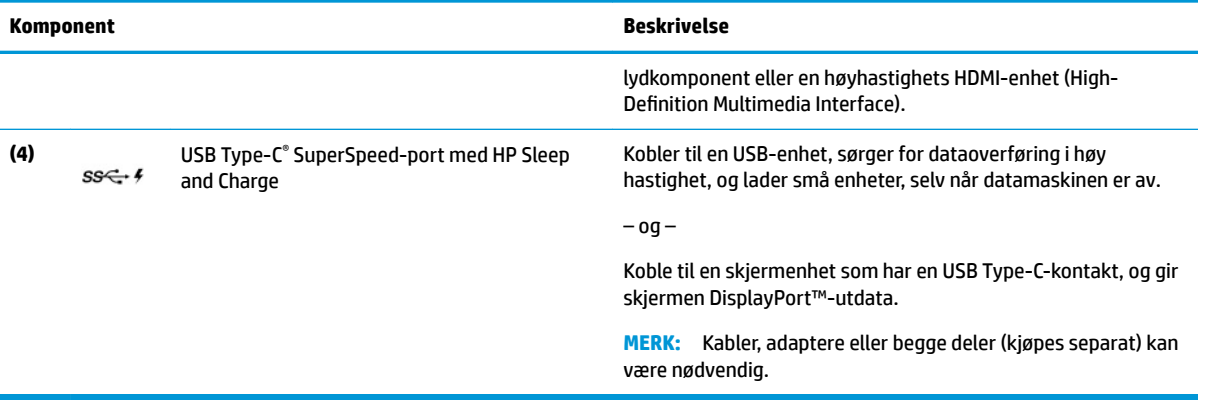

# **Skjerm**

Datamaskinens skjerm kan inkludere viktige komponenter som høyttalere, antenner, kameraer og mikrofoner.

## **Modus med lavt blått lys (kun på enkelte produkter)**

Datamaskinens skjerm sendes fra fabrikken i modus med lavt blått lys for bedre øyekomfort og sikkerhet. I tillegg justerer blått lys-modus automatisk utslipp av blått lys når du bruker datamaskinen på natten eller for lesing.

**ADVARSEL:** Les håndboken *Sikkerhet og komfort* for å redusere faren for alvorlig skade. Den beskriver hvordan du setter opp og bruker datamaskinen på en måte som sikrer gode arbeidsvaner og som hindrer og forebygger helseskade. I *Sikkerhet og komfort* finner du også viktige opplysninger om elektrisk og mekanisk sikkerhet. *Håndboken Sikkerhet og komfort* finner du på nettet på <http://www.hp.com/ergo>.

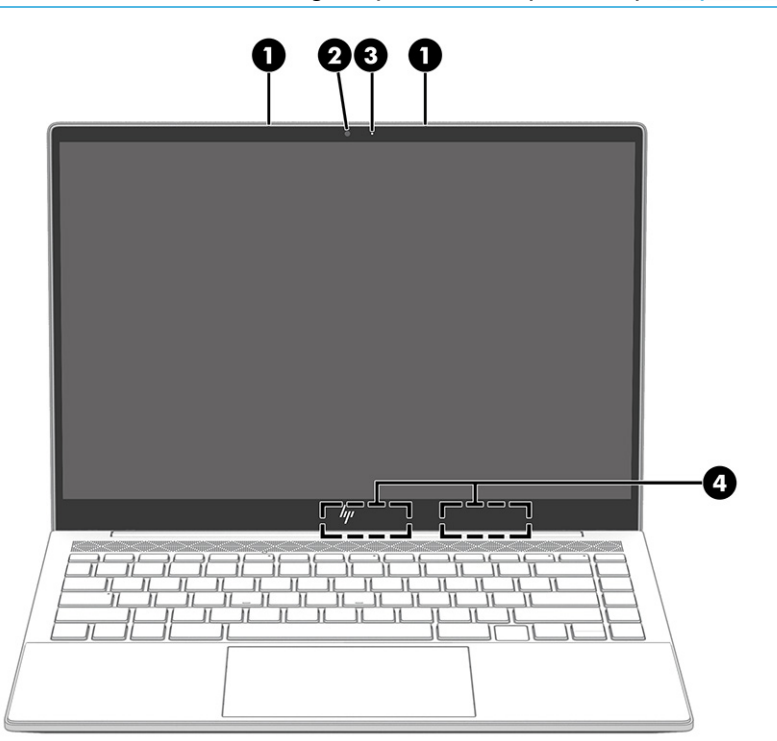

<span id="page-17-0"></span>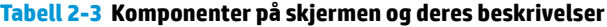

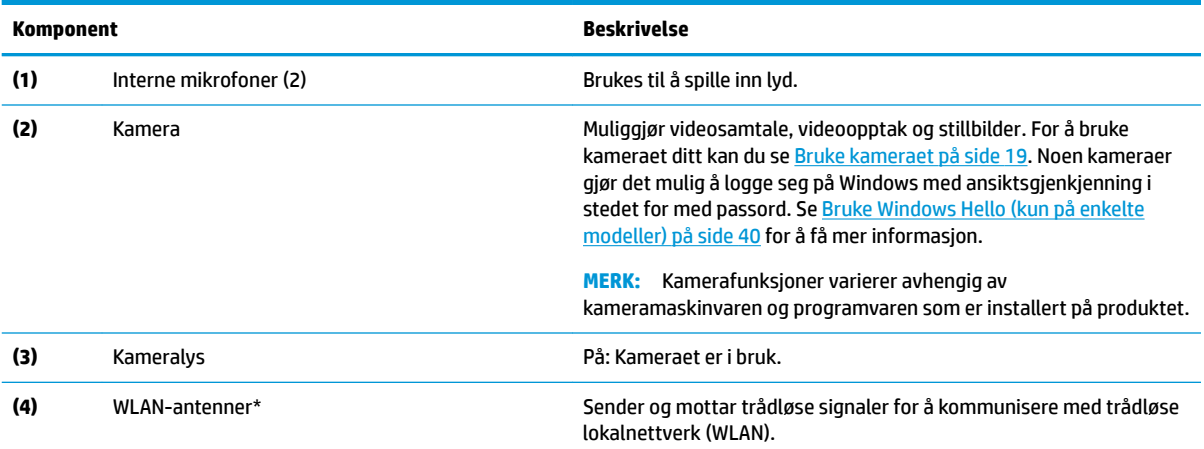

\*Antennene er ikke synlige på utsiden av datamaskinen. For å få best mulig forbindelse bør du unngå å dekke til områdene rundt antennene.

Du finner mer informasjon om forskrifter for trådløsenheter i det avsnittet i *Opplysninger om forskrifter, sikkerhet og miljø* som gjelder for ditt land eller din region.

Slik får du tilgang til håndboken:

**▲** Skriv inn HP-dokumentasjon i søkefeltet på oppgavelinjen, og velg deretter **HP-dokumentasjon**.

# **Tastaturområde**

Tastaturene kan variere etter språk.

### **Innstillinger og komponenter for styreputen**

Lær om innstillinger og komponenter for styreputen

### **Innstillinger for styrepute**

Lær hvordan du justerer styreputeinnstillinger.

### **Justere innstillingene for styrepute**

Følg denne fremgangsmåten for å justere innstillingene for styrepute og bevegelser.

- **1.** Skriv inn styreputeinnstillinger i søkefeltet på oppgavelinjen og trykk deretter på enter.
- **2.** Velg en innstilling.

### **Slå på styreputen**

Følg denne fremgangsmåten for å slå på styreputen.

- **1.** Skriv inn styreputeinnstillinger i søkefeltet på oppgavelinjen og trykk deretter på enter.
- **2.** Ved hjelp av en ekstern mus klikker du på **styrepute**-knappen.

Hvis du ikke bruker en ekstern mus, trykker du Tab-tasten flere ganger, frem til pekeren hviler på **styrepute**-knappen. Trykk deretter på mellomromstasten for å velge knappen.

## <span id="page-18-0"></span>**Styreputens komponenter**

Plassering av styreputekomponenter.

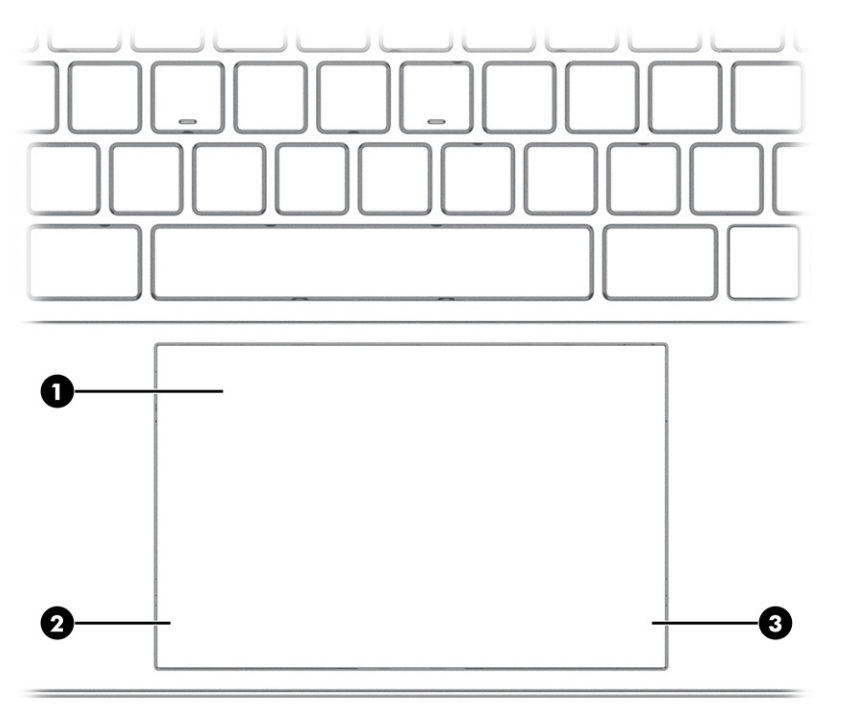

### **Tabell 2-4 Styreputekomponenter og deres beskrivelser**

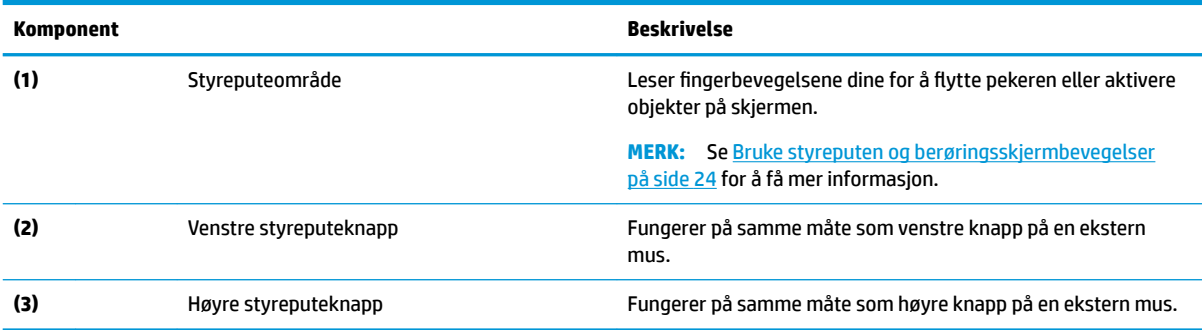

## **Lys**

Plassering av lampene på datamaskinen.

<span id="page-19-0"></span>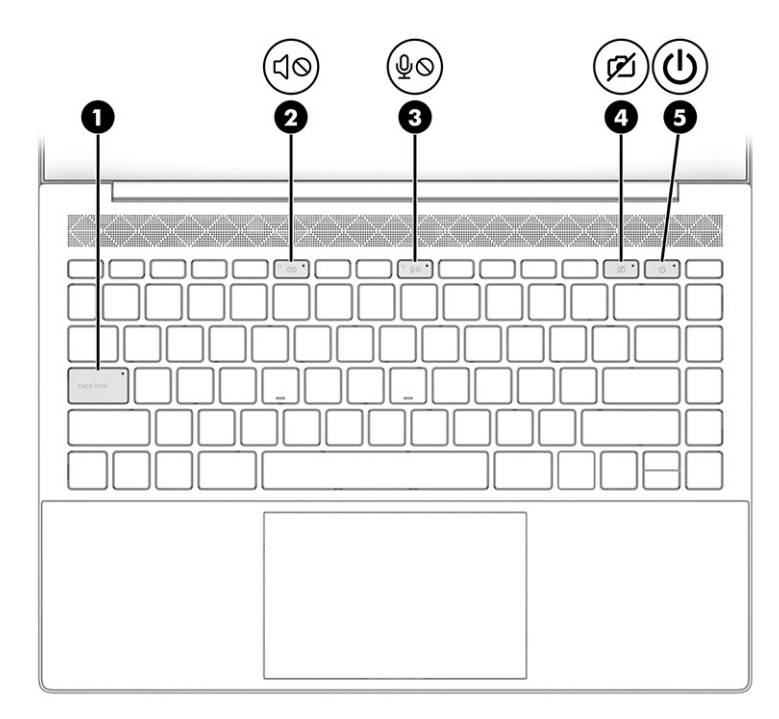

### **Tabell 2-5 Lys og deres beskrivelser**

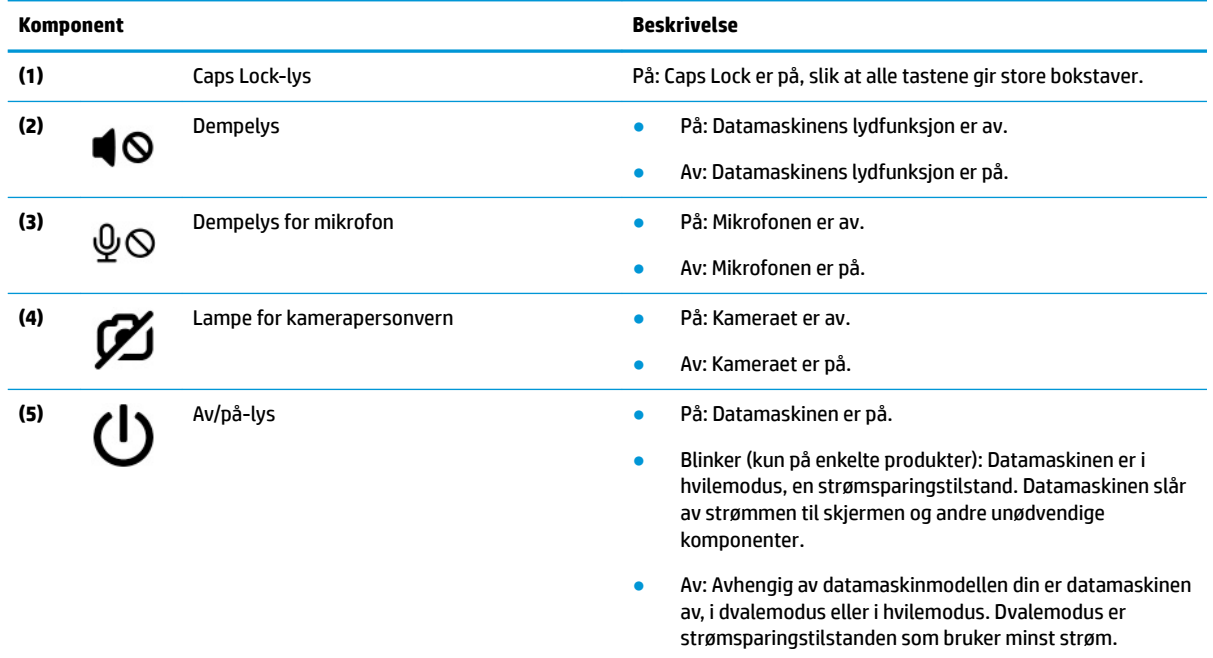

# **Knapp, luftespalter og fingeravtrykkleser**

Plassering av datamaskinknapp, luftespalter og fingeravtrykkleser.

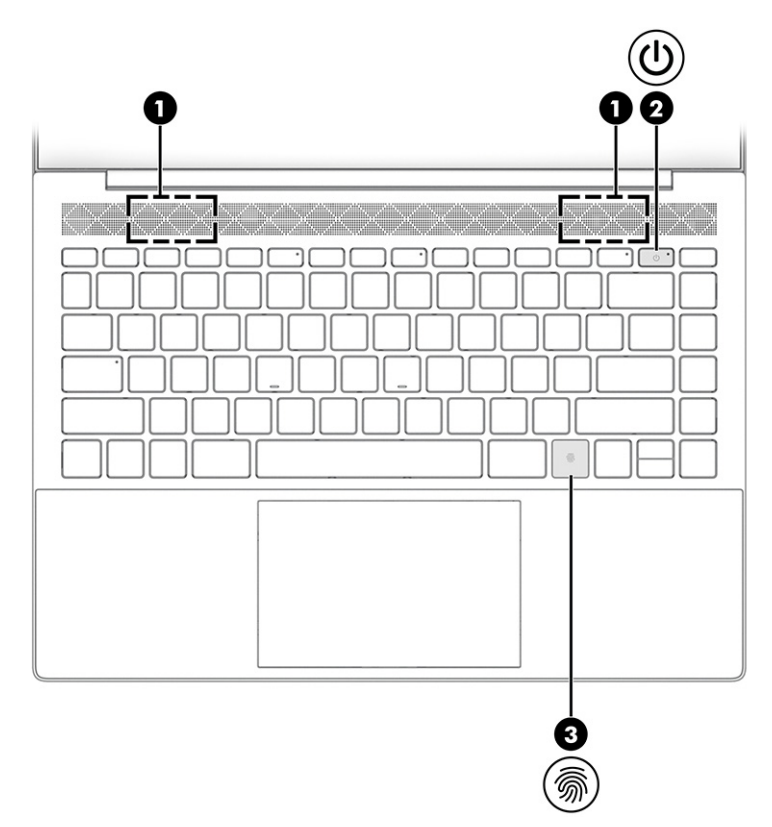

Fingeravtrykkslesere, som aktiverer pålogging med fingeravtrykk, kan være plassert på styreputen, på datamaskinens sidepanel eller på toppdekselet nedenfor tastaturet.

| Komponent |              | <b>Beskrivelse</b>                                                                                                    |
|-----------|--------------|----------------------------------------------------------------------------------------------------|
| (1)       | Luftespalter | Kiøler ned interne komponenter ved hjelp av<br>luftgjennomstrømning.                                                                                                    |
|           |              | MERK: Viften på datamaskinen starter automatisk for å kjøle<br>ned de interne komponentene og hindre overoppheting. Det er<br>normalt at den interne viften slår seg av og på med jevne<br>mellomrom. |
| (2)       | Av/på-knapp  | Når datamaskinen er av, trykker du kort på knappen for å<br>٠<br>slå datamaskinen på.                                                                                                    |
|           |              | Når datamaskinen er slått på, trykker du kort på knappen<br>۰<br>for å aktivere hvilemodus.                                                                                                    |
|           |              | Når datamaskinen er i hvilemodus, trykker du kort på<br>۰<br>knappen for å avslutte hvilemodus (kun på enkelte<br>produkter).                                                                         |
|           |              | Når datamaskinen er i dvalemodus, trykker du kort på<br>۰<br>knappen for å avslutte dvalemodus.                                                                                                    |
|           |              | <b>VIKTIG:</b> Hvis du trykker på og holder av/på-knappen nede,<br>mister du data som ikke er lagret.                                                                                                 |
|           |              | Hvis datamaskinen ikke reagerer, og avstengningsprosedyren<br>ikke virker, trykker du på og holder av/på-knappen nede i minst<br>10 sekunder.                                                         |
|           |              | Se gjennom strømalternativene for å lære mer om<br>strøminnstillingene:                                                                                                    |

Tabell 2-6 Knapp, luftespalter og fingeravtrykkleser og deres beskrivelser

### <span id="page-21-0"></span>Tabell 2-6 Knapp, luftespalter og fingeravtrykkleser og deres beskrivelser (forts.)

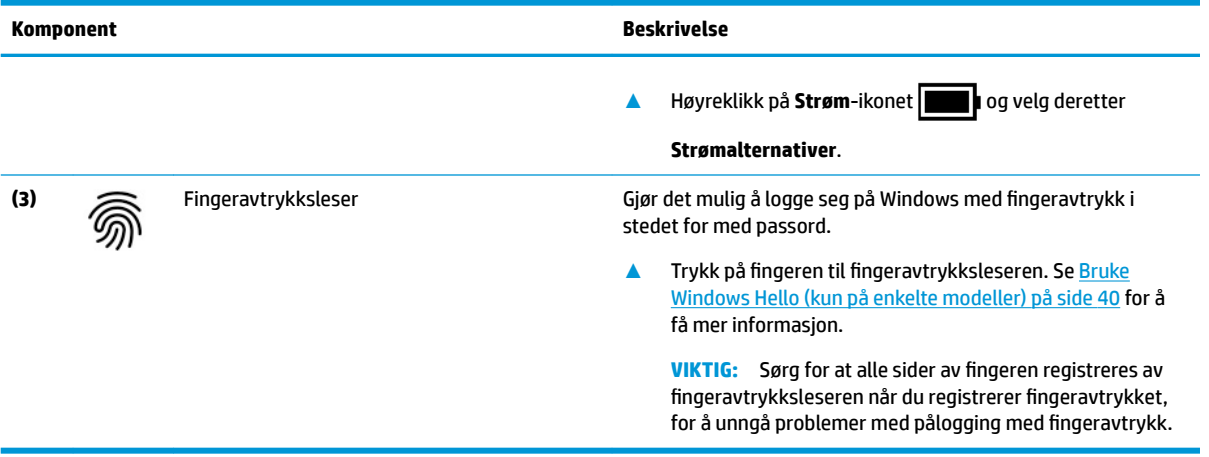

# **Spesialtaster**

Plassering til spesialtastene.

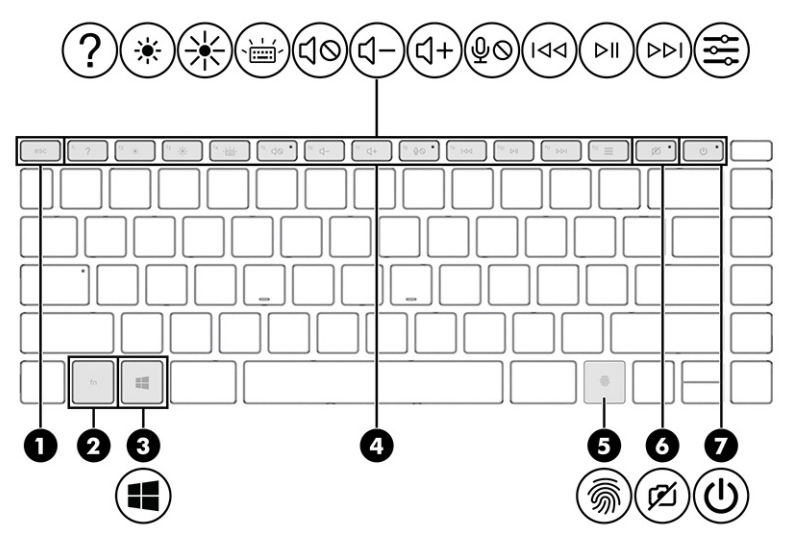

**Tabell 2-7 Spesialtaster og deres beskrivelser**

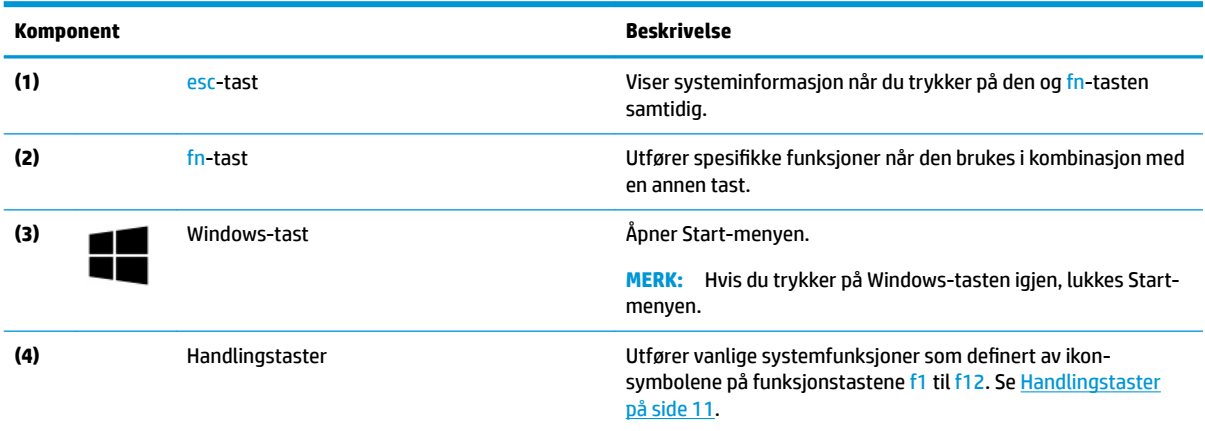

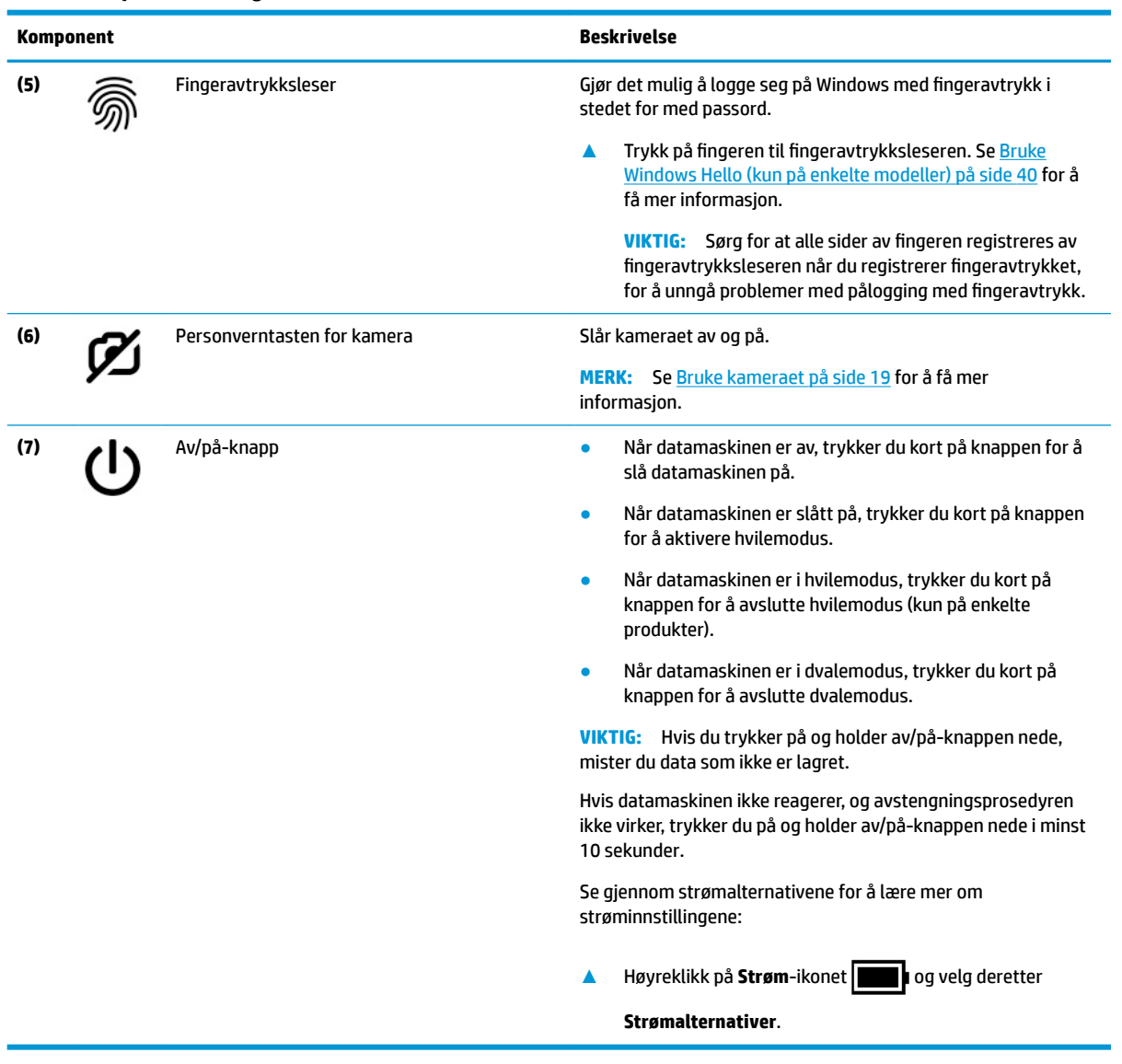

### <span id="page-22-0"></span>**Tabell 2-7 Spesialtaster og deres beskrivelser (forts.)**

## **Handlingstaster**

Plassering av handlingstastene

Handlingstastene utfører vanlige systemfunksjoner som definert av ikonsymbolene på f1 til f12. Handlingstastene varierer etter datamaskin.

**▲** Når du skal bruke en handlingstast, trykker du på og holder nede tasten.

**MERK:** På noen produkter må du trykke på fn-tasten sammen med handlingstasten.

### **Tabell 2-8 Handlingstaster og deres beskrivelser**

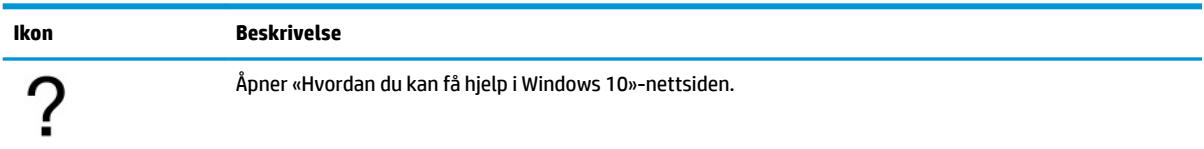

<span id="page-23-0"></span>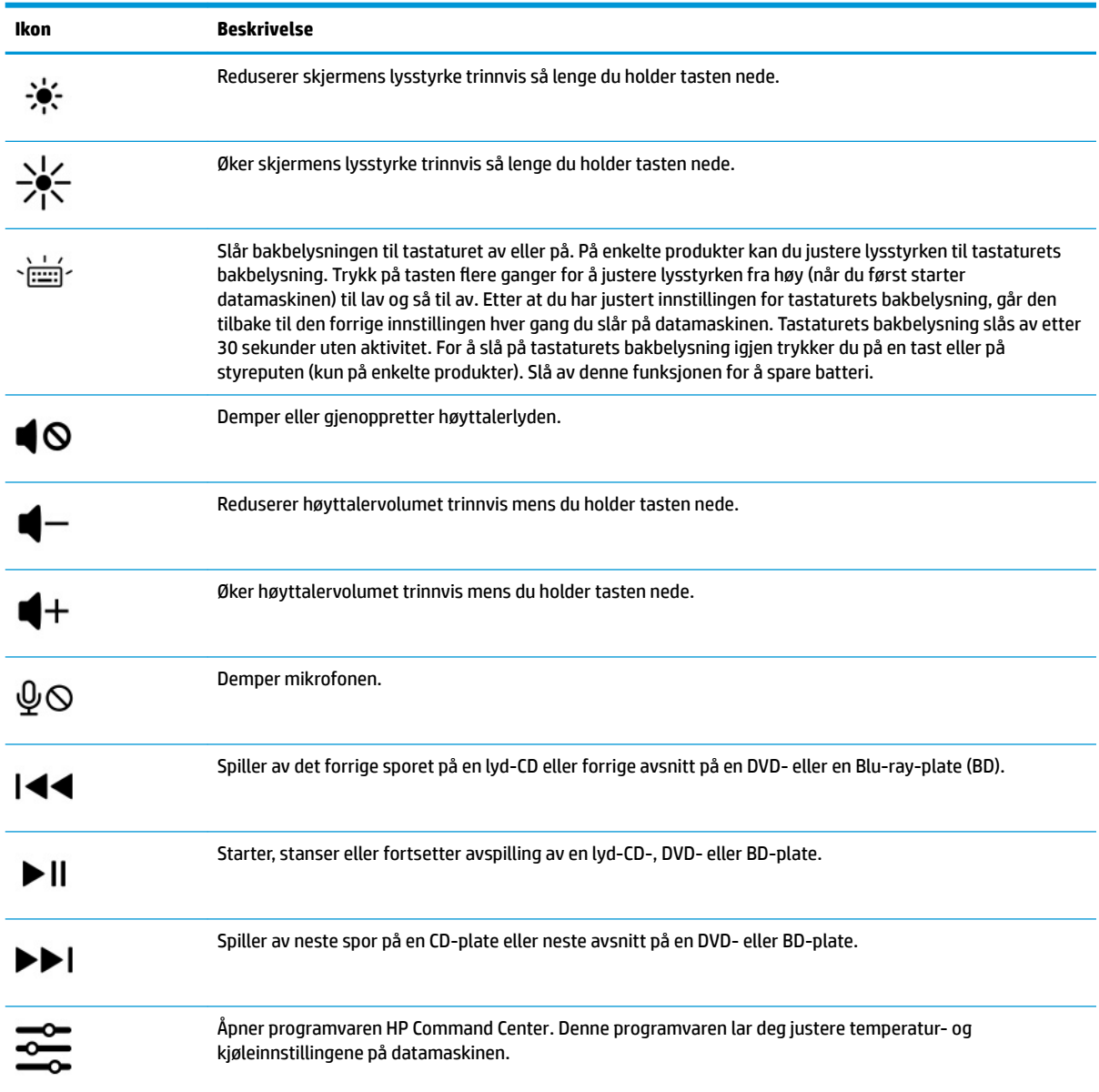

# **Undersiden**

Plassering av komponenter på undersiden

<span id="page-24-0"></span>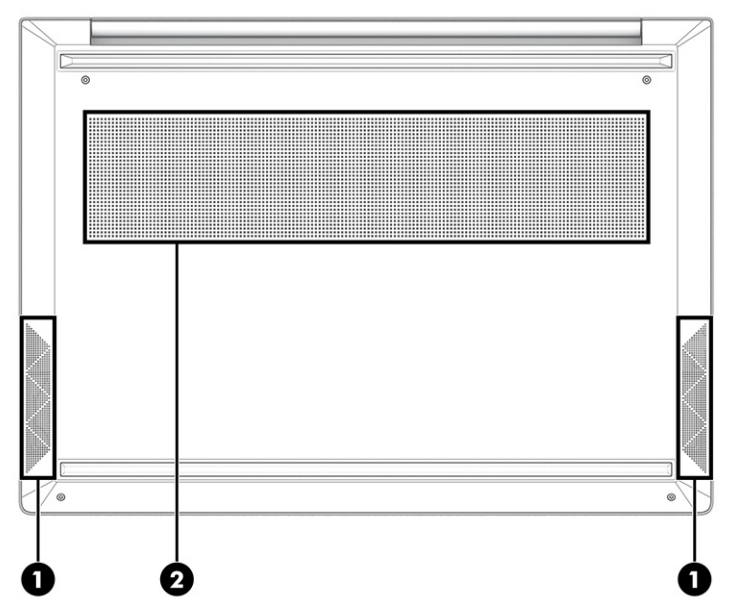

**Tabell 2-9 Komponenter på undersiden og deres beskrivelser**

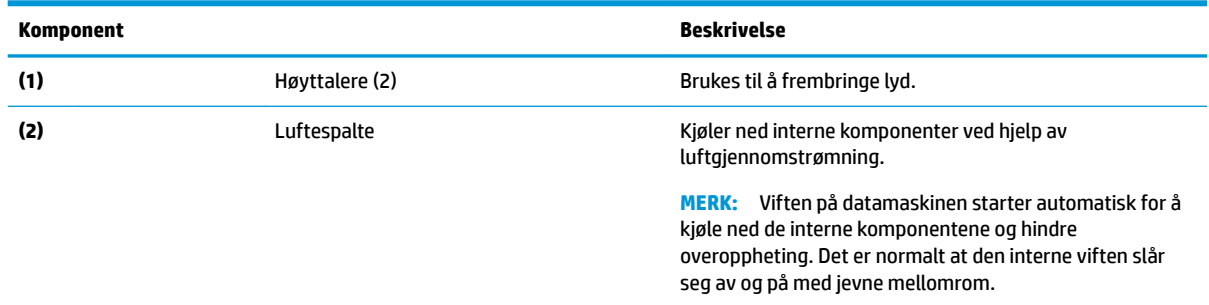

# **Etiketter**

Etikettene på datamaskinen inneholder informasjon som kan være nyttig ved feilsøking av problemer, og hvis du skal bruke datamaskinen i utlandet. Etiketter kan være i papirform eller trykt på produktet.

**VIKTIG:** Se på følgende steder etter etikettene beskrevet i denne delen: på undersiden av datamaskinen, inne i batteribrønnen, under servicedekselet, på baksiden av skjermen, eller på undersiden av et nettbrettstativ.

Serviceetikett – inneholder viktig informasjon for å identifisere datamaskinen. Når du kontakter kundestøtte, kan det hende du blir bedt om å oppgi serienummeret, produktnummeret eller modellnummeret. Finn denne informasjonen før du kontakter kundestøtten.

Serviceetiketten vil ligne på ett av de følgende eksemplene. Se illustrasjonen som er mest i samsvar med serviceetiketten på din datamaskin.

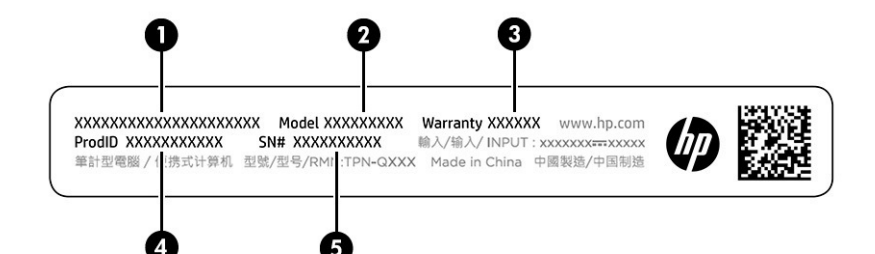

#### **Tabell 2-10 Serviceetikettkomponenter**

г

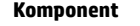

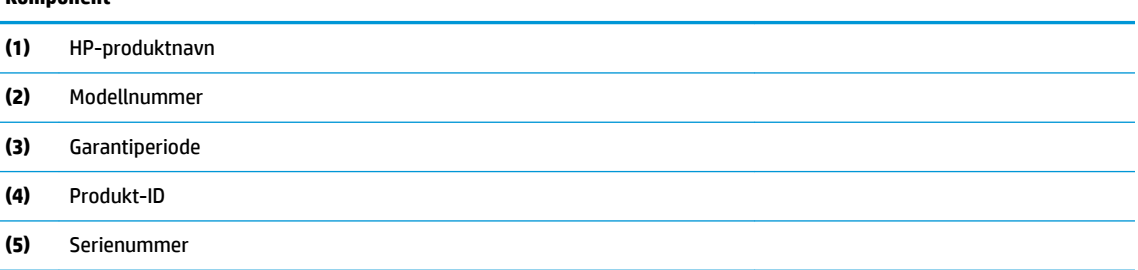

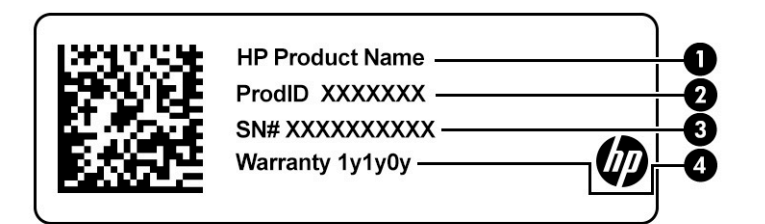

#### **Tabell 2-11 Serviceetikettkomponenter**

#### **Komponent**

- **(1)** HP-produktnavn
- **(2)** Produkt-ID
- **(3)** Serienummer
- **(4)** Garantiperiode
- Forskriftsetikett(er) viser forskriftsinformasjon om datamaskinen.
- Etikett(er) for trådløs sertifisering inneholder informasjon om trådløsenheter (tilleggsutstyr) og godkjenningsmerking for noen av landene og regionene hvor enhetene er godkjent for bruk.

# <span id="page-26-0"></span>**3 Koble til et nettverk**

Du kan ta med deg datamaskinen overalt hvor du drar. Men selv når du er hjemme, kan du utforske verden og få tilgang til informasjon fra millioner av nettsteder ved hjelp av datamaskinen og nettverk over kabel eller en trådløs nettverkstilkobling. I dette kapittelet får du hjelp til å koble til denne verdenen.

# **Koble til et trådløst nettverk**

Datamaskinen kan være utstyrt med én eller flere trådløse enheter.

- WLAN-enhet kobler datamaskinen til trådløse lokalnettverk (ofte referert til som Wi-Fi-nettverk, trådløse LAN eller WLAN) på forretningskontorer, hjemme og på offentlige steder som flyplasser, restauranter, kaféer, hoteller og universiteter. WLAN-enheten på datamaskinen kommuniserer med en trådløs ruter eller et trådløst tilgangspunkt.
- HP Mobile Broadband-modul Sørger for trådløs tilkobling via et trådløst regionnettverk (WWAN), et mye større område. Mobilnettverkoperatører installerer basestasjoner (ligner på mobilmaster) i store geografiske områder, noe som gir effektiv dekning i hele delstater, regioner og til og med land.
- Bluetooth®-enhet Oppretter et trådløst områdenettverk (PAN) for å koble til andre Bluetooth-aktiverte enheter, for eksempel datamaskiner, telefoner, skrivere, hodetelefoner, høyttalere og kameraer. I et trådløst områdenettverk kommuniserer hver enkelt enhet direkte med andre enheter, og enhetene må være plassert relativt nær hverandre – vanligvis innenfor en avstand på 10 meter.

## **Bruke trådløskontrollene**

Du kan styre trådløsenhetene på datamaskinen med én eller flere funksjoner.

- Flymodustast (også kalt *trådløsknapp* eller *trådløstast*)
- **Operativsystemkontroller**

### **Flymodustast**

Datamaskinen kan ha en flymodustast, én eller flere trådløse enheter og én eller to trådløslamper. Alle trådløsenhetene på datamaskinen er aktivert fra fabrikk.

Trådløsindikatoren viser den generelle strømstatusen til trådløsenhetene, ikke statusen til enkeltenheter.

### **Operativsystemkontroller**

Ved hjelp av Nettverks- og delingssenter, kan du sette opp en forbindelse eller et nettverk, koble til et nettverk og diagnostisere og reparere nettverksproblemer.

Slik bruker du operativsystemkontroller:

Høyreklikk på nettverkstatus-ikonet på oppgavelinjen, og velg deretter **Åpne nettverks- og internettinnstillinger**.

– eller –

Velg nettverkstatus-ikonet på oppgavelinjen, og velg deretter **Nettverks- og internett-innstillinger**.

## <span id="page-27-0"></span>**Koble til trådløse lokalnettverk**

Før du kan koble til et trådløst lokalnettverk med denne fremgangsmåten, må du først konfigurere internettilgang.

**MERK:** Når du skal konfigurere internett-tilgang hjemme, må du opprette en konto hos en internettleverandør (ISP). Kontakt en lokal internett-leverandør for å kjøpe internett-tjeneste og et modem. Internettleverandøren vil hjelpe til med å konfigurere modemet, installere en nettverkskabel for å koble den trådløse ruteren til modemet og teste internett-tjenesten.

- **1.** Kontroller at WLAN-enheten er på.
- **2.** Velg nettverksstatusikonet på oppgavelinjen, og koble deretter til et av de tilgjengelige nettverkene.

Hvis nettverket er et trådløst lokalnettverk med sikkerhet aktivert, blir du bedt om å oppgi en sikkerhetskode. Skriv koden og velg **OK** for å fullføre tilkoblingen.

- **MERK:** Hvis ingen trådløse nettverk vises, er du kanskje utenfor rekkevidden til trådløse rutere eller tilgangspunkter.
- **MERK:** Hvis du ikke ser det trådløse nettverket du vil koble deg til:

Høyreklikk på nettverkstatus-ikonet på oppgavelinjen, og velg deretter **Åpne nettverks- og internettinnstillinger**.

– eller –

Velg nettverkstatus-ikonet på oppgavelinjen, og velg deretter **Nettverks- og internett-innstillinger**.

Under delen **Endre nettverksinnstillingene** velger du **Nettverks- og delingssenter**.

#### Velg **KonƬgurer en ny tilkobling eller et nytt nettverk**.

Det vises en liste over alternativer der du kan velge å søke manuelt etter og koble deg til et nettverk eller opprette en ny nettverkstilkobling.

**3.** Følg veiledningen på skjermen for å fullføre tilkoblingen.

Når forbindelsen er opprettet, trykker du på nettverksstatusikonet i systemstatusfeltet lengst til høyre på oppgavelinjen for å kontrollere navnet og status for forbindelsen.

**MERK:** Den funksjonelle rekkevidden (hvor langt de trådløse signalene når) er avhengig av WLANimplementeringen, ruterprodusenten og støy fra andre elektroniske enheter eller bygningsmessige hindringer, som vegger og gulv.

## **Bruke HP mobilt bredbånd (kun på enkelte modeller)**

HP Mobile Broadband-datamaskinen har innebygd støtte for mobilt bredbånd. Når du bruker den nye datamaskinen sammen med en mobiloperatørs nettverk, får du frihet til å koble til internett, sende e-post eller koble til bedriftsnettverket uten behov for Wi-Fi-soner.

Du må kanskje ha IMEI-nummer, MEID-nummeret, eller begge, til HP modul for mobilt bredbånd for å aktivere mobil bredbåndstjeneste. Serienummeret kan være trykket på en etikett på undersiden av datamaskinen, inne i batteribrønnen eller på baksiden av skjermen.

– eller –

- **1.** Velg nettverksstatusikonet på oppgavelinjen.
- **2.** Velg **Nettverks- og internett-innstillinger**.
- **3.** Under delen **Nettverk og internett** velger du **Mobil** og deretter **Avanserte alternativer**.

<span id="page-28-0"></span>Noen operatører krever bruk av SIM-kort (Subscriber Identity Module). Et SIM-kort inneholder grunnleggende opplysninger om deg, for eksempel en PIN-kode (Personlig identifikasjonsnummer) og nettverksinformasjon. Noen nettbrett kommer med et SIM-kort som er forhåndsinstallert. Hvis et SIM-kort ikke er forhåndsinstallert, kan det følge med dokumentene om HP mobilt bredbånd som fulgte med datamaskinen, eller mobilnettoperatøren kan levere det separat.

Du finner mer informasjon om HP modul for mobilt bredbånd og hvordan du aktiverer tjenesten med en foretrukket mobilnettoperatør i informasjonen om mobilt bredbånd som fulgte med datamaskinen.

## **Bruke eSIM (kun på enkelte produkter)**

Datamaskinen kan være utstyrt med en eSIM. En eSIM er en programmerbar versjon av det mye brukte SIMkortet som du kan bruke til å laste ned forskjellige profiler fra utvalgte operatører.

Du kan bruke en eSIM til å koble til Internett via en mobildatatilkobling. Med en eSIM trenger du ikke å få et SIM-kort fra mobiloperatøren, og du kan raskt veksle mellom mobiloperatører og dataabonnementer. Du kan for eksempel ha ett mobildataabonnement for arbeid og et annet abonnement med en annen mobiloperatør for personlig bruk. Hvis du reiser, kan du koble til flere steder ved å finne mobiloperatører med abonnementer i dette området.

Du kan implementere eSIMs på to måter:

- eSIM-brikken kan innebygges (eUICC). Den bærbare PC-en fungerer deretter som et dobbelt SIM-kort, én som eUICC og det andre som standard mikro-eller nano-SIM-kortet på en SIM-kortskuff. Bare ett SIMkort kan være aktivert om gangen;
- Et flyttbart fysisk eSIM er plassert på en SIM-kortskuff som et standard mikro-eller nano-SIM-kort, men eSIM er ikke begrenset til en enkelt transportør (fysisk tom eSIM).

Du må legge til en eSI0-profil for å koble til Internett ved hjelp av mobildata. For å legge til en profil, administrere SIM-profiler og lære hvordan du bruker et eSIM kan du gå til https://www.support.microsoft.com og skrive inn Bruk en eSIM i søkefeltet.

## **Bruke GPS (kun på enkelte produkter)**

Datamaskinen kan være utstyrt med en GPS-enhet (Global Positioning System). GPS-satellitter sørger for steds-, hastighets- og retningsinformasjon til GPS-utstyrte systemer.

For å aktivere GPS må du sørge for at plassering er aktivert under posisjonsinnstillinger.

**▲** Skriv inn location (plassering) i søkefeltet på oppgavelinjen, og velg deretter **Location privacy settings** (Personverninnstillinger for plassering) og velg deretter en innstilling.

## **Bruke trådløse Bluetooth-enheter (kun på enkelte produkter)**

En Bluetooth-enhet sørger for trådløs kommunikasjon med kort rekkevidde, som erstatning for de fysiske kabeltilkoblingene som tradisjonelt brukes til å koble sammen elektroniske enheter.

- Datamaskiner (stasjonære, bærbare)
- Telefoner (mobiltelefoner, trådløse telefoner, smarttelefoner)
- Bildebehandlingsenheter (skriver, kamera)
- Lydenheter (hodetelefoner, høyttalere)
- **Mus**
- **Eksternt tastatur**

### <span id="page-29-0"></span>**Koble til Bluetooth-enheter**

Før du kan bruke en Bluetooth-enhet må du følge disse trinnene for å opprette en Bluetooth-tilkobling:

- **1.** Skriv inn bluetooth i søkefeltet på oppgavelinjen, og velg deretter **Innstillinger for Bluetooth og andre enheter**.
- **2.** Aktiver **Bluetooth**, hvis dette allerede ikke er aktivert.
- **3.** Velg **Legg til Bluetooth eller en annen enhet**, og velg deretter **Bluetooth** i dialogboksen **Legg til en enhet**.
- **4.** Velg enheten din fra listen, og følg instruksjonene på skjermen.
- **MERK:** Hvis enheten krever verifisering, vises en paringskode. På enheten du skal legge til, følger du veiledningen på skjermen for å kontrollere at koden på enheten samsvarer med paringskoden. Du finner mer informasjon i dokumentasjonen som fulgte med enheten.
- **WERK:** Hvis enheten ikke vises i listen, må du kontrollere at Bluetooth på enheten er slått på. Noen enheter kan ha ytterligere krav. Se dokumentasjonen som fulgte med enheten.

# **Koble til et trådløst lokalnettverk (kun på enkelte produkter)**

Bruk en LAN-tilkobling hvis du vil koble datamaskinen direkte til en ruter hjemme (i stedet for å arbeide trådløst), eller hvis du vil koble den til et eksisterende nettverk på kontoret.

Hvis det ikke finnes en RJ-45-port på datamaskinen, krever tilkobling til et LAN en nettverkskabel og en nettverkskontakt, eller en ekstra forankringsenhet eller et utvidelsesprodukt.

Følg denne fremgangsmåten for å koble til nettverkskabelen:

- **1.** Koble nettverkskabelen til nettverkskontakten **(1)** på datamaskinen.
- **2.** Koble den andre enden av nettverkskabelen til nettverkskontakten **(2)** eller ruteren.
	- **MERK:** Hvis nettverkskabelen har støyreduksjonskretser **(3)** som hindrer støy fra TV- og radiosignaler, kobler du til kabelen med kretsenden mot datamaskinen.

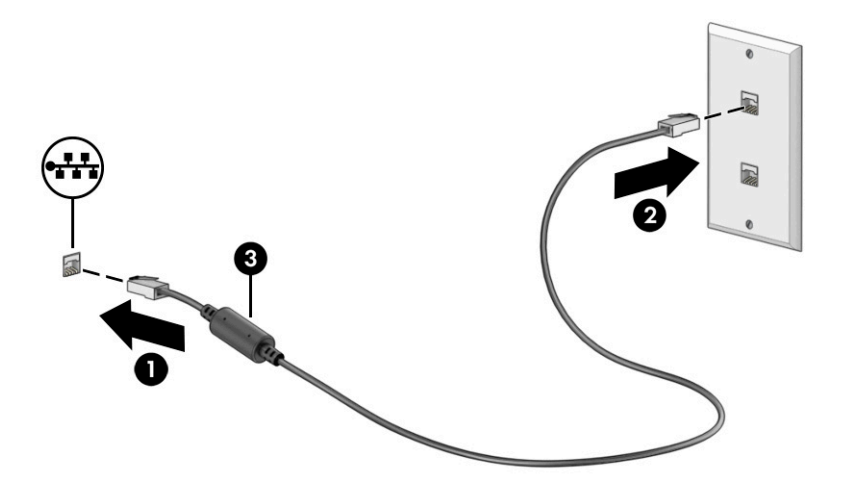

# <span id="page-30-0"></span>**4 Bruke underholdningsfunksjoner**

Bruk HP-datamaskinen som et underholdningssenter for å kommunisere med venner og kjente via kameraet, høre på og organisere musikk og laste ned og se på filmer. Du kan også gjøre datamaskinen til et enda kraftigere underholdningssenter ved å koble til eksterne enheter som skjerm, projektor, TV-apparat, høyttalere eller hodetelefoner.

# **Bruke kameraet**

Datamaskinen har ett eller flere kameraer som gjør at du kan koble deg sammen med andre for arbeid eller spilling. Kameraer kan være vendt forover, bakover eller sprette opp.

Se [Bli kjent med datamaskinen på side 3](#page-14-0) for å finne ut hvilke(t) kamera eller kameraer som finnes på produktet ditt.

De fleste kameraer gir mulighet for videosamtale, videoopptak og opptak av stillbilder. Noen har også HD (high-definition)-funksjon, apper for spilling, eller gjenkjenningsprogramvare som Windows Hello. Se [Sikre](#page-50-0)  [datamaskinen og informasjon på side 39](#page-50-0) for mer informasjon om hvordan du bruker Windows Hello.

På enkelte produkter kan du også forbedre personvernet ved å slå av kameraet. Kameraet er slått på som standard. Hvis du vil slå av kameraet, trykker du på personvernbryteren for kamera. Personvernlampen for kameraet slår seg på. Trykk på tasten igjen for å slå på kameraet igjen.

For å bruke kameraet skriver du inn kamera i søkefeltet på oppgavelinjen, og velger deretter **Kamera** fra listen over programmer.

# **Bruke lyd**

Du kan laste ned og lytte til musikk, direkteavspille (strømme) lydinnhold fra internett (inkludert radio), ta opp lyd eller mikse lyd og video for å skape multimediainnhold. Du kan også spille av CD-er på datamaskinen (på enkelte produkter) eller koble til en ekstern optisk stasjon for å spille av CD-er. Koble til eksterne lydenheter som høyttalere eller hodetelefoner for å forbedre lytteropplevelsen.

## **Koble til høyttalere**

Du kan koble kablede høyttalere til datamaskinen via en USB-port eller den kombinerte lydutgangen (hodetelefoner) / lydinngangen (mikrofon) på datamaskinen eller en forankringsstasjon.

Følg veiledningen fra produsenten for å koble trådløse høyttalere til datamaskinen. Hvis du vil koble HDhøyttalere til datamaskinen, kan du se Konfigurere HDMI-lyd på side 21. Reduser voluminnstillingen før du kobler til høyttalere.

## **Koble til hodetelefoner**

Du kan koble hodesett med ledning til den kombinerte lydutgangen (hodetelefoner) og lydinngangen (mikrofon) på datamaskinen din.

**ADVARSEL:** Juster lyden før du tar på deg hodetelefoner, øreplugger eller hodesett, slik at du ikke risikerer å skade hørselen. Du finner mer sikkerhetsinformasjon i *Opplysninger om forskrifter, sikkerhet og miljø*.

Slik får du tilgang til dette dokumentet:

**▲** Skriv inn HP-dokumentasjon i søkefeltet på oppgavelinjen, og velg deretter **HP-dokumentasjon**.

Følg veiledningen fra produsenten for å koble trådløse hodetelefoner til datamaskinen.

## <span id="page-31-0"></span>**Koble til hodesett**

Hodetelefoner med mikrofon kalles *hodesett*. Du kan koble hodesett med ledning til den kombinerte lydutgangen (hodetelefoner) og lydinngangen (mikrofon) på datamaskinen.

**ADVARSEL:** Reguler lydvoluminnstillingen før du tar på deg hodetelefoner, øreplugger eller hodesett, slik at du ikke risikerer å skade hørselen. Du finner mer sikkerhetsinformasjon i *Opplysninger om forskrifter, sikkerhet og miljø*.

Slik får du tilgang til dette dokumentet:

**▲** Skriv inn HP-dokumentasjon i søkefeltet på oppgavelinjen, og velg deretter **HP-dokumentasjon**.

Hvis du skal koble trådløse hodesett til datamaskinen, følger du veiledningen fra produsenten av enheten.

### **Bruke lydinnstillinger**

Bruk lydinnstillingene for å justere systemvolum, endre systemlyder eller styre lydenheter.

### **Lydinnstillinger**

Følg denne fremgangsmåten for å vise eller endre lydinnstillingene.

**▲** Skriv inn kontrollpanel i søkefeltet på oppgavelinjen, velg **Kontrollpanel**, velg **Maskinvare og lyd**, og velg deretter **Lyd**.

### **Lydinnstillinger**

Datamaskinen kan ha et forbedret lydsystem fra Bang & Olufsen, B&O eller en annen leverandør. Som et resultat kan datamaskinen ha avanserte lydfunksjoner, som kan styres via et kontrollpanel for lyd spesifikt for lydsystemet ditt.

Bruk kontrollpanelet for lyd for å se på og styre lydinnstillingene.

**▲** Skriv inn kontrollpanel i søkefeltet på oppgavelinjen, velg **Kontrollpanel**, velg **Maskinvare og lyd**  og velg deretter det kontrollpanelet for lyd som er spesifikt for ditt system.

## **Bruke video**

Datamaskinen er en kraftig videoenhet som gjør det mulig å strømme (direkteavspille) video fra favorittnettsteder og laste ned video og filmer som du kan se på datamaskinen når den ikke er koblet til et nettverk.

Hvis du vil forbedre seeropplevelsen, kan du bruke en av skjermportene på datamaskinen til å koble til en ekstern skjerm, projektor eller TV.

**VIKTIG:** Pass på at den eksterne enheten er koblet til riktig port på datamaskinen, og med riktig kabel. Følg veiledningen fra produsenten av enheten.

For informasjon om å bruke USB Type-C-funksjoner går du til <http://www.hp.com/support>og følger instruksjonene for å finne produktet ditt.

## **Koble til videoenheter med en HDMI-kabel (kun på enkelte produkter)**

HDMI-kabler (High-Definition Media Interface) kobler til HD-enheter for å få forbedret lyd og video.

### <span id="page-32-0"></span>**Koble til en HD-TV eller skjerm med HDMI**

Hvis du vil vise datamaskinens skjermbilde på en HD-TV eller skjerm, kobler du til HD-enheten i henhold til instruksjonene.

**MERK:** Hvis du skal koble en HDMI-skjermenhet til datamaskinen, trenger du en HDMI-kabel, som du må kjøpe separat.

- **1.** Koble den ene enden av HDMI-kabelen til HDMI-porten på datamaskinen.
	- $\mathbb{R}$ **MERK:** Fasongen til HDMI-porter kan variere etter produkt.

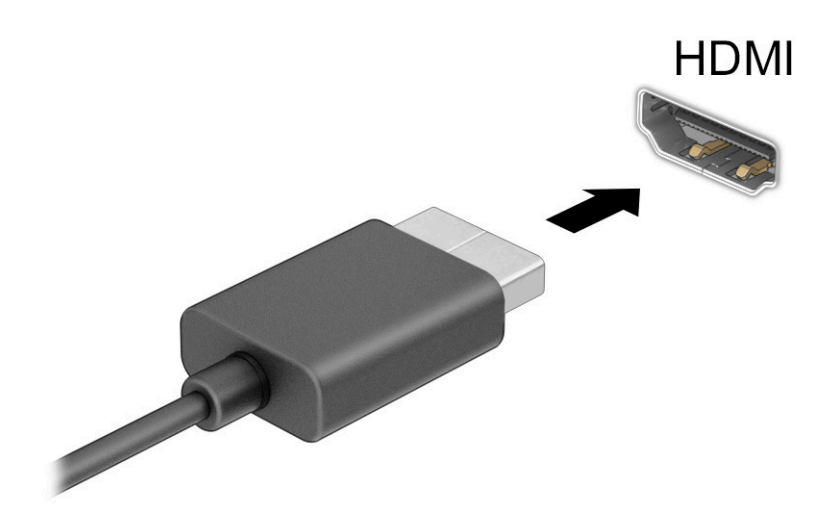

- **2.** Koble til den andre enden av kabelen til en HD-TV eller -skjerm.
- **3.** Trykk på Windows-tasten  $\blacksquare$  + p for å bla gjennom én av fire skjermtilstander:
	- **Bare PC-skjerm:** Vis skjermbildet kun på datamaskinen.
	- **Dupliser:** Vis skjermbildet samtidig på både datamaskinen og den eksterne enheten.
	- **Utvid:** Vis skjermbildet utvidet til både datamaskinen og den eksterne enheten.
	- **Bare ekstra skjerm:** Vis skjermbildet bare på den eksterne enheten.

Skjermbildetilstanden endres hver gang du trykker på Windows-tasten  $\blacksquare$  + p.

**MERK:** Øk skjermoppløsningen på den eksterne enheten på følgende måte for å oppnå best mulig resultat, spesielt hvis du velger **Utvid**-alternativet. Velg **Start**-knappen, velg **Innstillinger**, og velg deretter **System**. Under **Skjerm** velger du riktig oppløsning, og deretter **Behold endringer**.

### **KonƬgurere HDMI-lyd**

HDMI er det eneste skjermgrensesnittet som støtter HD-video og -lyd.

### **Slå på HDMI-lyd**

Når du har koblet en HDMI-TV til datamaskinen, kan du slå HDMI-lyd på ved å følge denne fremgangsmåten.

- <span id="page-33-0"></span>**1.** Høyreklikk på **Høyttalere**-ikonet i systemstatusfeltet lengst til høyre på oppgavelinjen, og klikk deretter på **Avspillingsenheter**.
- **2.** Velg navnet til den digitale utdataenheten i **Avspilling**-fanen.
- **3.** Velg **Bruk standard** og deretter **OK**.

### **Gå tilbake til høyttalerne på datamaskinen:**

Følg denne fremgangsmåtene for å få lyd i høyttalerne på datamaskinen igjen.

- **1.** Høyreklikk på **Høyttalere**-ikonet i systemstatusfeltet lengst til høyre på oppgavelinjen, og klikk deretter på **Avspillingsenheter**.
- **2.** Velg fanen **Avspilling** og velg **Høyttalere**.
- **3.** Velg **Bruk standard** og deretter **OK**.

## **Finne og koble til Miracast-kompatible trådløse skjermer (kun på enkelte produkter)**

Følg denne fremgangsmåten for å finne og koble til Miracast®-kompatible trådløse skjermer uten å forlate de aktuelle appene.

- **1.** Skriv inn projiser i søkefeltet på oppgavelinjen, og velg deretter **Projiser til en annen skjerm**.
- **2.** Trykk på **Koble til en trådløs skjerm**, og følg deretter instruksjonene på skjermen.

# **Bruke dataoverføring**

Datamaskinen din er en kraftig underholdningsenhet som gjør det mulig å overføre bilder, videoer og filmer fra USB-enheter til å se på datamaskinen.

Hvis du vil forbedre seeropplevelsen, kan du bruke en av USB Type-C-portene på datamaskinen for å koble til en USB-enhet, for eksempel mobiltelefon, kamera, aktivitetssporer eller smartklokke, og overføre filene til datamaskinen.

**VIKTIG:** Pass på at den eksterne enheten er koblet til riktig port på datamaskinen, og med riktig kabel. Følg veiledningen fra produsenten av enheten.

For informasjon om å bruke USB Type-C-funksjoner går du til <http://www.hp.com/support>og følger instruksjonene for å finne produktet ditt.

## **Koble til enheter til en USB Type-C-port (kun på enkelte produkter)**

Hvis du skal koble en USB Type-C-enhet til datamaskinen, trenger du en USB Type-C-kabel, som du må kjøpe separat.

**1.** Koble den ene enden av USB Type-C-kabelen til USB Type-C-porten på datamaskinen.

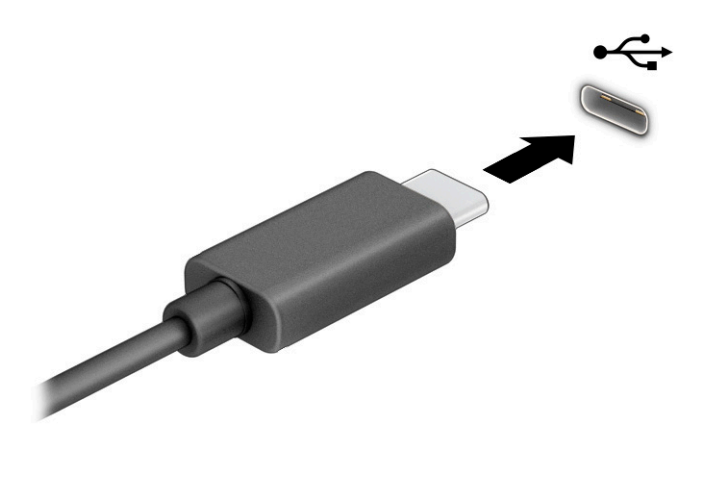

**2.** Koble den andre enden av kabelen til den eksterne enheten.

# <span id="page-35-0"></span>**5 Navigere på skjermen**

Du kan navigere på datamaskinskjermen ved å bruke én eller flere metoder, avhengig av datamaskinmodell.

- Bruke berøringsbevegelser direkte på skjermen.
- Bruke berøringsbevegelser på styreputen.
- Bruke en valgfri mus eller tastatur (kjøpes separat).
- Bruke et skjermtastatur.
- Bruke en styrepinne.

# **Bruke styreputen og berøringsskjermbevegelser**

Med styreputen kan du navigere på dataskjermen og styre pekeren ved bruk av enkle berøringsbevegelser. Du kan også bruke venstre og høyre styreputeknapp på samme måte som de tilsvarende knappene på en ekstern mus. Hvis du vil navigere på en berøringsskjerm (kun på enkelte produkter), berører du skjermen direkte med bevegelser som beskrives i dette kapitlet.

Hvis du vil tilpasse bevegelser og se videoer av hvordan de fungerer, skriver du inn kontrollpanel i søkefeltet på oppgavelinjen, velger **Kontrollpanel** og deretter **Maskinvare og lyd**. Velg **Mus** under **Enheter og skrivere**.

Noen produkter har precision-styrepute, noe som gir forbedret bevegelsesfunksjonalitet. Velg **Start** for å avgjøre om du har en Precision-styrepute og for å finne mer informasjon velger du **Innstillinger**, **Enheter** og deretter **Styrepute**.

**MERK:** Hvis ikke annet angis, kan berøringsbevegelser brukes på både datamaskinens styrepute og en berøringsskjerm.

### **Trykke**

Pek på et objekt på skjermen og trykk med én finger i styreputeområdet eller på berøringsskjermen for å velge det objektet. Dobbelttrykk på et objekt for å åpne det.

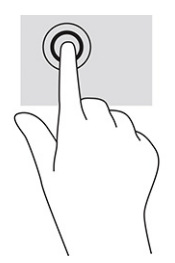

### **Zoome/knipe med to Ƭngre**

Bruk bevegelsen kniping/zooming med to fingre til å zoome ut eller inn på bilder og tekst.
- Zoom ut ved å plassere to fingre litt fra hverandre på styreputeområdet eller berøringsskjermen, og beveg dem deretter mot hverandre.
- Zoom inn ved å plassere to fingre sammen på styreputeområdet eller berøringsskjermen, og beveg dem deretter fra hverandre.

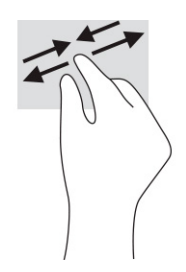

## **Dra med to fingre (styrepute og Precision-styrepute)**

Plasser to fingre litt fra hverandre i styreputeområdet, og dra dem deretter opp, ned, mot venstre eller mot høyre for å flytte opp, ned eller sideveis på en side eller et bilde.

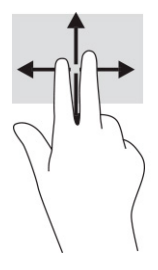

## **To-Ƭnger-trykk (styrepute og Precision-styrepute)**

Trykk med to fingre på styreputeområdet for å åpne alternativmenyen for det valgte objektet.

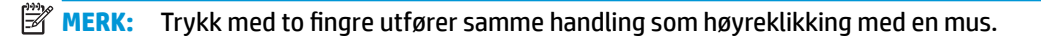

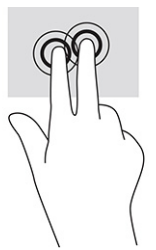

## **Tre-Ƭnger-trykk (styrepute og Precision-styrepute)**

Som standard åpner et trykk med tre fingre en søkeboks på oppgavelinjen. Trykk med tre fingre i styreputeområdet for å utføre bevegelsen.

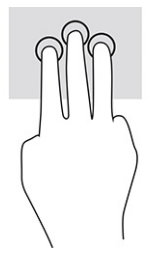

Hvis du vil endre funksjonen til denne bevegelsen på Precision-styreputen, velger du **Start**, **Innstillinger**, **Enheter**, og til slutt **Styrepute**. Under **Bevegelser med tre Ƭngre** i boksen **Trykk**, velger du en bevegelsesinnstilling.

## **)ire-Ƭnger-trykk (styrepute og Precision-styrepute)**

Bruk trykk med fire fingre som standard for å åpne handlingssenter. Trykk med fire fingre i styreputeområdet for å gjøre et valg.

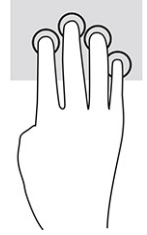

Hvis du vil endre funksjonen til denne bevegelsen på Precision-styreputen, velger du **Start**, **Innstillinger**, **Enheter**, og til slutt **Styrepute**. Under **Bevegelser med Ƭre Ƭngre** i boksen **Trykk** velger du en bevegelsesinnstilling.

## **Sveip med tre Ƭngre (styrepute og Precision-styrepute)**

Som standard veksler sveip med tre fingre mellom åpne apper og skrivebordet.

- Sveip tre fingre bort fra deg å se alle åpne vinduer.
- Sveip tre fingre mot deg for å vise skrivebordet.
- Sveip tre fingre til venstre eller høyre for å veksle mellom åpne vinduer.

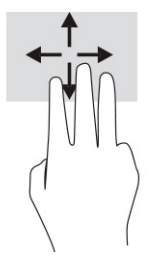

Hvis du vil endre funksjonen til denne bevegelsen på Precision-styreputen, velger du **Start**, **Innstillinger**, **Enheter**, og til slutt **Styrepute**. Under **Bevegelser med tre Ƭngre** i **Sveip**-boksen, velger du en bevegelsesinnstilling.

## **)ire-Ƭnger-sveip (Precision-styrepute)**

Sveip med fire fingre veksler som standard mellom åpne stasjonære datamaskiner.

- Sveip fire fingre bort fra deg å se alle åpne vinduer.
- Sveip fire fingre mot deg for å vise skrivebordet.
- Sveip fire fingre til venstre eller høyre for å veksle mellom skrivebord.

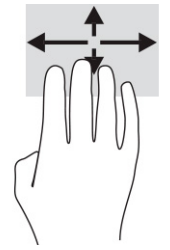

Hvis du vil endre funksjonen til denne bevegelsen, velger du **Start**, **Innstillinger**, **Enheter** og **Styrepute**. Under **Bevegelser med fire fingre** i **Sveip**-boksen, velger du en bevegelsesinnstilling.

## **Dra med én Ƭnger (berøringsskjerm)**

Bruk bevegelsen dra med én finger til å panorere eller bla gjennom lister og sider, eller til å flytte et objekt.

- Når du skal bla på skjermen, drar du en finger over skjermen i den retningen du vil bevege innholdet.
- Hvis du vil flytte et objekt, trykker og holder du fingeren på objektet, og drar fingeren for å flytte på det.

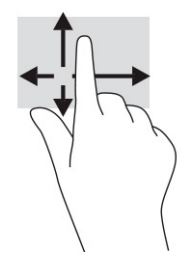

# **Bruke et valgfritt tastatur eller mus**

Ved hjelp av et valgfritt tastatur eller en valgfri mus kan du skrive, velge objekter, rulle og utføre de samme funksjonene som med berøringsbevegelser. På tastaturet kan du også bruke handlings- og direktetaster til å utføre bestemte funksjoner.

# **Bruk av skjermtastaturet (kun på enkelte produkter)**

Enkelte produkter har et skjermtastatur.

- **1.** For å vise et skjermtastatur trykker du på tastaturikonet i systemstatusfeltet, helt til høyre på oppgavelinjen.
- **2.** Begynn å skrive.
	- **WERK:** Det vises kanskje ordforslag over skjermtastaturet. Trykk på et ord for å velge det.
	- **WERK:** Handlings- og direktetaster vises ikke og fungerer ikke på skjermtastaturet.

# **6 Strømstyring**

Datamaskinen kan gå enten på batteristrøm eller på nettstrøm. Når datamaskinen går på kun batteristrøm og du ikke har noen ekstern strømkilde tilgjengelig for å lade batteriet, er det viktig å overvåke og spare på strømmen i batteriet.

Enkelte strømstyringsfunksjoner som er beskrevet i denne håndboken, er kanskje ikke tilgjengelig på din datamaskin.

# **Bruke hvile- og dvalemodus**

Windows har to strømsparingstilstander: hvile- og dvalemodus.

**VIKTIG:** Det finnes flere velkjente sikkerhetsproblemer når datamaskinen er i hvilemodus. For å unngå at en uautorisert bruker får tilgang til data på datamaskinen, selv krypterte data, anbefaler HP at du alltid aktiverer dvalemodus i stedet for hvilemodus når du ikke selv bruker datamaskinen. Dette er spesielt viktig når du reiser med datamaskinen.

**VIKTIG:** For å redusere risikoen for redusert lyd- og bildekvalitet, tap av lyd eller videoavspillingsfunksjonalitet eller tap av data må du ikke starte hvilemodus mens du leser fra eller skriver til en plate eller et eksternt mediekort.

- Hvilemodus Hvilemodus startes automatisk etter en periode uten aktivitet. Alt arbeid lagres i minnet, slik at du kan gjenoppta arbeidet meget raskt. Du kan også starte hvilemodus manuelt. Se Starte og avslutte hvilemodus på side 28 for å få mer informasjon.
- Dvalemodus Dvalemodus startes automatisk dersom batteriet når et kritisk lavt nivå eller datamaskinen står i hvilemodus over en lengre tidsperiode. I dvalemodus lagres alt arbeid i en dvalemodusfil på harddisken og datamaskinen slår seg av. Du kan også starte dvalemodus manuelt. Se [Starte og avslutte dvalemodus manuelt \(kun på enkelte produkter\) på side 29](#page-40-0) for å få mer informasjon.

### **Starte og avslutte hvilemodus**

Du kan starte hvilemodus på flere måter.

- Velg **Start**-knappen, **Av/på**-ikonet og deretter **Hvilemodus**.
- Lukke skjermen (kun på enkelte produkter).
- Trykk på hvilemodus-direktetasten (kun på enkelte produkter) for eksempel fn+f1 eller fn+f12.
- Trykk kort på av/på-knappen (kun på enkelte produkter).

Du kan avslutte hvilemodus på en av disse måtene:

- Trykk kort på av/på-knappen.
- Hvis datamaskinen er lukket, åpner du skjermen (kun på enkelte produkter).
- Trykk på en tast på tastaturet (kun på enkelte produkter).
- Trykk på styreputen (kun på enkelte produkter).

Når datamaskinen avslutter hvilemodus, får du arbeidet tilbake på skjermen.

<span id="page-40-0"></span>**MERK:** Hvis du har angitt at det skal kreves passord ved avslutting av hvilemodus, må du skrive inn Windows-passordet før arbeidet kommer opp på skjermen igjen.

## **Starte og avslutte dvalemodus manuelt (kun på enkelte produkter)**

Du kan aktivere brukerstartet dvalemodus og endre andre strøminnstillinger og tidsavbrudd ved å bruke Strømalternativer.

- **1.** Høyreklikk på **Strøm**-ikonet **og velg deretter Strømalternativer**.
- **2.** I den venstre ruten velger du **Velg hva av/på-knappen gjør** (navnet kan variere etter produkt).
- **3.** Avhengig av produktet kan du aktivere dvalemodus for batteristrøm eller nettstrøm på en av disse måtene:
	- **Strømknappen** Under **Strøm og hvilemodus knapper og lokk-innstillinger** (navnet kan variere etter produkt) velger du **Når jeg trykker på av/på-knappen**, og deretter velger du **Dvalemodus**.
	- **Hvilemodusknapp** (kun på enkelte produkter) Under **Strøm- og hvilemodusknapper og lokkinnstillinger** (navnet kan variere etter produkt) velger du **Når jeg trykker på hvilemodusknappen**, og deretter velger du **Dvalemodus**.
	- **Lokk** (kun på enkelte produkter) Under **Strøm- og hvilemodusknapper og lokk-innstillinger**  (navnet kan variere etter produkt) velger du **Når jeg lukker lokket**, og deretter velger du **Dvalemodus**.
	- **Strømmeny** Velg **Endre innstillinger som for øyeblikket er utilgjengelige**, og under **Innstillinger for avslutning** velger du deretter avmerkingsboksen **Dvalemodus**.

Du kan få tilgang til strømmenyen ved å velge **Start**-knappen.

#### **4.** Velg **Lagre endringer**.

Hvis du vil starte dvalemodus, kan du bruke metoden som du har aktivert i trinn 3.

Trykk kort på av/på-knappen for å avslutte dvalemodus.

**MERK:** Hvis du har angitt at det skal kreves passord ved avslutting av dvalemodus, må du skrive inn Windows-passordet før arbeidet kommer opp på skjermen igjen.

# **Avslutte (slå av) datamaskinen**

Avslutningskommandoen lukker alle åpne programmer, inkludert operativsystemet, og slår deretter av skjermen og datamaskinen.

**VIKTIG:** Data som ikke er lagret, går tapt når datamaskinen slås av. Husk på å lagre alt arbeid før du slår datamaskinen av.

Slå av datamaskinen når den vil stå ubrukt og frakoblet nettstrøm over lengre tid.

Den anbefalte måten er å bruke Avslutt-kommandoen i Windows.

**MERK:** Hvis datamaskinen er i hvile- eller dvalemodus, må du avslutte hvile- eller dvalemodus ved å trykke kort på av/på-knappen.

- **1.** Lagre alt arbeid og avslutt alle åpne programmer.
- **2.** Velg **Start**-knappen, **Av/på**-ikonet og deretter **Avslutt**.

<span id="page-41-0"></span>Hvis datamaskinen ikke reagerer på kommandoer og du ikke kan følge avslutningsprosedyren ovenfor, kan du følge disse prosedyrene for nødavslutning. Følg prosedyrene i den rekkefølgen de er angitt:

- Trykk på ctrl+alt+delete, velg **Av/på**-ikonet og velg deretter **Avslutt**.
- Trykk på og hold av/på-knappen inne i minst 10 sekunder.
- Hvis datamaskinen har et brukerutskiftbart batteri (kun på enkelte produkter), kobler du datamaskinen fra strømnettet og tar deretter ut batteriet.

## **Bruk strøm-ikonet og strømalternativer**

Forskjellige strømikoner viser om datamaskinen går på batteri eller nettstrøm. Når du plasserer musepekeren over ikonet, vises også en melding hvis batteriet har et lavt eller kritisk lavt batterinivå.

Strøm-ikonet **er blassert på Windows-oppgavelinjen**. Med Strøm-ikonet kan du raskt få tilgang til

strøminnstillinger og se hvor mye ladning som er igjen i batteriet.

- **For å se hvor mange prosent strøm batteriet har igjen, holder du musepekeren over <b>Strøm**-ikonet **...**
- Hvis du vil bruke strømalternativer, høyreklikker du på **Strøm**-ikonet **, indet**, og velger deretter

**Strømalternativer**.

## **Bruke batteristrøm**

Hvis du har et ladet batteri i datamaskinen og den ikke er koblet til strømnettet, går datamaskinen på batteristrøm. Batteriet i datamaskinen lades sakte ut når datamaskinen er slått av og ikke er koblet til strømnettet. Datamaskinen vil vise en melding når batteriet har et lavt eller kritisk lavt batterinivå.

**ADVARSEL:** Av hensyn til sikkerheten bør du bare bruke batteriet som fulgte med datamaskinen, et erstatningsbatteri fra HP, eller et kompatibelt batteri som er kjøpt fra HP.

Driftstiden til batteriet i datamaskinen varierer, avhengig av innstillingene for strømstyring, programmene som kjøres på datamaskinen, skjermens lysstyrke, eksterne enheter som er koblet til datamaskinen, og andre faktorer.

**MERK:** Enkelte datamaskinmodeller kan bytte mellom grafikkontrollere for å spare batteriladning.

### **Bruke HP Fast Charge (kun på enkelte produkter)**

HP Fast Charge-funksjonen gjør det mulig å hurtiglade datamaskinbatteriet. Ladetid kan variere med ±10 %. Når gjenværende batterinivå er mellom 0 og 50 %, blir batteriet ladet opp til 50 % av full kapasitet på mindre enn 30 til 45 minutter, avhengig av datamaskinmodellen.

Hvis du vil bruke HP Fast Charge, slår du av datamaskinen og kobler datamaskinens strømadapter til nettstrøm.

### **Vise hvor mye batteriet har igjen**

Når du bruker datamaskinen på batteristrøm, bør du sjekke batteriladingen regelmessig.

For å se hvor mange prosent strøm batteriet har igjen, holder du musepekeren over **Strøm**-ikonet .

## **Finne batteriinformasjon i HP Support Assistant (kun på enkelte produkter)**

Du kan få tilgang til batteriinformasjon på flere måter.

**1.** Skriv inn support i søkefeltet på oppgavelinjen, og velg deretter appen **HP Support Assistant**.

– eller –

Klikk på spørsmålstegn-ikonet på oppgavelinjen.

**2.** Velg **Feilsøking og feilløsninger**, så **Diagnostikk** og deretter **HP Batterisjekk**. Hvis HP Batterisjekk indikerer at batteriet bør byttes ut, tar du kontakt med kundestøtte.

HP Support Assistant inneholder følgende verktøy og informasjon om batteriet:

- **HP Batterisjekk**
- Informasjon om batterityper, spesifikasjoner, livssykluser og kapasitet

#### **Spare batteristrøm**

Sørg for å spare batteriets strøm og få lengst mulig levetid:

- Reduser skjermens lysstyrke.
- Slå trådløse enheter av når du ikke bruker dem.
- Koble fra ubrukte eksterne enheter som ikke er koblet til en ekstern strømkilde, for eksempel en ekstern harddisk som er koblet til en USB-port.
- Stopp, deaktiver eller ta ut eventuelle eksterne minnekort som ikke er i bruk.
- Sett datamaskinen i hvilemodus eller slå den av før du forlater arbeidet.

### **Fastslå lavt batterinivå**

Når et batteri som eneste strømkilde for datamaskinen, får lavt eller kritisk lavt batterinivå, viser batterilampen og strømikonet et varsel om lavt batterinivå.

Batterilampen (kun på enkelte produkter) angir lavt eller kritisk lavt batterinivå.

– eller –

- Strøm-ikonet **viser et varsel om lavt eller kritisk lavt batterinivå.** 
	- **MERK:** Se [Bruk strøm-ikonet og strømalternativer på side 30](#page-41-0) for å få mer informasjon om strømikonet.

Følgende skjer på datamaskinen hvis batteriet får kritisk lavt batterinivå:

- Hvis dvalemodus er deaktivert og datamaskinen er på eller i hvilemodus, vil den bli værende i hvilemodus en kort stund. Deretter slår den seg av og du mister data som ikke er lagret.
- Hvis dvalemodus er aktivert og datamaskinen er på eller i hvilemodus, går datamaskinen i dvalemodus.

### **Tiltak ved lavt batterinivå**

Du kan raskt løse problemer med lavt batterinivå.

#### **Tiltak ved lavt batterinivå med tilgang til en ekstern strømkilde**

Koble et av følgende til datamaskinen og til strømnettet.

- Strømadapter
- Forankrings- eller utvidelsesenhet (tilleggsutstyr)
- Strømadapter som er kjøpt som tilbehør fra HP (tilleggsutstyr)

#### **Tiltak ved lavt batterinivå uten tilgang til en strømkilde**

Lagre alt arbeid og slå av datamaskinen.

#### **Tiltak ved lavt batterinivå når du ikke kan avslutte dvalemodus**

Når batterinivået er lavt og du ikke får datamaskinen ut av dvalemodus, kobler du til strømadapteren.

- **1.** Koble strømadapteren til datamaskinen og til strømnettet.
- **2.** Avslutt dvalemodus ved å trykke på av/på-knappen.

#### **Fabrikkforseglet batteri**

Utfør HP Batterisjekk i HP Support Assistant-appen for å overvåke statusen til batteriet, eller hvis batteriet ikke lenger holder ordentlig på ladingen (kun på enkelte produkter).

**1.** Skriv inn support i søkefeltet på oppgavelinjen, og velg deretter appen **HP Support Assistant**.

– eller –

Klikk på spørsmålstegn-ikonet på oppgavelinjen.

**2.** Velg **Feilsøking og feilløsninger**, så **Diagnostikk** og deretter **HP Batterisjekk**. Hvis HP Batterisjekk indikerer at batteriet bør byttes ut, tar du kontakt med kundestøtte.

Batteriet eller batteriene i produktet kan ikke skiftes ut av brukerne selv på noen enkel måte. Det å ta ut eller bytte ut batteriet kan påvirke garantidekningen. Ta kontakt med kundestøtte hvis et batteri ikke lenger holder på ladingen.

## **Bruke nettstrøm**

Du finner mer informasjon om tilkobling til nettstrøm på *Installeringsveiledning*-plakaten som følger med datamaskinen.

Datamaskinen bruker ikke batteristrøm når den er koblet til strømnettet med en godkjent strømadapter eller en ekstra forankringsenhet- eller utvidelsesprodukt.

**ADVARSEL:** Av hensyn til sikkerheten bør du bare bruke strømadapteren som fulgte med datamaskinen, en ny adapter fra HP eller en kompatibel adapter som er kjøpt fra HP.

A **ADVARSEL:** Ikke lad datamaskinens batteri om bord i fly.

Koble datamaskinen til strømnettet i følgende situasjoner:

- Når du lader eller kalibrerer et batteri
- Når du installerer eller oppdaterer systemprogramvare
- Når du oppdaterer systemets BIOS
- Når du skriver informasjon til en plate (kun på enkelte produkter)
- Når du kjører Diskdefragmentering på datamaskiner med interne harddisker
- Når du utfører sikkerhetskopiering eller gjenoppretting

Når du kobler datamaskinen til strømnettet, skjer følgende:

- Batteriet begynner å lades.
- $\bullet$  Strøm-ikonet  $\blacksquare$ skifter utseende.

Når du kobler fra nettstrøm:

- Datamaskinen går over til batteridrift.
- $\bullet$  Strøm-ikonet skifter utseende.

# **7 Vedlikeholde datamaskinen**

Regelmessig vedlikehold vil holde datamaskinen i optimal stand. Dette kapittelet forklarer hvordan du bruker verktøy som Diskdefragmentering og Diskopprydding. Det inneholder også veiledning om oppdatering av programmer og drivere, fremgangsmåter for rengjøring av datamaskinen og tips om reising med (eller transport av) datamaskinen.

# **Forbedre ytelsen**

Du kan forbedre ytelsen til datamaskinen dramatisk, ved å utføre regelmessige vedlikeholdsoppgaver med verktøy som Diskdefragmentering og Diskopprydding.

## **Bruke Diskdefragmentering**

HP anbefaler at du bruker Diskdefragmentering til å defragmentere harddisken minst én gang i måneden.

**MERK:** Det er ikke nødvendig å kjøre Diskdefragmentering på halvlederstasjoner (SSD).

Slik kjører du Diskdefragmentering:

- **1.** Koble datamaskinen til en strømkontakt
- **2.** Skriv inn defragmentere i søkefeltet på oppgavelinjen, og velg deretter **Defragmenter/optimaliser disk**.
- **3.** Følg veiledningen på skjermen.

Du finner mer informasjon i hjelpen til Diskdefragmentering-programvaren.

### **Bruke Diskopprydding**

Bruk Diskopprydding til å søke gjennom harddisken etter overflødige filer du trygt kan slette for å frigjøre plass på harddisken, slik at datamaskinen fungerer mer effektivt.

Slik kjører du Diskopprydding:

- **1.** Skriv inn disk i oppgavelinjesøkefeltet, og velg deretter **Diskopprydding**.
- **2.** Følg veiledningen på skjermen.

## **Bruke HP 3D DriveGuard (kun på enkelte produkter)**

HP 3D DriveGuard beskytter en harddisk ved å parkere stasjonen og stanse dataforespørsler ved visse forhold.

- Du slipper datamaskinen ned.
- Du Ʈytter datamaskinen med skjermen lukket, mens datamaskinen går på batteristrøm.

Kort etter en av disse hendelsene, setter HP 3D DriveGuard harddisken tilbake i normal driftsmodus.

**MERK:** Kun interne harddisker beskyttes av HP 3D DriveGuard. En harddisk som er installert i en ekstra dokkingenhet eller som er koblet til en USB-port, beskyttes ikke av HP 3D DriveGuard.

**WERK:** Fordi SSD-er ikke har bevegelige deler, er HP 3D DriveGuard unødvendig for disse stasjonene.

#### **Fastslå HP 3D DriveGuard-status**

Harddisklampen på datamaskinen skifter farge for å vise at stasjonen i en primær harddiskbrønn og/eller stasjonen i en sekundær harddiskbrønn (kun på enkelte produkter) er parkert.

## **Oppdatere programmer og drivere**

HP anbefaler at du oppdaterer programmer og drivere regelmessig. Oppdateringer kan løse problemer og gi datamaskinen nye funksjoner og alternativer. Det kan for eksempel hende at eldre grafikkomponenter ikke fungerer så bra med de nyeste spillene. Uten den nyeste driveren vil du ikke få størst mulig utbytte av utstyret.

Velg én av de følgende metodene for å oppdatere programmer og drivere:

- Oppdatere programmer og drivere med Windows 10 på side 35
- Oppdatere programmer med Windows 10 S på side 35
- Oppdatere drivere med Windows 10 S på side 35

#### **Oppdatere programmer og drivere med Windows 10**

Bruk denne fremgangsmåten for å oppdatere programmer og drivere.

**1.** Skriv inn support i søkefeltet på oppgavelinjen, og velg deretter appen **HP Support Assistant**.

– eller –

Klikk på spørsmålstegn-ikonet på oppgavelinjen.

- **2.** Velg **Min bærbare datamaskin**, så fanen **Oppdateringer**, og deretter **Se etter oppdateringer og meldinger**.
- **3.** Følg veiledningen på skjermen.

#### **Oppdatere programmer med Windows 10 S**

Bruk denne fremgangsmåten for å oppdatere programmer.

- **1.** Velg **Start**, og velg deretter **Microsoft Store**.
- **2.** Velg kontoprofilbilde ved siden av søkefeltet, og deretter **Nedlastinger og oppdateringer**.
- **3.** Velg oppdateringer og følg veiledningen på skjermen på **Nedlastinger og oppdateringer**-siden.

#### **Oppdatere drivere med Windows 10 S**

Bruk denne fremgangsmåten for å oppdatere drivere.

- **1.** Skriv inn windows update-innstillinger på oppgavelinjen og velg **Windows Updateinnstillinger**.
- **2.** Velg **Se etter oppdateringer**.
	- **WERK:** Hvis Windows ikke finner en ny driver, gå til produsentens nettsted og følg instruksjonene.

## **Rengjøre datamaskinen**

Rengjør datamaskinen jevnlig for å fjerne skitt og smuss, slik at enheten fortsetter å fungere på sitt beste. Bruk følgende informasjon for å rengjøre datamaskinens utvendige overflater på en trygg måte.

## <span id="page-47-0"></span>**Aktivere HP Easy Clean (kun utvalgte produkter)**

HP Easy Clean hjelper deg å unngå utilsiktet inntasting av data mens du rengjør datamaskinens overflater. Denne programvaren deaktiverer enheter som tastatur, berøringsskierm og styreflate i en forhåndsinnstilt tidsperiode, slik at du kan rengjøre alle overflatene på datamaskinen.

- **1.** Start HP Easy Clean på en av følgende måter:
	- Velg **Start**-menyen, og velg så **HP Easy Clean**.

– eller –

● Velg **HP Easy Clean**-ikonet på oppgavelinjen.

– eller –

- Velg **Start**, og velg deretter **HP Easy Clean**-feltet.
- **2.** Nå som enheten er deaktivert i en kort periode, kan du se Fjerne smuss og partikler fra datamaskinen på side 36 for anbefalt fremgangsmåte for å rengjøre berøringsoverflater og utvendige overflater på datamaskinen. Etter at du har fjernet skitt og smuss, kan du også rengjøre overflatene med et desinfeksjonsmiddel. Se [Rengjøre datamaskinen med et desinfeksjonsmiddel på side 37](#page-48-0) for informasjon om retningslinjer for å hindre spredning av skadelige bakterier og virus.

### **Fjerne smuss og partikler fra datamaskinen**

Her finner du de anbefalte fremgangsmåtene for å rengjøre skitt og smuss fra datamaskinen.

For datamaskiner med overflater i trefiner, se [Ta vare på trefiner \(kun utvalgte produkter\) på side 37.](#page-48-0)

- 1. Bruk hansker i lateks (eller nitrilhansker, hvis du er sensitiv overfor lateks) når du rengjør overflater.
- **2.** Slå av enheten og trekk ut strømledningen og andre tilkoblede eksterne enheter. Ta ut eventuelle batterier fra elementer som trådløse tastaturer.
	- **FORSIKTIG:** For å unngå elektrisk støt eller skade på komponenter må du aldri rengjøre et produkt mens det er slått på eller er koblet til.
- **3.** Fukt en mikrofiberklut med vann. Kluten skal være lett fuktet med vann, men ikke være våt.
	- **VIKTIG:** For å unngå skade på overflaten bør du ikke bruke kluter, håndklær eller papirhåndklær som kan skrubbe overƮaten.
- **4.** Tørk forsiktig av utsiden av produktet med den fuktede kluten.
- **VIKTIG:** Hold væsker borte fra produktet. Unngå at det kommer fukt eller væske i åpninger. Hvis det kommer inn væske i HP-produktet, kan det føre til skade på produktet. Ikke sprut væsker direkte på produktet. Ikke bruk aerosolspray, løsemidler, slipende midler eller rengjøringsmidler som inneholder hydrogenperoksid eller blekemidler som kan skade finishen.
- **5.** Start med skjermen (hvis aktuelt). Tørk forsiktig i én retning, og med bevegelser fra toppen til bunnen av skjermen. Avslutt med alle bøyelige kabler, for eksempel strømledning, tastaturkabel og USB-kabler.
- **6.** Sørg for at overflatene er fullstendig lufttørket før du slår på enheten igjen etter rengjøring.
- **7.** Kast hanskene etter hver rengjøring. Rengjør hendene umiddelbart etter at du har tatt av hanskene.

Se [Rengjøre datamaskinen med et desinfeksjonsmiddel på side 37](#page-48-0) for anbefalte fremgangsmåter for å rengjøre de utvendige overflater på datamaskinen som berøres ofte, for å hindre spredning av skadelige bakterier og virus.

## <span id="page-48-0"></span>**Rengjøre datamaskinen med et desinfeksjonsmiddel**

Verdens helseorganisasjon (WHO) anbefaler rengjøring av overflater, etterfulgt av desinfisering, som en rutine for å hindre spredning av virale luftveissykdommer og skadelige bakterier.

Etter at du har rengjort de ytre overflatene til datamaskinen ved hjelp av trinnene i [Fjerne smuss og partikler](#page-47-0) [fra datamaskinen på side 36](#page-47-0), Ta vare på trefiner (kun utvalgte produkter) på side 37, eller begge av disse, kan du også velge å rengjøre overflatene med et desinfeksjonsmiddel. Et desinfeksjonsmiddel som er innenfor HPs rengjørings retningslinjer er en alkoholløsning bestående av 70 % isopropylalkohol og 30 % vann. Denne løsningen er også kjent som desinfeksjonsmiddel og selges i de fleste butikker.

Følg denne fremgangsmåten når du skal desinfisere berøringsoverflater og eksterne overflater på datamaskinen:

- **1.** Bruk engangshansker i latex (eller nitrilhansker, hvis du er følsom for latex) når du rengjør overflatene.
- **2.** Slå av enheten og trekk ut strømledningen og andre tilkoblede eksterne enheter. Ta ut eventuelle batterier fra gjenstander, som trådløse tastaturer.
- **FORSIKTIG:** For å unngå elektrisk støt eller skade på komponenter, må du aldri rengjøre et produkt mens det er slått på eller er koblet til.
- **3.** Fukt en mikrofiberklut med en blanding av 70 % isopropylalkohol og 30 % vann. Kluten skal være fuktig, men ikke dryppende våt.
	- **FORSIKTIG:** Ikke bruk noen av de følgende kjemikaliene eller andre løsninger som inneholder dem, inkludert spraybaserte rengiøringsmidler for overflater: blekemidler, peroksider (inkludert hydrogenperoksid), aceton, ammoniakk, ethyl alkohol, methylene eller noe petroleumsbasert materialer, som bensin, lynol, benzen eller toluen.
- **IX VIKTIG:** For å unngå å skade overflaten, bør du ikke bruke en klut, et håndkle eller papirhåndklær med slipende effekt.
- **4.** Tørk av yttersiden til produktet forsiktig med den fuktige kluten.
- **VIKTIG:** Hold væsker borte fra produktet. Unngå å få fukt i noen åpninger. Hvis væsken kommer inn i HP-produktet, kan det føre til skade på produktet. Ikke spray væsker direkte på produktet. Ikke bruk aerosolspray, løsemidler, skuremidler eller rengjøringsmidler som inneholder hydrogenperoksyd eller blekemiddel som kan skade overflaten.
- **5.** Start med skjermen (hvis aktuelt). Tørk forsiktig i én retning, og beveg deg fra toppen av skjermen til bunnen. Avslutt med alle fleksible kabler, for eksempel strømledning, tastaturkabel og USB-kabler.
- **6.** Sørg for at overflatene har lufttørket helt før du slår enheten på etter rengjøringen.
- **7.** Kast hanskene etter hver rengjøring. Rengjør hendene umiddelbart etter at du har tatt av deg hanskene.

### **Ta vare på treƬner (kun utvalgte produkter)**

Produktet ditt kan inneholde trefiner av høy kvalitet. Som for alle produkter i naturtre, er det viktig med riktig behandling for å få best mulig resultat i hele produktets levetid. Som en følge av egenskapene til naturlig tre, vil du kanskje se unike variasjoner i fibermønsteret eller subtile variasjoner i fargen. Dette er normalt.

- Rengjør treverket med en tørr mikrofiberduk eller et pusseskinn, uten statisk elektrisitet.
- Unngå rengjøringsprodukter som inneholder stoffer som ammoniakk, klor, aceton, terpentin eller andre typer petroleumsbaserte løsemidler.
- Utsett ikke treverket for sol eller fuktighet over lengre perioder.
- Hvis treverket blir vått, tørk det av ved å trykke lett på det våte området med en absorberende, lofri klut.
- Unngå kontakt med stoff som kan farge eller misfarge treverket.
- Unngå kontakt med skarpe gjenstander eller røffe overflater som kan skrape opp treverket.

Se [Fjerne smuss og partikler fra datamaskinen på side 36](#page-47-0) for anbefalte fremgangsmåter for å rengjøre utvendige overflater på datamaskinen som berøres ofte. Etter at du har fjernet skitt og smuss, kan du også rengjøre overflatene med et desinfeksjonsmiddel. Se [Rengjøre datamaskinen med et desinfeksjonsmiddel](#page-48-0) [på side 37](#page-48-0) for retningslinjer for desinfisering for å bidra til å hindre spredning av skadelige bakterier og virus.

## **Reise med eller transportere datamaskinen**

Følg disse rådene om hvordan du sikrer utstyret, dersom du må reise med eller transportere datamaskinen.

- Klargjøre datamaskinen for reise eller transport:
	- Sikkerhetskopier alle data til en ekstern stasjon.
	- Ta ut alle plater og eksterne mediekort, for eksempel minnekort.
	- Slå av og koble fra alle eksterne enheter.
	- Slå av datamaskinen.
- Ta en sikkerhetskopi av data du kan få bruk for. Du bør ikke oppbevare sikkerhetskopien sammen med datamaskinen.
- Når du reiser med fly, bør du ta med deg datamaskinen som håndbagasje i stedet for å sjekke den inn sammen med resten av bagasjen.
- **VIKTIG:** Unngå å utsette en disk eller stasjon for magnetiske felter. Sikkerhetsutstyr med magnetiske felter omfatter blant annet sikkerhetsportaler og håndskannere som brukes på flyplasser. Transportbelter på flyplasser og liknende sikkerhetsutstyr for kontroll av håndbagasje benytter røntgenstråler i stedet for magnetisme og skader ikke harddisker.
- Hvis du har tenkt å bruke datamaskinen mens du er om bord et Ʈy, bør du på forhånd finne ut om flyselskapet tillater dette. Hvert enkelt flyselskap kan ha egne regler for bruk av datautstyr om bord i fly.
- Hvis du skal sende en datamaskin eller stasjon som gods, pakker du den i egnet beskyttende emballasje og merker pakken "FRAGILE".
- Bruk av trådløsenheter kan være begrenset i noen miljøer. Eksempler på steder der bruk av slike enheter kan være forbudt, er om bord i fly, på sykehus, i nærheten av sprengstoff og der farlig gods oppbevares. Hvis du er usikker på om det er tillatt å bruke en trådløsenhet i datamaskinen, bør du spørre om det er tillatt å bruke datamaskinen før du slår den på.
- Hvis du reiser i utlandet, bør du følge disse anbefalingene:
	- Kontroller tollbestemmelsene som gjelder for datautstyr i hvert land eller hver region på reiseruten.
	- Undersøk kravene til strømledning og strømadapter som gjelder på stedene hvor du skal bruke datamaskinen. Spenningen, frekvensen og støpseltypen varierer.
	- **ADVARSEL:** På grunn av faren for elektrisk støt, brann eller skade på utstyret, må du ikke forsøke å drive datamaskinen med en spenningsomformer beregnet på elektriske apparater.

# **8 Sikre datamaskinen og informasjon**

Datamaskinens sikkerhet er avgjørende for å beskytte konfidensialiteten, integriteten og tilgjengeligheten av informasjon. Standard sikkerhetsløsninger som besørges av Windows-operativsystemet, HP-programmer, verktøyet Setup Utility (BIOS) og annen tredjeparts programvare, kan hjelpe til å beskytte datamaskinen mot ulike farer, som virus, ormer og andre typer skadelig kode.

**MERK:** Enkelte av sikkerhetsfunksjonene som er beskrevet i denne håndboken, er kanskje ikke tilgjengelig på din datamaskin.

# **Bruke passord**

Et passord er en gruppe tegn som du velger for å sikre informasjon på datamaskinen og beskytte transaksjoner på nettet. Du kan angi flere typer passord. Da du konfigurerte datamaskinen for første gang, ble du for eksempel bedt om å opprette et brukerpassord for å sikre datamaskinen. Du kan angi flere passord i Windows eller i HP Setup Utility (BIOS) som er forhåndsinstallert på datamaskinen.

Du vil kanskje finne det nyttig å bruke samme passord til en funksjon i Setup Utility (BIOS) og en sikkerhetsfunksjon i Windows.

Følg disse rådene for å opprette og lagre passord:

- Noter alle passord og oppbevar dem på et trygt sted borte fra datamaskinen, for ikke å risikere å bli stengt ute fra datamaskinen. Ikke lagre passordene i en fil på datamaskinen.
- Når du skal opprette et passord, må du følge kravene som er angitt i programmet.
- Endre passordene dine minst hver 3. måned.
- Et ideelt passord er langt og består av bokstaver, skilletegn, symboler og tall.
- Før du sender datamaskinen til service, må du sikkerhetskopiere filene dine, slette konfidensielle filer og deretter fjerne alle passordinnstillinger.
- **WERK:** Slik finner du mer informasjon om Windows-passord, for eksempel skjermsparerpassord:

Skriv inn support i søkefeltet på oppgavelinjen, og velg deretter appen **HP Support Assistant**.

– eller –

Klikk på spørsmålstegn-ikonet på oppgavelinjen.

#### **Angi Windows-passord**

Windows-passord kan bidra til å beskytte datamaskinen mot uautorisert tilgang.

#### **Tabell 8-1 Typer Windows-passord og deres funksjoner**

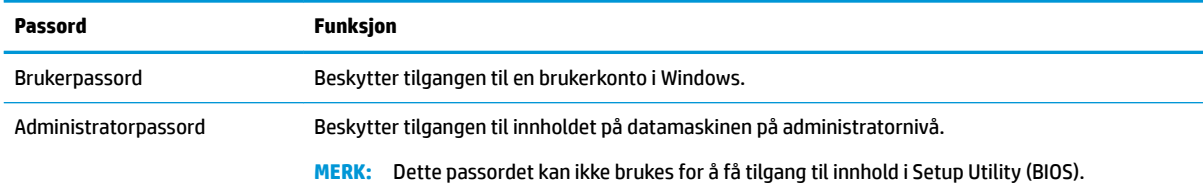

## **Angi Setup Utility-passord (BIOS)**

BIOS-passord gir et ekstra lag med sikkerhet for datamaskinen.

#### **Tabell 8-2 Typer BIOS-passord og deres funksjoner**

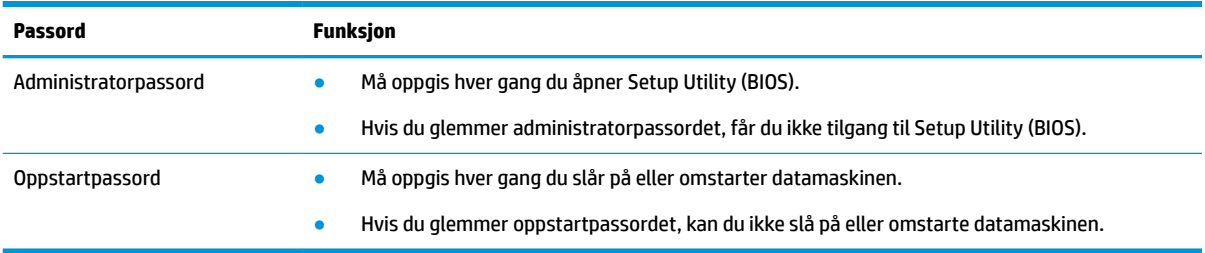

Slik angir, endrer eller sletter du et administrator- eller oppstartpassord i Setup Utility (BIOS):

**VIKTIG:** Du må være svært nøye når du gjør endringer i Setup Utility (BIOS). Feil kan føre til at datamaskinen ikke fungerer ordentlig.

- **1.** Start Setup Utility (BIOS):
	- Datamaskiner eller nettbrett med tastatur:
		- **▲** Slå på eller omstart datamaskinen og trykk raskt på esc og deretter f10.
	- Nettbrett uten tastatur:
		- **1.** Slå på eller omstart nettbrettet, og hold deretter straks volumøkningsknappen inne.
			- eller –

Slå på eller omstart nettbrettet og hold deretter straks volumreduksjonsknappen inne.

– eller –

Slå på eller omstart nettbrettet og hold deretter straks Windows-knappen inne.

- **2.** Trykk på **f10**.
- **2.** Velg **Sikkerhet**, og følg deretter veiledningen på skjermen.

For å lagre endringene velger du **Avslutt**, deretter **Lagre endringer og avslutt** og trykker så på **Ja**.

```
MERK: Hvis du bruker piltastene til å merke valget ditt, må du deretter trykke på enter.
```
Endringene trer i kraft når datamaskinen startes på nytt.

# **Bruke Windows Hello (kun på enkelte modeller)**

På produkter som er utstyrt med en fingeravtrykkleser eller et infrarødt kamera, gir Windows Hello deg mulighet til å registrere fingeravtrykk, ansikts-ID og konfigurere en PIN-kode. Etter registrering kan du bruke fingeravtrykkleseren, ansikts-ID eller PIN-kode til å logge deg på Windows.

Sette opp Windows Hello:

- **1.** Velg **Start**-knappen, velg **Innstillinger**, velg **Kontoer** og velg deretter **Påloggingsalternativer**.
- **2.** Hvis du vil legge til et passord, velger du **Passord** og deretter **Legg til**.
- **3.** Under Windows Hello fingeravtrykk eller Windows Hello ansikt velger du Konfigurer.
- **4.** Velg **Komme i gang**, og følg deretter veiledningen på skjermen for å registrere fingeravtrykk- eller ansikts-ID og sett inn en PIN-kode.
	- **VIKTIG:** For å unngå problemer med fingeravtrykk, må du passe på at alle sidene av fingeren blir registrert av fingeravtrykksleseren når du registrerer fingeravtrykk.
- **WERK:** PIN-koden er ikke begrenset i lengde. Standardinnstillingen er å bare bruke tall. Hvis du vil inkludere bokstaver eller spesialtegn, velger du boksen **inkluder bokstaver og symboler**.

# **Bruke internettsikkerhetsprogramvare**

Når du bruker datamaskinen for å få tilgang til e-post, et nettverk eller internett, utsetter du potensielt datamaskinen for datavirus, spionprogramvare og andre nettbaserte trusler. For å bidra til å beskytte datamaskinen kan programvare for internett-sikkerhet som inkluderer antivirus og brannmurfunksjoner være forhåndsinstallert på datamaskinen som et prøvetilbud. For å få kontinuerlig beskyttelse mot nyoppdagede virus og andre sikkerhetstrusler må du sørge for å holde sikkerhetsprogramvaren oppdatert. HP anbefaler sterkt at du oppgraderer prøvetilbudet på sikkerhetsprogramvare eller kjøper den programvaren du foretrekker, for å beskytte datamaskinen fullstendig.

#### **Bruke antivirusprogramvare**

Datavirus kan sette programmer, verktøy eller operativsystemet ut av drift, eller hindre dem i å fungere som de skal. Antivirus-programvare kan oppdage de fleste virus, ødelegge dem og i de fleste tilfeller reparere eventuell skade de har forårsaket.

Du må sørge for å holde antivirusprogramvaren oppdatert for å få kontinuerlig beskyttelse mot nyoppdagede virus.

Et antivirusprogram kan være forhåndsinstallert på datamaskinen. HP anbefaler på det sterkeste at du bruker et antivirusprogram, som du selv velger, for å gi datamaskinen fullstendig beskyttelse.

For mer informasjon om datavirus, skriv inn støtte i søkefeltet på oppgavelinjen, og velg så appen **HP Support Assistant**.

– eller –

Klikk på spørsmålstegn-ikonet på oppgavelinjen.

#### **Bruke brannmurprogramvare**

Brannmurer er konstruert for å hindre uautorisert tilgang til et system eller nettverk. En brannmur kan være programvare du installerer på datamaskinen, nettverket eller begge deler, eller den kan være en kombinasjon av både maskinvare og programvare.

Det finnes to typer brannmurer man kan vurdere:

- Vertsbaserte brannmurer Programvare som bare beskytter datamaskinen som den er installert på.
- Nettverksbaserte brannmurer Installeres mellom DSL- eller kabelmodemet og hjemmenettverket for å beskytte alle datamaskinene i nettverket.

Når det installeres en brannmur i et system, overvåkes og sammenliknes alle data som sendes til og fra systemet, med et sett av brukerdefinerte sikkerhetskriterier. Alle data som ikke oppfyller disse kriteriene, blir blokkert.

# **Installere programvareoppdateringer**

HP, Windows og tredjeparts programvare som er installert på datamaskinen, bør oppdateres regelmessig for å løse sikkerhetsproblemer og forbedre programvarens ytelse.

**VIKTIG:** Microsoft sender ut varsler om Windows-oppdateringer, inkludert sikkerhetsoppdateringer. Du beskytter datamaskinen mot sikkerhetsbrudd og datavirus ved å installere alle oppdateringene fra Microsoft så snart du mottar en melding om at de er tilgjengelig.

Du kan installere disse oppdateringene automatisk.

Slik viser eller endrer du innstillingene:

- **1.** Klikk på **Start-**knappen, velg **Innstillinger** og velg deretter **Oppdatering og sikkerhet**.
- **2.** Velg **Windows Update** og følg veiledningen på skjermen.
- **3.** Hvis du vil planlegge et tidspunkt for å installere oppdateringer, velg **Avanserte alternativer** og følg deretter veiledningen på skjermen.

# **Bruke HP-enheten som en tjeneste (kun på enkelte produkter)**

HP DaaS er en skybasert IT-løsning som hjelper bedrifter med effektiv administrasjon og sikring av bedriftens aktiva.

HP DaaS bidrar til å beskytte enheter mot skadelig programvare og andre angrep, overvåker tilstanden til enheter og bidrar til å redusere tiden som brukes på å løse problemer med enhet og sikkerhet. Du kan raskt laste ned og installere programvaren, som er svært kostnadseffektiv i forhold til tradisjonelle interne løsninger. Se<https://www.hptouchpointmanager.com/>for å få mer informasjon.

# **Sikre det trådløse nettverket**

Når du konfigurerer et trådløst lokalnettverk eller bruker et eksisterende trådløst lokalnettverk, må du alltid aktivere sikkerhetsfunksjoner for å beskytte nettverket mot uautorisert tilgang. Trådløse lokalnettverk på offentlige steder (trådløse soner) som kaffebarer og flyplasser, har kanskje ingen sikkerhet i det hele tatt.

# **Sikkerhetskopiere programvare og data**

Ta regelmessige sikkerhetskopier av programvare og data for å beskytte både programvare og data mot å gå tapt eller bli skadet som følge av virusangrep eller programvare- eller maskinvaresvikt.

# **Bruke en valgfri tyverisikringskabel (kun på enkelte produkter)**

Tyverisikringskabelen (kjøpes separat) er ment å virke avskrekkende, men kan ikke alltid hindre at datamaskinen blir skadet eller stjålet. Følg veiledningen fra produsenten for å koble tyverisikringskabelen til enheten.

# <span id="page-54-0"></span>**9 Bruke Setup Utility (BIOS)**

Setup Utility eller BIOS (Basic Input/Output System) styrer kommunikasjonen mellom alle inn- og utenhetene i systemet (for eksempel diskstasjoner, skjerm, tastatur, mus og skriver). Setup Utility (BIOS) inkluderer innstillinger for alle typer enheter som er installert, oppstartssekvensen til datamaskinen og størrelsen på system- og utvidet minne.

**MERK:** Når du skal starte Setup Utility på en konvertibel datamaskin, må datamaskinen være i bærbar PCmodus, og du må ha tastaturet tilkoblet.

# **Starte Setup Utility (BIOS)**

Du kan få tilgang til Setup Utility (BIOS) på flere måter.

- **VIKTIG:** Du må være svært nøye når du gjør endringer i Setup Utility (BIOS). Feil kan føre til at datamaskinen ikke fungerer ordentlig.
	- **▲** Slå på eller start datamaskinen på nytt, og trykk raskt på F10.

– eller –

Slå på eller start datamaskinen på nytt, trykk raskt på Esc og deretter på F10 når startmenyen vises.

# **Oppdatere Setup Utility (BIOS)**

Oppdaterte versjoner av Setup Utility (BIOS) kan være tilgjengelig på HP-nettstedet. De fleste BIOSoppdateringene på HP-nettstedet er pakket i komprimerte filer som kalles *SoftPaqs*. Enkelte nedlastingspakker inneholder filen Readme.txt, som inneholder informasjon om installering og feilsøking av filen.

### **Fastslå BIOS-versjon**

For å finne ut om du må oppdatere Setup Utility (BIOS), må du først vite hvilken BIOS-versjon du har på datamaskinen.

Bruk et av disse alternativene for å vise informasjon om BIOS-versjonen (også kjent som *ROM-dato* og *System-BIOS*).

- **HP Support Assistant** 
	- **1.** Skriv inn support i søkefeltet på oppgavelinjen, og velg deretter appen **HP Support Assistant**.

– eller –

Klikk på spørsmålstegn-ikonet på oppgavelinjen.

- 2. Velg Min bærbare datamaskin, og velg deretter Spesifikasjoner.
- Setup Utility (BIOS)
- **1.** Start Setup Utility (BIOS) (se [Starte Setup Utility \(BIOS\) på side 43\)](#page-54-0).
- **2.** Velg **Main** (Hoved) og merk deg BIOS-versjonen.
- **3.** Velg **Avslutt**, velg ett av alternativene og følg deretter veiledningen på skjermen.
- I Windows, trykk på ctrl+alt+s.

For å se etter nyere BIOS-versjoner, se Klargjøre for BIOS-oppdatering på side 44.

## **Klargjøre for BIOS-oppdatering**

Pass på at du følger alle forutsetninger før du laster ned og installerer BIOS-oppdateringer.

**VIKTIG:** BIOS-oppdateringer må kun lastes ned og installeres når datamaskinen er tilkoblet en pålitelig ekstern strømkilde ved hjelp av strømadapteren, for å redusere faren for skade på datamaskinen eller en mislykket installering. Ikke last ned eller installer BIOS-oppdateringer mens datamaskinen går på batteri, er tilkoblet en valgfri forankringsenhet, eller er koblet til en alternativ strømkilde. Følg denne veiledningen ved nedlasting og installering:

- Ikke koble datamaskinen fra strømnettet ved å trekke strømledningen ut av stikkontakten.
- Ikke slå datamaskinen av eller sett den i hvilemodus.
- Ikke sett inn, fjern, koble til eller fra enheter, kabler eller ledninger.

**WERK:** Hvis datamaskinen er koblet til et nettverk, må du kontakte nettverksadministratoren før du installerer programvareoppdateringer, spesielt BIOS-oppdateringer.

#### **Laste ned BIOS-oppdateringer**

Etter at du har gjennomgått kravene, kan du se etter og laste ned BIOS-oppdateringer.

**1.** Skriv inn support i søkefeltet på oppgavelinjen, og velg deretter appen **HP Support Assistant**.

– eller –

Klikk på spørsmålstegn-ikonet på oppgavelinjen.

- **2.** Klikk **Oppdateringer**, og klikk deretter på **Se etter oppdateringer og meldinger**.
- **3.** Følg veiledningen på skjermen.
- **4.** Følg denne fremgangsmåten på nedlastingsområdet:
	- **a.** Finn den nyeste BIOS-oppdateringen og sammenlign den med BIOS-versjonen som er installert på datamaskinen. Hvis oppdateringen er nyere enn din BIOS-versjon, noterer du dato, navn eller annen identifikasjon. Du kan komme til å trenge denne informasjonen for å finne oppdateringen senere, etter at den er lastet ned til harddisken.
	- **b.** Følg veiledningen på skjermen for å laste ned oppdateringen til harddisken.

Noter deg banen til harddiskplasseringen hvor BIOS-oppdateringen blir lastet ned. Du må finne frem til denne banen når du er klar til å installere oppdateringen.

#### **Installere BIOS-oppdateringer**

Prosedyrene for installering av BIOS varierer. Følg veiledningen som vises på skjermen når nedlastingen er fullført. Følg fremgangsmåten nedenfor hvis det ikke vises noen veiledning.

- **1.** Skriv inn fil i søkefeltet på oppgavelinjen, og velg deretter **Filutforsker**.
- **2.** Velg harddisken som skal brukes. Harddisken benevnes vanligvis som lokal disk (C:).
- **3.** Bruk banen på harddisken som du har notert, og åpne mappen som inneholder oppdateringen.
- 4. Dobbeltklikk på filen som har filtypen .exe (for eksempel *filnavn*.exe).

BIOS-installeringen starter.

- **5.** Fullfør installeringen ved å følge veiledningen på skjermen.
- **MERK:** Når du får melding på skjermen om at installeringen er utført, kan du slette filen du lastet ned til harddisken.

# **10 Bruke HP PC Hardware Diagnostics**

Du kan bruke verktøyet HP PC Hardware Diagnostics til å finne ut om datamaskinens maskinvare fungerer som den skal. De tre versjonene er HP PC Hardware Diagnostics Windows, HP PC Hardware Diagnostics UEFI (Unified Extensible Firmware Interface) og (kun for enkelte produkter) en fastvarefunksjon som heter Remote HP PC Hardware Diagnostics UEFI.

# **Bruke HP PC Hardware Diagnostics Windows (kun på enkelte produkter)**

HP PC Hardware Diagnostics Windows er et Windows-basert verktøy som lar deg utføre diagnostiske tester, for å finne ut om datamaskinens maskinvare fungerer slik den skal. Verktøyet kjøres i Windowsoperativsystemet for å kunne diagnostisere maskinvarefeil.

Hvis HP PC Hardware Diagnostics Windows ikke er installert på datamaskinen, må du først laste ned og installere den. Hvis du vil laste ned HP PC Hardware Diagnostics Windows, se [Nedlasting av HP PC Hardware](#page-58-0)  [Diagnostics Windows på side 47.](#page-58-0)

## **Bruk av HP PC Hardware Diagnostics Windows maskinvarefeil-ID-kode**

Når HP PC Hardware Diagnostics Windows oppdager feil som krever maskinvareutbytting, genereres en 24 sifret feil-ID-kode.

- **▲** Velg ett av disse alternativene, avhengig av instruksjonene på skjermen:
	- Hvis det vises en feil-ID-kobling, velger du koblingen og følger veiledningen på skjermen.
	- Hvis det vises instruksjoner for å ringe kundestøtte. Følg instruksjonene.

### **Få tilgang til HP PC Hardware Diagnostics Windows**

Når HP PC Hardware Diagnostics Windows er installert, får du tilgang til den fra HP Hjelp og støtte eller HP Support Assistant.

#### **Få tilgang til HP PC Hardware Diagnostics Windows fra HP Hjelp og kundestøtte**

Når HP PC Hardware Diagnostics Windows er installert, kan du følge denne fremgangsmåten for å få tilgang til den fra HP Hjelp og støtte.

Slik åpner du HP PC Hardware Diagnostics Windows fra HP Hjelp og støtte:

- **1.** Velg **Start**-knappen, og velg deretter **HP Hjelp og støtte**.
- **2.** Velg **HP PC Hardware Diagnostics Windows**.
- **3.** Når diagnostikkverktøyet åpnes, velger du den typen diagnostisk test du vil utføre, og følger veiledningen på skjermen.

**MERK:** Hvis du vil stoppe en diagnostisk test, velger du **Cancel** (Avbryt).

#### <span id="page-58-0"></span>**Få tilgang til HP PC Hardware Diagnostics Windows fra Support Assistant**

Når HP PC Hardware Diagnostics Windows er installert, kan du følge denne fremgangsmåten for å få tilgang til den fra HP Support Assistant.

Slik åpner du HP PC Hardware Diagnostics Windows fra HP Support Assistant:

**1.** Skriv inn support i søkefeltet på oppgavelinjen, og velg deretter appen **HP Support Assistant**.

– eller –

Klikk på spørsmålstegn-ikonet på oppgavelinjen.

- **2.** Velg **Feilsøking og retting**.
- **3.** Velg **Diagnostikk**, og deretter **HP PC Hardware Diagnostics Windows**.
- **4.** Når diagnostikkverktøyet åpnes, velger du den typen diagnostisk test du vil utføre, og følger veiledningen på skjermen.

**WERK:** Hvis du vil stoppe en diagnostisk test, velger du **Cancel** (Avbryt).

## **Nedlasting av HP PC Hardware Diagnostics Windows**

Nedlastingsveiledningen for HP PC Hardware Diagnostics Windows er kun tilgjengelig på engelsk. Du må bruke en Windows-datamaskin for å laste ned dette verktøyet, fordi kun .exe-filer er tilgjengelige.

#### **Nedlasting av den nyeste versjonen av HP PC Hardware Diagnostics Windows fra HP**

Følg denne fremgangsmåten for å laste ned HP PC Hardware Diagnostics Windows fra HP:

- **1.** Gå til [http://www.hp.com/go/techcenter/pcdiags.](http://www.hp.com/go/techcenter/pcdiags) Hjemmesiden for HP PC Diagnostics vises.
- **2.** Velg Laste ned HP Diagnostics Windows, og velg deretter en plassering på datamaskinen eller en USBflash-stasjon.

Verktøyet lastes ned til den valgte plasseringen.

#### **Nedlasting av HP PC Hardware Diagnostics Windows fra Microsoft Store**

Du kan laste ned HP PC Hardware Diagnostics Windows fra Microsoft Store:

- **1.** Velg Microsoft Store-appen på skrivebordet, eller skriv inn Microsoft Store i søkefeltet på oppgavelinjen.
- **2.** Skriv inn HP PC Hardware Diagnostics Windows i **Microsoft Store**-søkefeltet.
- **3.** Følg instruksjonene på skjermen.

Verktøyet lastes ned til den valgte plasseringen.

#### **Nedlasting av HP Hardware Diagnostics Windows etter produktnavn eller -nummer (kun på enkelte produkter)**

Du kan laste ned HP PC Hardware Diagnostics Windows med produktnavn eller -nummer.

**MERK:** For enkelte produkter kan det være nødvendig å laste ned programvaren til en USB-flash-stasjon, ved hjelp av produktnavn eller -nummer.

- **1.** Gå til<http://www.hp.com/support>.
- **2.** Velg **Programvare og drivere**, velg type produkt, og angi deretter produktnavnet eller -nummeret i søkefeltet som vises.
- **3.** I delen **Diagnostikk** kan du velge **Nedlasting**, og deretter følge instruksjonene på skjermen for å velge versjonen Windows-diagnostikk som passer for datamaskinen eller USB flash-enheten din.

Verktøyet lastes ned til den valgte plasseringen.

### **Installering av HP PC Hardware Diagnostics Windows**

Gå til mappen på datamaskinen eller USB-flashstasjonen hvor .exe-filen ble lastet ned, dobbeltklikk på .exefilen, og følg deretter instruksjonene på skjermen for å laste ned HP PC Hardware Diagnostics Windows.

# **Bruke HP PC Hardware Diagnostics UEFI**

HP PC Hardware Diagnostics UEFI (Unified Extensible Firmware Interface) lar deg utføre diagnostiske tester for å finne ut om datamaskinens maskinvare fungerer slik den skal. Verktøyet kjøres utenom operativsystemet, slik at det kan skille maskinvarefeil fra problemer som kan skyldes operativsystemet eller andre programvarekomponenter.

**MERK:** For Windows 10 S-maskiner må du bruke en Windows-datamaskin og en USB-flash-stasjon for å laste ned og opprette HP UEFI-støttemiljøet, siden kun EXE-filer er tilgjengelig. Se Nedlasting av HP PC Hardware Diagnostics UEFI til en USB-flash-stasjon på side 49 for å få mer informasjon.

Hvis datamaskinen ikke starter opp i Windows, kan du bruke HP PC Hardware Diagnostics UEFI for å diagnostisere maskinvareproblemer.

### **Bruk av HP PC Hardware Diagnostics UEFI maskinvarefeil-ID-kode**

Når HP PC Hardware Diagnostics UEFI oppdager feil som krever maskinvareutbytting, genereres en 24-sifret feil-ID-kode.

For å få hjelp til å løse problemet:

**▲** Velg **Contact HP** (Kontakt HP), godta HPs personvernsfraskrivelse, og bruk deretter en mobil enhet til å skanne feil-ID-koden som vises på det neste skjermbildet. Siden for HPs kundestøtte – servicesenter vises med din feil-ID og produktnummeret automatisk fylt ut. Følg instruksjonene på skjermen.

– eller –

Ta kontakt med kundestøtte og oppgi feil-ID-koden.

- **MERK:** For å starte diagnostikk på en konvertibel datamaskin må datamaskinen være i bærbar PC-modus, og du må bruke det tilkoblede tastaturet.
- **WERK:** Hvis du vil stoppe en diagnostisk test, trykker du på esc.

#### **Oppstart av HP PC Hardware Diagnostics UEFI**

Følg denne fremgangsmåten for å starte HP PC Hardware Diagnostics UEFI:

- **1.** Slå på eller start datamaskinen på nytt, og trykk raskt på esc.
- **2.** Trykk på f2.

BIOS søker tre steder etter diagnostikkverktøyene, i denne rekkefølgen:

- <span id="page-60-0"></span>**a.** Tilkoblet USB-flash-stasjon
- **MERK:** Hvis du vil laste HP PC Hardware Diagnostics UEFI-verktøyet inn på en USB-flash-stasjon, kan du se Nedlasting av nyeste versjon av HP PC Hardware Diagnostics UEFI på side 49.
- **b.** Harddisk
- **c.** BIOS
- **3.** Når diagnostikkverktøyet åpnes, velger du språk, velger typen diagnostisk test du vil utføre, og følger veiledningen på skjermen.

### **Nedlasting av HP PC Hardware Diagnostics UEFI til en USB-flash-stasjon**

Nedlasting av HP PC Hardware Diagnostics UEFI til en USB-flash-stasjon kan være nyttig i noen situasjoner:

- HP PC Hardware Diagnostics UEFI er ikke inkludert i den forhåndsinstallerte avbildningen.
- HP PC Hardware Diagnostics UEFI er ikke inkludert i HP Tool-partisjonen.
- Harddisken er skadet.

**MERK:** Nedlastingsveiledningen for HP PC Hardware Diagnostics UEFI finnes kun på engelsk, og du må bruke en Windows-datamaskin for å laste ned og opprette et HP UEFI-støttemiljø. Dette er fordi kun EXE-filer er tilgjengelige.

#### **Nedlasting av nyeste versjon av HP PC Hardware Diagnostics UEFI**

Hvis du vil laste den nyeste versjonen av HP PC Hardware Diagnostics UEFI-verktøyet inn på en USB-stasjon, følger du denne fremgangsmåten:

- **1.** Gå til [http://www.hp.com/go/techcenter/pcdiags.](http://www.hp.com/go/techcenter/pcdiags) Hjemmesiden for HP PC Diagnostics vises.
- **2.** Velg **Last ned HP Diagnostics UEFI**, og velg deretter **Kjør**.

#### **Nedlasting av HP PC Hardware Diagnostics UEFI med produktnavn eller -nummer (kun på enkelte produkter)**

Du kan laste ned HP PC Hardware Diagnostics UEFI med produktnavn eller -nummer (kun på enkelte produkter) til en USB-flash-stasjon.

- **MERK:** For enkelte produkter kan det være nødvendig å laste ned programvaren til en USB-flash-stasjon, ved hjelp av produktnavn eller -nummer.
	- **1.** Gå til<http://www.hp.com/support>.
	- **2.** Oppgi produktnavn eller -nummer, velg datamaskin, og velg deretter riktig operativsystem.
	- **3.** I delen **Diagnostikk** følger du veiledningen på skjermen for å velge og laste ned riktig versjon av UEFI for datamaskinen din.

# **Bruke Remote HP PC Hardware Diagnostics UEFI-innstillinger (kun på enkelte produkter)**

Remote HP PC Hardware Diagnostics UEFI er en fastvarefunksjon (BIOS) som laster ned HP PC Hardware Diagnostics UEFI på datamaskinen. Den kan utføre diagnostikk på datamaskinen, og kan deretter laste opp resultatene til en forhÀndskonfigurert server.

For mer informasjon om Remote HP PC Hardware Diagnostics UEFI, gå til [http://www.hp.com/go/techcenter/](http://www.hp.com/go/techcenter/pcdiags) [pcdiags](http://www.hp.com/go/techcenter/pcdiags), og velg deretter **Finn ut mer**.

## **Nedlasting av Remote HP PC Hardware Diagnostics UEFI**

Remote HP PC Hardware Diagnostics UEFI er også tilgjengelig som en SoftPaq som kan lastes ned til en server.

#### **Last ned nyeste versjon av Remote HP PC Hardware Diagnostics UEFI**

Du kan laste ned den nyeste versjonen av HP PC Hardware Diagnostics UEFI-verktøyet til en USB-stasjon:

- **1.** Gå til [http://www.hp.com/go/techcenter/pcdiags.](http://www.hp.com/go/techcenter/pcdiags) Hjemmesiden for HP PC Diagnostics vises.
- **2.** Velg **Last ned Remote Diagnostics**, og velg deretter **Kjør**.

#### **Laste ned Remote HP PC Hardware Diagnostics UEFI med produktnavn eller -nummer**

Du kan laste ned Remote HP PC Hardware Diagnostics UEFI med produktnavn eller -nummer.

- **WERK:** For enkelte produkter kan det hende du må laste programvaren ned ved hjelp av produktnavn eller nummer.
	- **1.** Gå til<http://www.hp.com/support>.
	- **2.** Velg **Programvare og drivere**, velg type produkt og angi deretter produktnavnet eller -nummeret i søkefeltet som vises. Velg deretter datamaskin og operativsystemet ditt.
	- **3.** I delen **Diagnostikk** følger du veiledningen på skjermen for å velge og laste ned riktig versjon av **Ekstern UEFI** for produktet.

## **Tilpassing av innstillinger for Remote HP PC Hardware Diagnostics UEFI**

Ved bruk av den Remote HP PC Hardware Diagnostics-innstillingen i Computer Setup (BIOS) kan du utføre flere tilpasninger:

- Angi en tidsplan for å kjøre diagnostikk uten tilsyn. Du kan også starte diagnostikken umiddelbart i interaktiv modus ved å velge **Kjør Remote HP PC Hardware Diagnostics**.
- Angi plasseringen for å laste ned diagnoseverktøy. Denne funksjonen gir tilgang til verktøyene fra HPs nettsted, eller fra en server som har blitt forhÀndskonfigurert for bruk. Datamaskinen din krever ikke at tradisjonell lokal lagringsplass (for eksempel en harddisk eller en USB flash-stasjon) kjører fjerndiagnostikken.
- Angi en plassering for å lagre testresultatene. Du kan også angi brukernavn og passord som du bruker for opplastinger.
- Vis statusinformasjon om diagnoseprogrammene som er kjørt tidligere.

Følg denne fremgangsmåten for å tilpasse Remote HP PC Hardware Diagnostics UEFI:

- **1.** Slå på eller start datamaskinen på nytt, trykk deretter på f10 når HP-symbolet vises for å åpne Computer Setup.
- **2.** Velg **Advanced** (Avansert) og deretter **Settings** (Innstillinger).
- **3.** Foreta tilpasningsvalg.
- **4.** Velg **Main** (Hoved), og deretter **Save Changes and Exit** (Lagre endringer og Avslutt) for å lagre innstillingene.

Endringene trer i kraft når datamaskinen startes på nytt.

# <span id="page-63-0"></span>**11 Sikkerhetskopiering, tilbakestilling og gjenoppretting**

Du kan bruke Windows-verktøy eller HP-programvare til å sikkerhetskopiere data, opprette et gjenopprettingspunkt, tilbakestille datamaskinen, lage gjenopprettingsmedier eller gjenopprette datamaskinen til fabrikkstandard. Hvis du utfører disse standard prosedyrene, kan datamaskinen gå raskere tilbake til en fungerende tilstand.

**VIKTIG:** Hvis du skal utføre gjenopprettingsprosedyrene på et nettbrett, må nettbrettets batteri være minst 70 % ladet før du starter gjenopprettingsprosessen.

**VIKTIG:** Hvis du har et nettbrett med avtakbart tastatur, kobler du nettbrettet til tastaturdokken før du starter gjenopprettingsprosessen.

# **Sikkerhetskopiere data og opprette gjenopprettingsmedier**

Disse metodene for å lage gjenopprettingsmedier og sikkerhetskopier er bare tilgjengelige på enkelte produkter.

### **Bruke Windows-verktøy for sikkerhetskopiering**

HP anbefaler at du sikkerhetskopierer data umiddelbart etter første konfigurasjon. Du kan utføre denne oppgaven enten med Windows Backup lokalt med en ekstern USB-stasjon eller ved bruk av nettbaserte verktøy.

- **VIKTIG:** Windows er det eneste alternativet som lar deg ta sikkerhetskopier av personopplysninger. Planlegg regelmessig sikkerhetskopiering for å unngå informasjonstap.
- **WERK:** Hvis lagringsplassen er 32 GB eller mindre, blir Microsoft System Restore deaktivert som standard.

### **Bruk av HP Cloud Recovery Download Tool til å lage gjenopprettingsmedier (kun på enkelte produkter)**

Du kan bruke HP Cloud Recovery Download Tool til å opprette HP-gjenopprettingsmedier på en oppstartbar USB-flash-stasjon.

For mer informasjon:

- **▲** Gå til<http://www.hp.com/support>, søk etter HP Cloud Recovery, og velg deretter resultatet som samsvarer med datamaskintypen du har.
- **MERK:** Hvis du ikke kan opprette gjenopprettingsmedier selv, kan du ta kontakt med kundestøtte for å skaffe gjenopprettingsplater. Gå til [http://www.hp.com/support,](http://www.hp.com/support) velg land eller region og følg veiledningen på skjermen.

<span id="page-64-0"></span>**VIKTIG:** HP anbefaler at du følger Gjenoppretting og gjenopprettingsmetoder på side 53 for å gjenopprette datamaskinen før du får tak i og bruker HP-gjenopprettingsplater. Hvis du bruker en nylig sikkerhetskopi, kan datamaskinen gå tilbake til en fungerende tilstand før du bruker HPgjenopprettingsplatene. Etter at systemet er gjenopprettet, kan du installere alle operativsystemprogramvare som ble utgitt etter at du kjøpte den første innkjøpet, kan være en langvarig prosess.

# **Tilbakestille og gjenopprette systemet**

Du har flere verktøy som er tilgjengelige for å gjenopprette systemet både i og utenfor Windows hvis skrivebordet ikke kan lastes.

HP anbefaler at du forsøker å gjenopprette systemet ved hjelp av Gjenoppretting og gjenopprettingsmetoder på side 53.

### **Lage en systemgjenoppretting**

Systemgjenoppretting er tilgjengelig i Windows. Systemgjenopprettingsprogramvaren kan automatisk eller manuelt lage gjenopprettingspunkter eller øyeblikksbilder av systemfilene og innstillingene på datamaskinen, på et bestemt punkt.

Når du bruker systemgjenoppretting, vil den tilbakestille datamaskinen til tilstanden den var i da du opprettet gjenopprettingspunktet. Personlige filer og dokumenter skal ikke bli påvirket.

## **Gjenoppretting og gjenopprettingsmetoder**

Når du har kjørt den første metoden, tester du for å se om problemet fremdeles eksisterer før du går videre til neste metode, som nå kan være unødvendig.

- **1.** Kjør en Microsoft systemgjenoppretting.
- **2.** Kjør Tilbakestill denne datamaskinen.
- **3.** Gjenoppretting med HP-gjenopprettingsmedier. Se Gjenoppretting med HP Recovery media på side 53 for å få mer informasjon.

Hvis du vil ha mer informasjon om de to første metodene, kan du se Få hjelp-appen:

Velg **Start**-knappen, velg **Få hjelp**-appen, og skriv deretter inn oppgaven du vil utføre.

**MERK:** Du må være koblet til Internett for å få tilgang til Få hjelp-appen.

### **Gjenoppretting med HP Recovery media**

Du kan bruke HP Recovery media til å gjenopprette det opprinnelige operativsystemet og programmene som var installert fra fabrikken. På enkelte produkter kan det være opprettet i en oppstartbar USB-stasjon ved hjelp av HP Cloud Recovery Download Tool.

Se [Bruk av HP Cloud Recovery Download Tool til å lage gjenopprettingsmedier \(kun på enkelte produkter\)](#page-63-0)  [på side 52](#page-63-0) for mer informasjon.

**MERK:** Hvis du ikke kan opprette gjenopprettingsmedier selv, kan du ta kontakt med kundestøtte for å skaffe gjenopprettingsplater. Gå til [http://www.hp.com/support,](http://www.hp.com/support) velg land eller region og følg veiledningen på skjermen.

For å gjenopprette systemet:

**▲** Sett inn HP Recovery media, og start deretter datamaskinen på nytt.

**MERK:** HP anbefaler at du følger [Gjenoppretting og gjenopprettingsmetoder på side 53](#page-64-0) for å gjenopprette datamaskinen før du får tak i og bruker HP-gjenopprettingsplater. Hvis du bruker en nylig sikkerhetskopi, kan datamaskinen gå tilbake til en fungerende tilstand før du bruker HP-gjenopprettingsplatene. Etter at systemet er gjenopprettet, kan det å installere all operativsystemprogramvare som ble utgitt etter det første innkjøpet, være en langvarig prosess.

## **Endre datamaskinens oppstartrekkefølge**

Hvis datamaskinen ikke startes på nytt ved hjelp av HP Recovery-medier, kan du endre oppstartrekkefølgen for datamaskinen, rekkefølgen til enheter som vises i BIOS for oppstartinformasjon. Du kan velge en optisk stasjon eller en USB Ʈash-stasjon, avhengig av hvor HP-gjenopprettingsmediene er plassert.

**VIKTIG:** Hvis du har et nettbrett med avtagbart tastatur, kobler du nettbrettet til tastaturdokken før du utfører disse trinnene.

Slik endrer du oppstartrekkefølgen:

- **1.** Sett inn HP-gjenopprettingsmediet.
- **2.** Få tilgang til systemets **Oppstart**-meny.
	- For datamaskiner eller nettbrett med tastatur: slå på eller omstart datamaskinen eller nettbrettet, trykk raskt på esc og deretter på f9 for oppstartalternativer.
	- For nettbrett uten tastatur: slå på eller omstart nettbrettet, trykk raskt og hold volumøkningsknappen inne og velg deretter **f9**.

– eller –

Slå på eller omstart nettbrettet, trykk raskt og hold deretter inne volumreduksjonsknappen og velg deretter **f9**.

**3.** Velg den optiske stasjonen eller USB-flashstasjonen du ønsker å starte fra, og følg deretter instruksjonene på skjermen.

## **Bruke HP Sure Recover (kun på enkelte modeller)**

Enkelte datamaskinmodeller er konfigurert med HP Sure Recover, en OS-gjenopprettingsløsning for PC som er innebygd i maskinvaren og programvaren. HP Sure Recover kan gjenopprette HP OS-bildet helt uten installert gjenopprettingsprogramvare.

Hvis du bruker HP Sure Recover, kan en administrator eller bruker gjenopprette systemet og installere:

- Nyeste versjon av operativsystemet
- Plattformspesifikke enhetsdrivere
- Programvareapplikasjoner, når det gjelder et egendefinert bilde

Du får tilgang til den nyeste dokumentasjonen for HP Sure Recover ved å gå til [http://www.hp.com/support.](http://www.hp.com/support) Følg veiledningen på skjermen for å finne produktet ditt og finne dokumentasjon.

# **12 Elektrostatisk utlading**

Elektrostatisk utlading er utlading av statisk elektrisitet når to gjenstander kommer i kontakt med hverandre, for eksempel slike støt du kan få når du går over et teppe og tar i et dørhåndtak av metall.

En utlading av statisk elektrisitet fra fingrer eller andre elektrostatiske ledere kan skade elektroniske komponenter.

**VIKTIG:** Ta hensyn til disse forholdsreglene for å unngå skade på datamaskinen, disker eller stasjoner, og på den måten hindre tap av data:

- Hvis veiledningen for demontering eller installering av komponenter ber deg koble fra strømmen til datamaskinen, må du forsikre deg om at den er ordentlig jordet.
- Oppbevar komponentene i den inkluderte emballasjen som beskytter mot statisk elektrisitet, til du er klar til å installere dem.
- Ikke ta på stifter, ledninger og kretser. Håndter elektroniske komponenter i minst mulig grad.
- Ikke bruk magnetiske verktøy.
- Før du håndterer komponenter, berører du en bar, umalt metallflate for å lade ut statisk elektrisitet.
- Hvis du tar ut en komponent, må du plassere den i emballasje som beskytter mot statisk elektrisitet.

# **13 Spesifikasjoner**

Når du reiser med eller lagrer datamaskinen, gir den vurderte inngangsspenningen og driftsspesifikasjonene nyttig informasjon.

# **Strømforsyning**

Informasjonen om strømforsyning i denne delen kan være nyttig hvis du skal bruke datamaskinen i utlandet.

Datamaskinen går på likestrøm som den kan få fra en vekselstrøm- eller likestrømkilde. Strømforsyningen må ha en nominell spenning på 100–240 V, 50–60 Hz. Selv om datamaskinen kan ha en frittstående likestrømkilde, bør den bare brukes med en strømadapter eller likestrømkilde som er levert og godkjent av HP for datamaskinen.

Datamaskinen kan gå på likestrøm innenfor én eller flere av disse spesifikasjonene. Driftsspenning og strømstyrke er forskjellig for ulike plattformer. Informasjon om driftsspenning og strømstyrke for datamaskinen finnes på systemets forskriftsetikett.

| <b>Strømforsyning</b>    | Spesifikasjon                                                                                                    |
|--------------------------|----------------------------------------------------------------------------------------------------|
| Driftsspenning og -strøm | 5 v DC ved 2 A/12 V DC ved 3 A/15 V DC ved 3 A - 45 W USB-C <sup>®</sup>                                                         |
|                          | 5 V dc ved 3 A / 9 V dc ved 3 A / 12 V dc ved 3,75 A / 15 V dc ved 3 A – 45 W USB-C                                              |
|                          | 5 V dc ved 3 A / 9 V dc ved 3 A / 10 V dc ved 3,75 A / 12 V dc ved 3,75 A / 15 V dc ved 3 A / 20 V dc<br>ved 2,25 A - 45 W USB-C |
|                          | 5 V dc ved 3 A / 9 V dc ved 3 A / 12 V dc ved 5 A / 15 V dc ved 4,33 A / 20 V dc ved 3,25 A - 65 W<br>USB-C                      |
|                          | 5 V dc ved 3 A / 9 V dc ved 3 A / 10 V dc ved 5 A / 12 V dc ved 5 A / 15 V dc ved 4,33 A / 20 V dc ved<br>$3,25$ A - 65 W USB-C  |
|                          | 5 V dc ved 3 A / 9 V dc ved 3 A / 10 V dc ved 5 A / 12 V dc ved 5 A / 15 V dc ved 5 A / 20 V dc ved 4,5<br>$A - 90$ W USB-C      |
|                          | 19.5 V dc ved 2,31 A - 45 W                                                                                                    |
|                          | 19.5 V dc ved 3,33 A - 65 W                                                                                                    |
|                          | 19.5 V dc ved 4,62 A - 90 W                                                                                                    |
|                          | 19.5 V dc ved 6,15 A - 120 W                                                                                                    |
|                          | 19.5 V dc ved 6,9 A - 135 W                                                                                                    |
|                          | 19.5 V dc ved 7,70 A - 150 W                                                                                                    |
|                          | 19.5 V dc ved 10,3 A - 200 W                                                                                                    |
|                          | 19.5 V dc ved 11,8 A - 230 W                                                                                                    |
|                          | 19.5 V dc ved 16,92 A - 330 W                                                                                                    |

**Tabell 13-1 Likestrømspesifikasjoner** 

strømforsyning (kun på enkelte produkter)

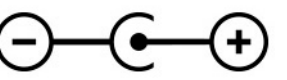

**MERK:** Produktet er konstruert for IT-strømsystemer i Norge med fase-til-fase-spenning på opptil 240 V rms.

# **Driftsmiljø**

Bruk driftsspesifikasjonene for å få nyttig informasjon når du reiser med eller lagrer datamaskinen.

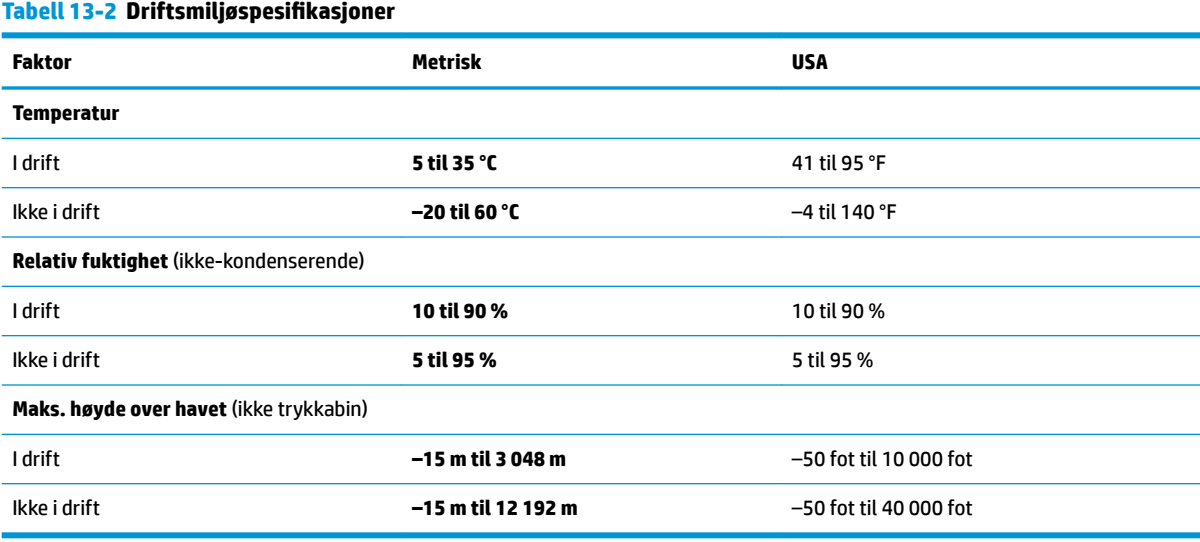

# **14 Tilgjengelighet**

HPs mål er å utforme, produsere og markedsføre produkter, tjenester og informasjon som alle kan bruke uansett hvor de er, enten på frittstående basis eller med passende hjelpeteknologi (AT) fra tredjeparter, i form av enheter eller programmer.

# **HP og tilgjengelighet**

HP jobber med å inkludere mangfold, inkludering og balanse mellom arbeid og privatliv i selskapets struktur, og dette reƮekteres i alt HP foretar seg. HP tilstreber å skape et inkluderende miljø med fokus på å knytte folk sammen med teknologi over hele verden.

### **Finne teknologiverktøyene du trenger**

Teknologi kan frigjøre potensialet ditt. Hjelpeteknologier fjerner hindre og hjelper deg med å bli uavhengig i hjemmet, på jobben og i samfunnet. Hjelpeteknologi bidrar til å øke, vedlikeholde og forbedre den funksjonelle kapasiteten til elektronisk teknologi og informasjonsteknologi.

For mer informasjon, se [Finne den beste hjelpeteknologien på side 59.](#page-70-0)

### **HPs forpliktelse**

HP forplikter seg til å tilby produkter og tjenester som er tilgjengelig for personer med funksjonshemninger. Denne forpliktelsen støtter selskapets målsetninger om mangfold, og dette hjelper oss sikre at fordelene teknologien tilbyr, er tilgjengelig for alle.

HPs mål for tilgjengelighet er å utvikle, produsere og markedsføre produkter og tjenester som kan brukes effektivt av alle, inkludert personer med funksjonshemninger, enten på et frittstående grunnlag eller med aktuelle hjelpeenheter.

For å oppnå dette målet fastsetter disse retningslinjene for tilgjengelighet sju målsetninger for å hjelpe til å rettlede handlingene til HP. Alle HPs ledere og ansatte forventes å støtte disse målsetningene og implementeringen av disse i henhold til sine roller og ansvarsområder:

- Heve nivået for bevissthet rundt tilgjengelighetsproblemer innenfor HP og gi våre medarbeidere opplæringen de trenger for å utvikle, produsere, markedsføre og levere tilgjengelige produkter og tienester.
- Utvikle retningslinjer for tilgjengelighet, for produkter og tjenester samt holde produktutviklingsgrupper ansvarlig for å implementere disse retningslinjene der dette er konkurransemessig, teknisk og økonomisk gjennomførbart.
- Inkludere personer med funksjonshemninger i utformingen av i retningslinjer for tilgjengelighet og i utviklingen og testingen av produkter og tjenester.
- Dokumentere tilgjengelighetsfunksjoner og offentliggjøre informasjon om HP-produkter og -tjenester i en tilgjengelig form.
- Opprette forbindelser med ledende leverandører av hjelpeteknologier og -løsninger.
- Støtte intern og ekstern forskning og utvikling som vil forbedre hjelpeteknologier som er relevante for HP-produkter og tjenester.
- Støtte og bidra til bransjestandarder og retningslinjer for tilgjengelighet.

## <span id="page-70-0"></span>**International Association of Accessibility Professionals (IAAP)**

IAAP er en idealistisk forening fokusert på fremgang innen tilgjengelighetsyrket gjennom nettverk, utdanning og sertifisering. Hensikten er å hjelpe tilgjengelighetsfagfolk utvikle og gå videre i deres karrierer og bedre la organisasjoner integrerer tilgjengeligheten i sine produkter og infrastruktur.

HP ble som et opprinnelig medlem, for å delta sammen med andre organisasjoner for å skape fremgang innenfor feltet tilgjengelighet. Denne forpliktelsen støtter HPs målsetninger for tilgjengelighet, om å utvikle, produsere og markedsføre produkter og tjenester som personer med funksjonshemninger kan bruke effektivt.

IAAP vil gjøre yrket sterkt ved å koble sammen personer, studenter og organisasjoner på global skala, og la dem lære fra hverandre. Hvis du ønsker å finne ut mer, kan du gå til<http://www.accessibilityassociation.org> for å bli med i nettfellesskapet, registrere deg for nyhetsbrevet og lese mer om medlemskapsalternativene.

### **Finne den beste hjelpeteknologien**

Alle, inkludert personer med funksjonshemninger eller aldersrelaterte begrensninger, skal kunne kommunisere, uttrykke seg og koble seg til verden ved bruk av teknologi. HP forplikter seg til å øke bevisstheten om tilgjengelighet innen HP og hos våre kunder og partnere.

Uansett om det er større skrifttyper som er lettleste, stemmegjenkjenning som lar hendene hvile, eller andre hjelpeteknologier som hjelper deg med din spesifikke situasjon, finnes det en rekke hjelpeteknologier som gjør HPs produkter brukervennlige. Hvordan velger du?

#### **Vurdere behovene dine**

Teknologi kan frigjøre potensialet ditt. Hjelpeteknologier fjerner hindre og hjelper deg med å bli uavhengig i hjemmet, på jobben og i samfunnet. Hjelpeteknologi (AT) bidrar til å øke, vedlikeholde og forbedre den funksjonelle kapasiteten til elektronisk teknologi og informasjonsteknologi.

Du kan velge blant mange AT-produkter. AT-vurderingen skal la deg evaluere flere produkter, besvare spørsmålene dine og tilrettelegge for valget av løsningen som passer best for din situasjon. Du vil finne ut at fagfolk som er kvalifisert i AT-vurderinger, kommer fra mange bransjer, inkludert de som er lisensiert eller sertifisert i fysioterapi, arbeidsterapi, tale-/språkpatologi og andre ekspertområder. Andre kan også tilby evalueringsinformasjon, selv om de ikke er sertifisert eller lisensiert. Du bør du spørre om vedkommendes erfaring, ekspertise og prisnivå, for å finne ut om de passer til ditt behov.

#### **Tilgjengelighet for HP-produkter**

Disse koblingene inneholder informasjon om tilgjengelighetsfunksjoner og hjelpeteknologier, hvis aktuelt, inkludert i ulike HP-produkter. Disse ressursene hjelper deg med å velge de hjelpeteknologifunksjonene og produktene som er mest relevante for din situasjon.

- HP Elite x3 tilgjengelighetsalternativer (Windows 10 Mobile)
- [HP-datamaskiner tilgjengelighetalternativer for Windows 7](http://support.hp.com/us-en/document/c03543992)
- [HP-datamaskiner tilgjengelighetalternativer for Windows 8](http://support.hp.com/us-en/document/c03672465)
- [HP-datamaskiner tilgjengelighetalternativer for Windows 10](http://support.hp.com/us-en/document/c04763942)
- [HP Slate 7-nettbrett aktivere tilgjengelighetsfunksjoner på HP-nettbrett \(Android 4.1/Jelly Bean\)](http://support.hp.com/us-en/document/c03678316)
- [HP SlateBook-enheter– aktivere tilgjengelighetsfunksjoner \(Android 4.3, 4.2/Jelly Bean\)](http://support.hp.com/us-en/document/c03790408)
- [HP Chromebook-enheter aktivere tilgjengelighetsfunksjoner på HP Chromebook eller Chromebox](https://support.google.com/chromebook/answer/177893?hl=en&ref_topic=9016892) [\(Chrome OS\)](https://support.google.com/chromebook/answer/177893?hl=en&ref_topic=9016892)
- [HP Shopping tilbehør for HP-produkter](http://store.hp.com/us/en/ContentView?eSpotName=Accessories&storeId=10151&langId=-1&catalogId=10051)

Hvis du trenger mer hjelp med tilgjengelighetsfunksjoner på HP-produktet, kan du se [Kontakte kundestøtte](#page-73-0)  [på side 62.](#page-73-0)

Ytterligere koblinger til eksterne partnere og leverandører som kan tilby mer hjelp:

- [Microsoft Accessibility-informasjon \(Windows 7, Windows 8, Windows 10, Microsoft Office\)](http://www.microsoft.com/enable)
- [Tilgjengelighetsinformasjon for Google-produkter \(Android, Chrome, Google Apps\)](https://www.google.com/accessibility/)
- [Hjelpeteknologier sortert etter type funksjonshemning](http://www8.hp.com/us/en/hp-information/accessibility-aging/at-product-impairment.html)
- **[Assistive Technology Industry Association \(ATIA\)](http://www.atia.org/)**

## **Standarder og lovgivning**

Land over hele verden vedtar forskrifter for å bedre tilgangen til produkter og tjenester for personer med funksjonshemninger. Disse forskriftene er historisk aktuelle for telekommunikasjonsprodukter og -tjenester, PC-er og skrivere med visse funksjoner for kommunikasjon og videoavspilling samt deres tilknyttede brukerdokumentasjon og kundestøtte.

#### **Standarder**

Det amerikanske tilgangskontoret (US Access Board) opprettet Paragraf 508 i Federal Acquisition Regulation (FAR)-standardene, for å sørge for tilgang til informasjons- og kommunikasjonsteknologi (IKT) for personer med fysiske, sensoriske eller kognitive funksjonshemninger.

Standardene inneholder tekniske kriterier som er spesifikke for ulike typer teknologier, samt ytelsesbaserte krav som fokuserer på de funksjonelle kapasitetene til produkter som dekkes. Spesifikke kriterier dekker programvare og operativsystemer, nettbasert informasjon og programmer, datamaskiner, telekommunikasjonsprodukter, video og multimedia og selvstendige lukkede produkter.

#### **Mandat 376 – EN 301 549**

EU opprettet standarden EN 301 549-innenfor mandat 376, som en nettbasert verktøykasse for offentlig anskaffelse av IKT-produkter. Standarden spesifiserer krav for funksjonell tilgjengelighet som gjelder for IKTprodukter og tjenester, sammen med en beskrivelse av testprosedyrene og vurderingsmetoden for hvert krav.

#### **Web Content Accessibility Guidelines (retningslinjer for tilgjengelighet av nettbasert innhold – WCAG)**

WCAG fra W3CsWeb Accessibility Initiative (initiativ for Internett-tilgjengelighet – WAI) hjelper nettdesignere og -utviklere lage nettsteder som bedre møter behovene til personer med funksjonshemninger eller aldersrelaterte begrensninger.

WCAG fremmer tilgjengelighet over hele spekteret av nettinnhold (tekst, bilder, lyd og video) og nettapper. WCAG kan testes nøyaktig, er enkelt å forstå og bruke, og tillater nettutviklere fleksibilitet for nyskaping. WCAG 2.0 har også blitt godkjent som [ISO/IEC 40500:2012.](http://www.iso.org/iso/iso_catalogue/catalogue_tc/catalogue_detail.htm?csnumber=58625/)

WCAG dekker spesielt hindere for tilgang til Internett av personer med visuelle, auditive, fysiske, kognitive og nevrologiske funksjonshemninger, og eldre Internett-brukere med tilgjengelighetsbehov. WCAG 2.0 inneholder egenskaper for tilgjengelig innhold:

- **Merkbart** (for eksempel ved se på tekstalternativer som bilder, teksting av lyd, tilpasning av presentasjon og fargekontrast)
- **Anvendelig** (ved å se på tilgang til tastatur, fargekontrast, timing for inndata, unngå anfall og navigerbarhet)
- <span id="page-72-0"></span>**Forståelig** (ved å se på lesbarhet, forutsigbarhet og inndatahjelp)
- **Robust** (for eksempel ved å se på kompatibilitet med hjelpeteknologier)

# **Lovgivning og forskrifter**

Tilgjengeligheten av IT og informasjon har blitt et område av økende juridisk viktighet. De følgende koblingene gir informasjon om viktig lovgivning, forskrifter og standarder.

- **[USA](http://www8.hp.com/us/en/hp-information/accessibility-aging/legislation-regulation.html#united-states)**
- **[Canada](http://www8.hp.com/us/en/hp-information/accessibility-aging/legislation-regulation.html#canada)**
- **[Europa](http://www8.hp.com/us/en/hp-information/accessibility-aging/legislation-regulation.html#europe)**
- **[Australia](http://www8.hp.com/us/en/hp-information/accessibility-aging/legislation-regulation.html#australia)**
- **[Hele verden](http://www8.hp.com/us/en/hp-information/accessibility-aging/legislation-regulation.html#worldwide)**

# **Nyttig ressurser og koblinger om tilgjengelighet**

Disse organisasjonene, institusjonene og ressursene kan være gode kilder til informasjon om funksjonshemninger og aldersrelaterte begrensninger.

# **Organisasjoner**

Disse organisasjonene er noen av de mange som tilbyr informasjon om funksjonshemninger og aldersrelaterte begrensninger.

- American Association of People with Disabilities (AAPD)
- The Association of Assistive Technology Act Programs (ATAP)
- Hearing Loss Association of America (HLAA)
- Information Technology Technical Assistance and Training Center (ITTATC)
- **Lighthouse International**
- Nasjonale Association av Deaf
- National Federation of the Blind
- Rehabilitation Engineering & Assistive Technology Society of North America (RESNA)
- Telecommunications for the Deaf and Hard of Hearing, Inc. (TDI)
- W3C Web Accessibility Initiative (WAI)

# **Utdanningsinstitusjoner**

Mange utdanningsinstitusjoner, inkludert disse eksemplene, tilbyr informasjon om funksjonshemninger og aldersrelaterte begrensninger.

**MERK:** Dette er ikke en fullstendig liste. Disse organisasjonene gis kun for informasjonsbaserte formål. HP er ikke ansvarlig for informasjon eller kontakter du kan møte på internett. Å være oppført på denne siden betyr ikke at de er anbefalt av HP.

- <span id="page-73-0"></span>California State University, Northridge, Center on Disabilities (CSUN)
- University of Wisconsin Madison, Trace Center
- University of Minnesota computer accommodations program

# **Andre funksjonshemningsrelaterte ressurser**

Mange ressurser, inkludert disse eksemplene, tilbyr informasjon om funksjonshemninger og aldersrelaterte begrensninger.

- ADA (Americans with Disabilities Act) Technical Assistance Program
- ILO Global Business and Disability Network
- **EnableMart**
- **European Disability Forum**
- **Job Accommodation Network**
- **Microsoft Enable**

# **HP-koblinger**

Disse HP-spesifikke koblingene inneholder informasjon som er relatert til funksjonshemninger og aldersrelaterte begrensninger.

[Vårt nettbaserte kontaktskjema](https://h41268.www4.hp.com/live/index.aspx?qid=11387)

[HPs referansehåndbok for komfort og sikkerhet](http://www8.hp.com/us/en/hp-information/ergo/index.html)

[HPs salg i offentlig sektor](https://government.hp.com/)

# **Kontakte kundestøtte**

HP tilbyr teknisk støtte og hjelp med tilgjengelighetsalternativer for kunder med funksjonshemninger.

**MERK:** Kundestøtte er bare tilgjengelig på engelsk.

- Kunder som er døve eller har hørselsproblemer, som har spørsmål om teknisk støtte eller tilgjengelighet for HP-produkter:
	- Bruk TRS/VRS/WebCapTel for å ringe (877) 656-7058 mandag til fredag, 06.00 til 21.00 (MST).
- Kunder med andre funksjonshemninger eller aldersrelaterte begrensninger, som har spørsmål om teknisk støtte eller tilgjengelighet for HP-produkter, kan velge ett av følgende alternativer:
	- Ring (888) 259-5707 mandag til fredag, 06.00 til 21.00 (MST).
	- Fyll ut [kontaktskjema for personer med funksjonshemninger eller aldersrelaterte begrensninger.](https://h41268.www4.hp.com/live/index.aspx?qid=11387)

# **Stikkordregister**

#### **A**

antivirusprogramvare, bruke [41](#page-52-0) AT (hjelpeteknologi) finne [59](#page-70-0) formål [58](#page-69-0) av/på-knapp, plassering [9,](#page-20-0) [11](#page-22-0) av/på-lampe, plassering [8](#page-19-0) avslutte [29](#page-40-0)

#### **B**

batteri fabrikkforseglet [32](#page-43-0) finne informasjon [31](#page-42-0) lader ut [31](#page-42-0) lavt batterinivå [31](#page-42-0) spare strøm [31](#page-42-0) tiltak ved lavt batterinivå [31,](#page-42-0) [32](#page-43-0) batteriinformasjon, finne [31](#page-42-0) batterilading [30](#page-41-0) batteristrøm [30](#page-41-0) bedriftsintern WLAN-tilkobling [16](#page-27-0) berøringsskjermbevegelser dra\*\* [27](#page-38-0) dra én finger [27](#page-38-0) trykke [24](#page-35-0) zoome/knipe med to fingre [24](#page-35-0) bevegelser [24](#page-35-0) BIOS fastslå versjon [43](#page-54-0) laste ned oppdatering [44](#page-55-0) oppdatere [43](#page-54-0) starte Setup Utility [43](#page-54-0) Bluetooth-enhet [15](#page-26-0), [17](#page-28-0) Bluetooth-etikett [13](#page-24-0) brannmurprogramvare [41](#page-52-0) bruke passord [39](#page-50-0) bruke styrepute [24](#page-35-0) bruke tastaturet og den valgfrie musen [27](#page-38-0)

# **C**

caps lock-lampe [8](#page-19-0)

#### **D**

dataoverføring [22](#page-33-0)

dempelys, plassering [8](#page-19-0) dempelys for mikrofon, plassering [8](#page-19-0) demp mikrofon-handlingstast [12](#page-23-0) Diskdefragmentering-programvare [34](#page-45-0) Diskopprydding-programvare [34](#page-45-0) dra med én finger, berøringsskjermbevegelse [27](#page-38-0) driftsmiljø [57](#page-68-0) dvalemodus aktiveres ved kritisk lavt batterinivå [31](#page-42-0) avslutte [29](#page-40-0) starte [29](#page-40-0)

#### **E**

elektrostatisk utlading [55](#page-66-0) esc-tast, plassering [10](#page-21-0) eSIM [17](#page-28-0) etiketter Bluetooth- [13](#page-24-0) forskrifts- [13](#page-24-0) serienummer [13](#page-24-0) service- [13](#page-24-0) trådløssertifiserings- [13](#page-24-0) WLAN- [13](#page-24-0)

# **F**

fabrikkforseglet batteri [32](#page-43-0) fingeravtrykk, registrere [40](#page-51-0) fingeravtrykkleser [10,](#page-21-0) [11](#page-22-0) fire-finger-trykk, styreputebevegelse [26](#page-37-0) flymodus [15](#page-26-0) Ʈymodustast [15](#page-26-0) fn-tast, plassering [10](#page-21-0) forrige spor-handlingstast [12](#page-23-0) forskriftsinformasjon forskriftsetikett [13](#page-24-0) trådløssertifiseringsetiketter [13](#page-24-0) Få hjelp i Windows 10 handlingstast [11](#page-22-0)

#### **G**

gjenoppretting [52](#page-63-0), [53](#page-64-0) medier [53](#page-64-0) plater [53](#page-64-0) USB-flashstasjon [53](#page-64-0) gjenopprettingsmedier [52](#page-63-0) opprette med Windows-verktøy [52](#page-63-0) opprette ved bruk av HP Cloud Recovery Download Tool [52](#page-63-0) GPS [17](#page-28-0)

#### **H**

handlingstaster [10](#page-21-0) bruke [11](#page-22-0) demp lydvolum demp [12](#page-23-0) demp mikrofon [12](#page-23-0) forrige spor [12](#page-23-0) hjelp [11](#page-22-0) HP Command Center-app [12](#page-23-0) høyttalervolum [12](#page-23-0) neste spor [12](#page-23-0) pause [12](#page-23-0) plassering [11](#page-22-0) redusere skjermens lysstyrkenivå [12](#page-23-0) spill av [12](#page-23-0) tastaturets bakbelysning [12](#page-23-0) volum demp [12](#page-23-0) øke skjermens lysstyrkenivå [12](#page-23-0) handlingstaster for høyttalervolum [12](#page-23-0) handlingstast for volumdemping [12](#page-23-0) handlingstast for å redusere skjermens lysstyrkenivå [12](#page-23-0) handlingstast for å skjermens lysstyrkenivå [12](#page-23-0) HD-enheter, koble til [20](#page-31-0), [21,](#page-32-0) [22](#page-33-0) HDMI-port koble til [20,](#page-31-0) [21](#page-32-0) plassering [4](#page-15-0)

hjelpeteknologi (AT) finne [59](#page-70-0) formål [58](#page-69-0) hodesett, koble til [20](#page-31-0) hodetelefoner, koble til [19](#page-30-0) HP 3D DriveGuard [34](#page-45-0) HP Command Centerapphandlingstast, plassering [12](#page-23-0) HP-enheten som en tjeneste (HP DaaS) [42](#page-53-0) HP Fast Charge [30](#page-41-0) HP mobilt bredbånd aktiverer [16](#page-27-0) IMEI-nummer [16](#page-27-0) MEID-nummer [16](#page-27-0) HP PC Hardware Diagnostics UEFI bruke [48](#page-59-0) laste ned [49](#page-60-0) oppstart [48](#page-59-0) HP PC Hardware Diagnostics Windows bruke [46](#page-57-0) installering [48](#page-59-0) laste ned [47](#page-58-0) tilgang til [46,](#page-57-0) [47](#page-58-0) HP Recovery media gjenoppretting [53](#page-64-0) HP-ressurser [1](#page-12-0) HP Sure Recover [54](#page-65-0) HP Touchpoint Manager [42](#page-53-0) hvilemodus avslutte [28](#page-39-0) starte [28](#page-39-0) høyre styringssone, plassering [6](#page-17-0) høyttalere [13](#page-24-0) koble til [19](#page-30-0)

#### **I**

IMEI-nummer [16](#page-27-0) Innstillinger for Remote HP PC Hardware Diagnostics UEFI bruke [49](#page-60-0) tilpasse [50](#page-61-0) installering tilleggsutstyr, tyverisikringskabel [42](#page-53-0) International Association of Accessibility Professionals [59](#page-70-0) interne mikrofoner, plassering [6](#page-17-0) Internettsikkerhetsprogramvare, bruke [41](#page-52-0)

# **K**

kablet nettverk (LAN) [18](#page-29-0) kamera bruke [19](#page-30-0) plassering [6](#page-17-0) kameralys, plassering [6](#page-17-0) knapper høyre styrepute [6,](#page-17-0) [7](#page-18-0) strøm [9](#page-20-0), [11](#page-22-0) venstre styrepute [6](#page-17-0), [7](#page-18-0) koble til et nettverk [15](#page-26-0) koble til et trådløst nettverk [15](#page-26-0) koble til LAN [18](#page-29-0) koble til trådløse lokalnettverk [16](#page-27-0) kombinert lydutgang (hodetelefonkontakt)/lydinngang (mikrofonkontakt), plassering [4](#page-15-0) komponenter høyre side [3](#page-14-0) lys [7](#page-18-0) skjerm [5](#page-16-0) styrepute [6](#page-17-0), [7](#page-18-0) tastaturområde [6](#page-17-0) undersiden [12](#page-23-0) venstre side [4](#page-15-0) komponenter på høyre side [3](#page-14-0) komponenter på undersiden [12](#page-23-0) komponenter på venstre side [4](#page-15-0) kontakter lydutgang (hodetelefoner) / lydinngang (mikrofon) [4](#page-15-0) strøm [4](#page-15-0) kritisk lavt batterinivå [31](#page-42-0) kundestøtte, tilgjengelighet [62](#page-73-0)

# **L**

lamper styrepute [6](#page-17-0) lavt batterinivå [31](#page-42-0) luftespalter, plassering [9,](#page-20-0) [13](#page-24-0) lyd HDMI-lyd [21,](#page-32-0) [22](#page-33-0) hodesett [20](#page-31-0) hodetelefoner [19](#page-30-0) høyttalere [19](#page-30-0) justere volum [12](#page-23-0) lydinnstillinger [20](#page-31-0) lydinnstillinger, bruke [20](#page-31-0) lys caps lock [8](#page-19-0)

demp [8](#page-19-0) kamera [6](#page-17-0) kamerapersonvern [8](#page-19-0) mikrofondemping [8](#page-19-0) strøm [8](#page-19-0) Strømadapter og batteri [4](#page-15-0)

# **M**

maskinvare, finne [3](#page-14-0) MEID-nummer [16](#page-27-0) microSD-minnekortleser, plassering [3](#page-14-0) Miracast [22](#page-33-0) mobilt bredbånd aktiverer [16](#page-27-0) IMEI-nummer [16](#page-27-0) MEID-nummer [16](#page-27-0) modus med lavt blålys [5](#page-16-0)

# **N**

navigere på skjermen [24](#page-35-0) neste spor-handlingstast [12](#page-23-0) nettstrøm, bruke [32](#page-43-0)

# **O**

offentlig WLAN-tilkobling [16](#page-27-0) operativsystemkontroller [15](#page-26-0) oppdatere drivere Windows 10 S [35](#page-46-0) oppdatere programmer Windows 10 S [35](#page-46-0) oppdatere programmer og drivere [35](#page-46-0) Windows 10 [35](#page-46-0) oppstartrekkefølge, endre [54](#page-65-0) overføre data [22](#page-33-0)

# **P**

Paragraf 508 om tilgjengelighetsstandarder [60](#page-71-0) passord Setup Utility (BIOS) [40](#page-51-0) Windows [39](#page-50-0) pause-handlingstast [12](#page-23-0) personvernbryter for kamera, plassering [8](#page-19-0) personverntast for kamera, bruke [19](#page-30-0) personverntast for kamera, plassering [11](#page-22-0)

porter HDMI [4,](#page-15-0) [20](#page-31-0), [21](#page-32-0) USB SuperSpeed [4](#page-15-0) USB Type-C [22](#page-33-0) USB Type-C SuperSpeed med HP Sleep and Charge [5](#page-16-0) Precision-styrepute bruke [24](#page-35-0) precision-styreputebevegelser fire-finger-trykk [26](#page-37-0) sveip med fire fingre [26](#page-37-0) sveip med to fingre [25](#page-36-0) sveip med tre fingre [26](#page-37-0) trykk med to fingre [25](#page-36-0) trykk med tre fingre [25](#page-36-0) produktnavn og ‑nummer, datamaskin [13](#page-24-0) programvare Diskdefragmentering [34](#page-45-0) Diskopprydding [34](#page-45-0) plassering [3](#page-14-0) Programvare installert plassering [3](#page-14-0) programvareoppdateringer, installere [42](#page-53-0)

#### **R**

reise med datamaskin [13](#page-24-0), [38](#page-49-0) rengjøre datamaskinen [35](#page-46-0) desinfisering [37](#page-48-0) fjerne skitt og smuss [36](#page-47-0) HP Easy Clean [36](#page-47-0) ta vare på trefiner [37](#page-48-0) ressurser, tilgjengelighet [61](#page-72-0) Retningslinjer for HP-hjelp [58](#page-69-0)

### **S**

serienummer, datamaskin [13](#page-24-0) serviceetiketter, plassering [13](#page-24-0) Setup Utility-passord (BIOS) [40](#page-51-0) sikker bruk [1](#page-12-0) sikkerhetskopi, opprette [52](#page-63-0) sikkerhetskopier [52](#page-63-0) sikkerhetskopiere programvare og data [42](#page-53-0) skjerm navigere [24](#page-35-0) skjermkomponenter [5](#page-16-0) skjermtilstander [21](#page-32-0) slå datamaskin av [29](#page-40-0)

spesialtaster bruke [10](#page-21-0) plassering [10](#page-21-0) spesifikasjoner [56](#page-67-0) spill av-handlingstast [12](#page-23-0) standarder og lovgivning, tilgjengelighet [60](#page-71-0) starte hvile- og dvalemodus [28](#page-39-0) stell av datamaskin [35](#page-46-0) strøm batteri [30](#page-41-0) nett [32](#page-43-0) strømforsyning [56](#page-67-0) Strøm-ikon, bruke [30](#page-41-0) strøminnstillinger, bruke [30](#page-41-0) strømkontakt plassering [4](#page-15-0) strømstyring [28](#page-39-0) styrepute bruke [24](#page-35-0) innstillinger [6](#page-17-0) styreputebevegelser fire-finger-trykk [26](#page-37-0) sveip med fire fingre [26](#page-37-0) sveip med to fingre [25](#page-36-0) sveip med tre fingre [26](#page-37-0) trykk med to fingre [25](#page-36-0) trykk med tre fingre [25](#page-36-0) styreputebevegelser med sveip med fire fingre [26](#page-37-0) styreputebevegelser med sveip med tre fingre [26](#page-37-0) styreputeinnstillinger, justere [6](#page-17-0) styreputeknapper plassering [6](#page-17-0), [7](#page-18-0) styreputelampe, plassering [6](#page-17-0) styreputens komponenter [6](#page-17-0) styrepute- og berøringsskjermbevegelser trykke [24](#page-35-0) zoome/knipe med to fingre [24](#page-35-0) styreputeområde, plassering [6](#page-17-0), [7](#page-18-0) styringssone [6](#page-17-0) sveip med to fingre styreputebevegelser [25](#page-36-0) systemgjenoppretting [53](#page-64-0) systemgjenopprettingspunkt,

oppretter [52](#page-63-0) system som henger [29](#page-40-0) **T**

tastaturets bakbelysning, handlingstast [12](#page-23-0) tastatur og valgfri mus bruke [27](#page-38-0) tastatur på skjerm [27](#page-38-0) taster esc [10](#page-21-0) fn [10](#page-21-0) funksion [10](#page-21-0) kamerapersonvern [11](#page-22-0) Windows [10](#page-21-0) tilbakekopiering [52](#page-63-0) tilgjengelighet [58](#page-69-0) tilgjengelighet krever vurdering [59](#page-70-0) to-fingertrykk, styreputebevegelse [25](#page-36-0) transportere datamaskin [38](#page-49-0) tre-finger-trykk, styreputebevegelse [25](#page-36-0) Trykke på styrepute- og berøringsskjermbevegelse [24](#page-35-0) trådløse antenner, plassering [6](#page-17-0) trådløsknapp [15](#page-26-0) trådløskontroller knapp [15](#page-26-0) operativsystem [15](#page-26-0) trådløslampe [15](#page-26-0) trådløssertifiseringsetikett [13](#page-24-0) trådløst lokalnettverk (WLAN) bedriftsintern WLAN-tilkobling [16](#page-27-0) funksjonell rekkevidde [16](#page-27-0) koble til [16](#page-27-0) offentlig WLAN-tilkobling [16](#page-27-0) trådløst nettverk, sikre [42](#page-53-0) tyverisikringskabel, installere [42](#page-53-0)

#### **U**

USB SuperSpeed-port, plassering [4](#page-15-0) USB Type-C-port, koble til [22](#page-33-0) USB Type-C SuperSpeed-port med HP Sleep and Charge, plassering [5](#page-16-0)

# **V**

vedlikehold Diskdefragmentering [34](#page-45-0) Diskopprydding [34](#page-45-0) oppdatere programmer og drivere [35](#page-46-0)

Vekselstrømadapter-/batterilampe, indikator [4](#page-15-0) venstre styringssone, plassering [6](#page-17-0) video HDMI-port [20,](#page-31-0) [21](#page-32-0) trådløs skjerm [22](#page-33-0) USB Type-C [22](#page-33-0) video, bruke [20](#page-31-0) volum stille inn [12](#page-23-0)

# **W**

Windows gjenopprettingsmedier [52](#page-63-0) sikkerhetskopi [52](#page-63-0) systemgjenopprettingspunkt [52](#page-63-0) Windows Hello [19](#page-30-0) bruke [40](#page-51-0) Windows-passord [39](#page-50-0) Windows-tast, plassering [10](#page-21-0) Windows-verktøy, bruk [52](#page-63-0) WLAN-antenner, plassering [6](#page-17-0) WLAN-enhet [13](#page-24-0) WLAN-etikett [13](#page-24-0) WWAN-enhet [16](#page-27-0)

# **Z**

zoome/knipe med to fingre for styrepute- og berøringsskjermbevegelse [24](#page-35-0)